# Table of Contents

### **[Overview](javascript:void(0))**

[Introduction](#page-3-0) News in the latest [release](#page-5-0)

Modules and Features

[Essential](#page-7-0) module

Supported UBL-formats and document types

Supported [VANS-providers](#page-9-0)

Road Map for future [releases](#page-10-0)

**Continia Data Security** 

GDPR [Compliance](#page-12-0)

BUILT INSIDE [Dynamics](#page-13-0)

Other [solutions](#page-14-0) from Continia

[Download](javascript:void(0)) and install

[Introduction](#page-15-0)

[Before](#page-16-0) you start

[Download](#page-17-0) the extension

Install the [extension](#page-18-0)

Install [components](#page-19-0) (add-ins)

Install [objects](#page-21-0)

Install [permissions](#page-23-0)

Upgrade the [extension](#page-24-0)

[Upgrade](#page-25-0) from version 1.00 or 1.03

[Upgrade](#page-26-0) from version 1.04

User [Guide](javascript:void(0))

[Introduction](#page-27-0)

Product [introduction](#page-28-0)

Minimum [Requirements](#page-31-0)

Setup and [Configuration](#page-33-0)

Manuel setup and [configuration](#page-34-0)

[General](#page-37-0) setup

Setup [stylesheets](#page-41-0)

Setup direct [communication](#page-42-0)

Setup manual file [handling](#page-43-0)

Setup [country/region](#page-44-0) codes and currency codes

Setup G/L Account No. and Item No. [conversion](#page-45-0)

Setup XML [mapping](#page-47-0)

Setup [vendors](#page-50-0)

Business [Processes](#page-52-0)

Create [avendor](#page-54-0) setup

Setup [stylesheets](#page-55-0)

Setup [country/region](#page-56-0) and currency conversion

Import received [documents](#page-57-0)

Reject a received document

Delete a received document

Get a preview of a received document

Validate [areceived](#page-61-0) document

View the error log of a received document

Reload [areceived](#page-63-0) document

View the [comments](#page-64-0) of areceived document

View the attached [documents](#page-65-0) of areceived document

View the source XML document of [areceived](#page-66-0) document

Register a received document

Match a purchase order with a received document

Match a purchase order already received with a received document

Register a received document to a purchase invoice with all lines

Register a received document to a purchase invoice with one line

Register a received document to a purchase invoice with all lines and one purchase account

Register a received document to a purchase invoice with no lines

Video [presentations](#page-74-0)

Product [presentations](#page-75-0)

Feature [presentations](#page-76-0)

[Continias](#page-77-0) YouTube channel

[Frequently](#page-78-0) Asked Questions

**Tips and tricks** 

**[Glossary](#page-82-0)** 

For [partners](javascript:void(0))

**[Introduction](#page-83-0)** 

[Developer](#page-84-0) Guide

[Modified](#page-85-0) tables

New [tables](#page-87-0) Core [functionality](#page-89-0) Extend or [customize](#page-92-0) Use Case [Scenarios](#page-95-0) [Change](#page-102-0) Log [Support](javascript:void(0)) [Introduction](#page-108-0) Contact Continia Solution Manager [Customer](#page-110-0) and Partner support

<span id="page-3-0"></span>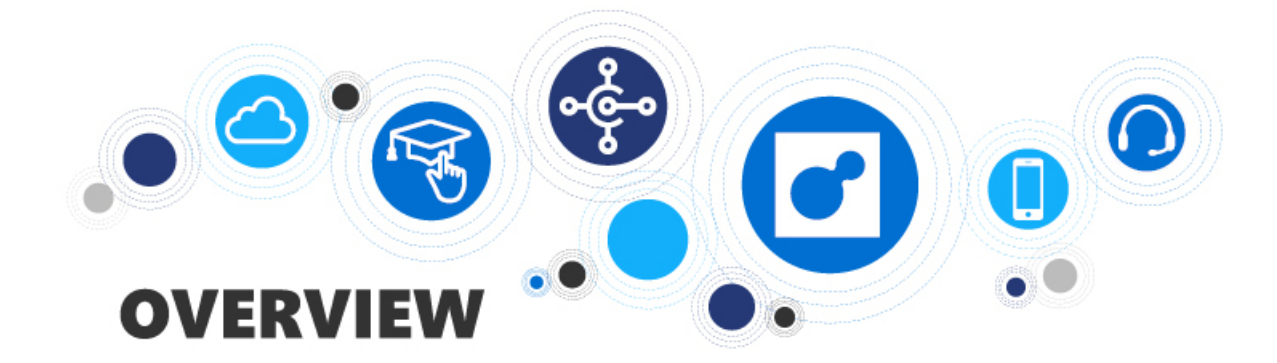

# **Overview**

Get an overview of the new functionality in Continia e-Documents Import.

The following table lists the topics with links to topics that describe them.

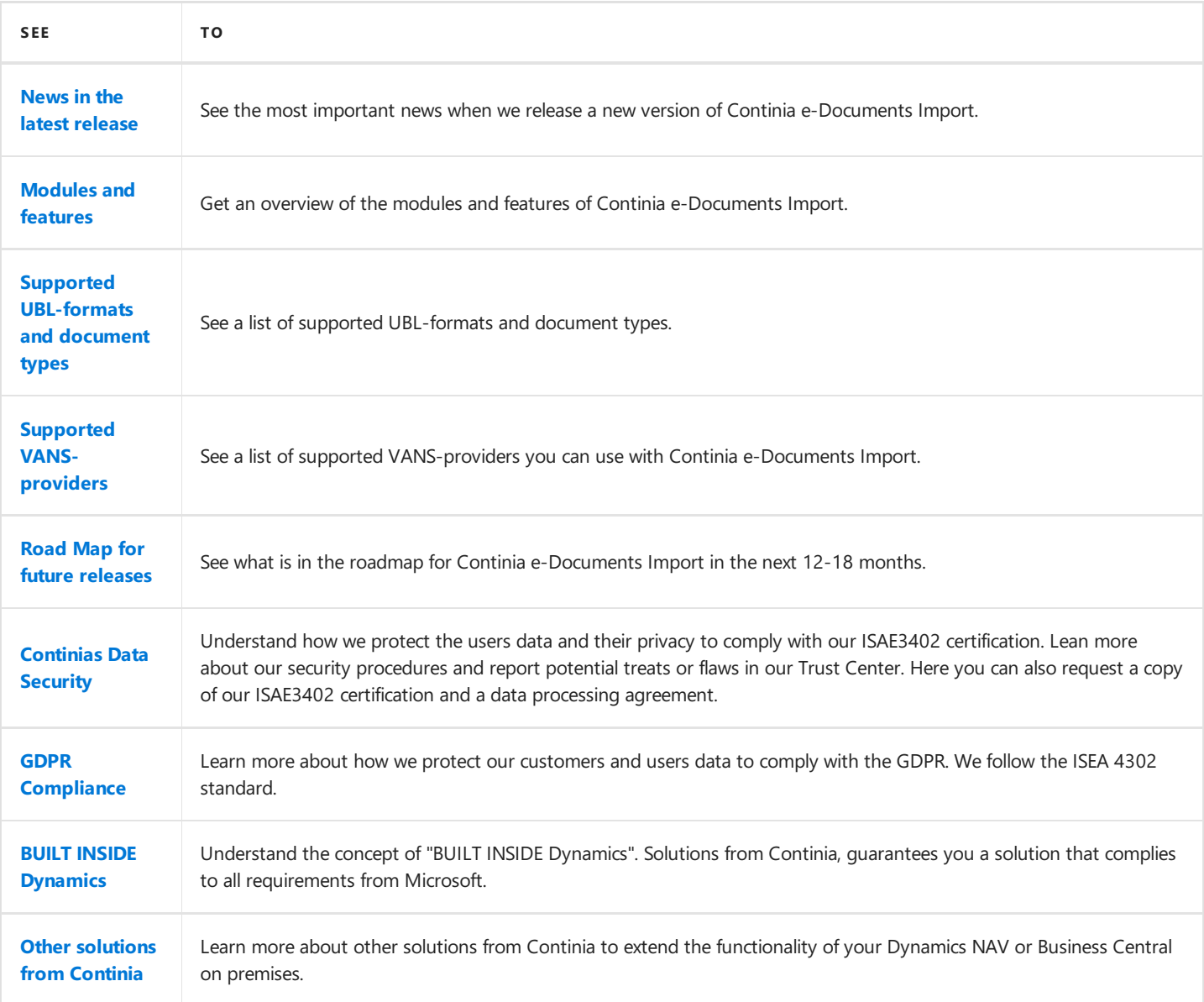

### **See Also**

Continia Software Homepage

### [Continiae-Documents](https://www.continia.com/global/solutions-for-nav-365-business-central-on-premises/e-documents-import/) Export Homepage

Help for Business Central on [premises](https://docs.microsoft.com/en-gb/dynamics365/business-central/product-get-started)

# <span id="page-5-0"></span>News in the latest release

#### **D** Note

In this article you can read about the most important news in the latest release of Continia e-Documents Import. You can find more details about the new functions in the section [Modules](#page-6-0) and features.

If you are a consultant or a developer and you want a more technical information you can look in the Change Log

### **Latest release**

**Version**: 1.11.01

**Release date**: 2019-08-12

#### **Supported product versions:** See minimum [requirements](#page-31-0)

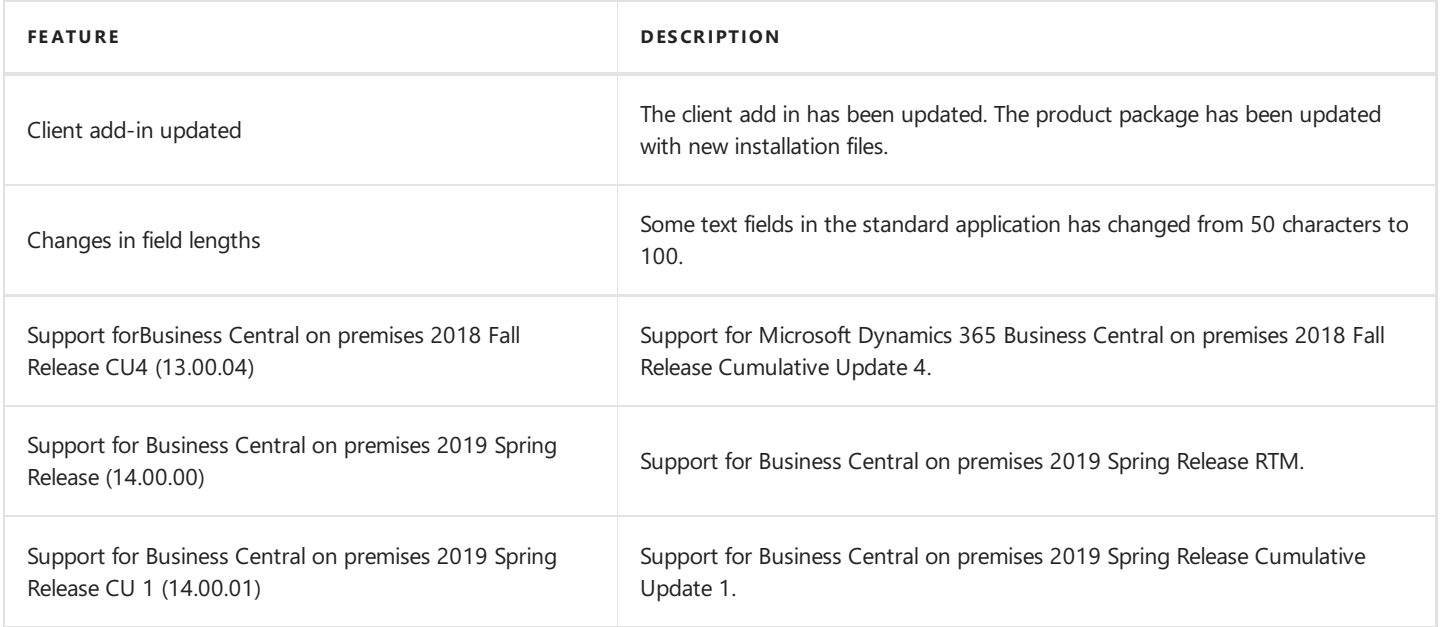

### **Next release**

**Version**: 1.12

#### **Expected release date**: **October 2019**

You can find a detailed description of the modules and functionality we are working on for the future versions of Continia e-Documents Import in our [Road](#page-10-0) Map.

### **See Also**

Download the extension

# <span id="page-6-0"></span>Module overview

When you buy Continia e-Documents Import you get the essential module. The essential module is the basic module containing all the functionality of Continia e-Documents Import.

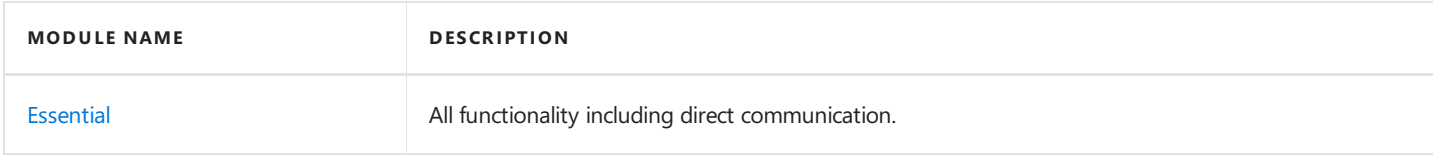

## **See Also**

**Supported [UBL-formats](#page-8-0) and document types**

**Supported [VANS-providers](#page-9-0)**

# <span id="page-7-0"></span>Essential module

The essential module contains all functionality of Continia e-Documents Import including direct communication.

# **Simple document workflow with direct communication**

- With direct communication between your Microsoft Dynamics NAV or Microsoft Dynamics 365 Business Central on premises and leading [VANS-provider](#page-9-0) you will be able to handle the whole document flow without having to leave your Dynamics NAV or Business Central on premises atany time. You do not need to worry about handling files manually.
- Using direct communication enables you to receive electronic documents from your vendor directly in Dynamics NAV or Business Central on premises.
- The direct communication with VANS-providers ensures the quality of the electronic document you receive. The VANSprovider validates your document before you get it.
- When using direct communication the electronic documents are downloaded from the secure network of VANS-providers thereby increasing the security in the document exchange.

# **Familiar registration and approval process**

- As with Continia Document Capture, Continiae-Documents Import uses the VAT Registration No. to identify thevendors in Dynamics NAV or Business Central on premises.
- Continiae-Documents Import uses a document journal similar to the oneknown from Continia Document Capture. Here you have all the needed information and an image of the electronic document in one place.
- As with documents received in Continia Document Capture, Continiae-Documents Importassigns a set of registration, approval and posting settings that enables you to quickly register the electronic document.
- All electronic documents received through Continia e-Documents Import can be approved through the Continia Web Approval Portal.
- When approving electronic documents the user is provided with an image of the electronic document making it easy for the approver to overview the full content.

# **Unique validation of documents**

- The build-in validation of documents ensures your electronic document can be transformed into a purchase document or journal lines in Business Central on premises or Business Central on premises.
- The validation enables you to save time by minimizing the amount of documents you have to handle due to errors. You simply catch the errors and correct them before the electronic document is transformed into a purchase document or journal lines.
- The utilization of an error log makes it easy for you to quickly identify the errors and correct them. You simply look in the error log, correct the error and reload the electronic document.

## **Full overview - in one place**

• In Continia e-Documents Import you get a full overview of your electronic documents in one page. From there you can see all the received documents. The ones to register and the registered ones. You get all the most used functions in one place making it easy to use.

## **Avoid manual work**

- Avoid having to createyour electronic documents manually in Business Central on premises or Business Central on premises.
- Reduce the risk of errors by not having to create the documents manually.
- Gives you the option to automate the process of receiving electronic documents. Receiving the electronic documents can be done with a job queue.

# <span id="page-8-0"></span>Supported UBL-formats and document types

In this article you will find a description of the UBL-formats supported by Continia e-Documents Import for Microsoft Dynamics NAV and Microsoft Dynamics 365 Business Central on premises.

## **UBLformats**

- EHF (2.0, 3.0)
- OIOUBL (2.02)
- $\bullet$  OIOXML (0.7)
- PEPPOL (2.0,3.0)

### **Document types**

The supported document types depend on the UBL-format.

In EHF 2.0 and 3.0 the following document types is supported:

- Purchase Invoice
- Purchase Credit Memo

In OIOUBL the following document types is supported:

- $\bullet$  Purchase Invoice
- Purchase Credit Memo
- Reminder
- Utility Statement (UTS)

In OIOXML the following document types is supported:

- Purchase Invoice
- Purchase Credit Memo
- Reminder

In PEPPOL (2.0, 3.0) and EHF 3.0 the following document types is supported:

- $\bullet$  Purchase Invoice
- Purchase Credit Memo

### **Next step**

Setup and [configuration](#page-33-0)

# <span id="page-9-0"></span>Supported VANS-providers

In this article you will find a description of the VANS-providers (Value Added Network Service) supported by Continia e-Documents Import for Microsoft Dynamics NAV and Microsoft Dynamics 365 Business Central on premises. If you want to use direct communication in Continia e-Documents Import you must use one of the supported VANS-providers.

Below you will find a list of supported VANS-providers.

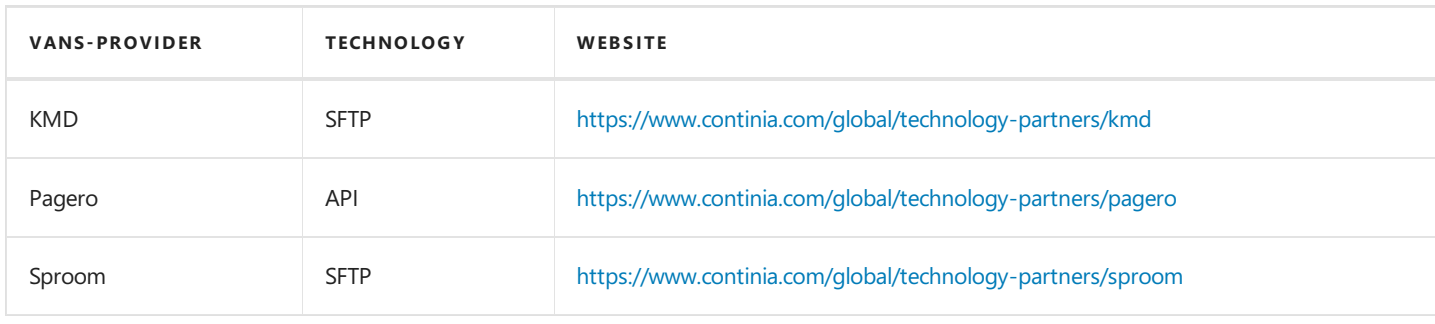

#### **II** Important

You must contact your selected VANS-provider to setup an account. Contact the VANS-provider for more information.

### **Next step**

Setup and [configuration](#page-33-0)

# <span id="page-10-0"></span>Road Map for future releases

In this article you can learn about what we are working on for the future releases of Continia e-Documents Import.

We would like to hear what you think we can improve in Continia e-Documents Import. You are always welcome to contact our Solution [Manager.](mailto:jhj@continia.com)

#### **IImportant**

Continiae-Documents Import has been an important strategic solution for Continia for many years. In our strategy for our Continia Document Capture solution, we have been investing extensively in the ability to handle xml, for which reason the functionality in Continia e-Documents Import will be merged into Continia Document Capture. This provides a comprehensive and unique solution that handles both electronic and PDF/paper based invoices.

We emphasize that Continia e-Documents Import is not a retired extension, as we will still support bug fixing and release Cumulative Updates. However, we will no longer be developing major new features in this application as focus will be to keep the extension up-to-date, for example with new updates on the PEPPOL and OIOUBL formats.

We furthermore emphasize that we will not deliver Continia e-Documents Import as an extension to Dynamics 365 Business Central on-premises, and that Continia e-Documents Import will not be available for Dynamics 365 Business Central Cloud on Microsoft AppSource.

You can read more about the plans for Continia Document Capture on its [product](http://docs.continia.com/continia-document-capture-365/en-GB/index.html) page.

## **Future modules and functionality**

The future modules and functionality shows our efforts to deliver product enhancements. Contact our Solution [Manager](mailto:jhj@continia.com) to get more information about future releases.

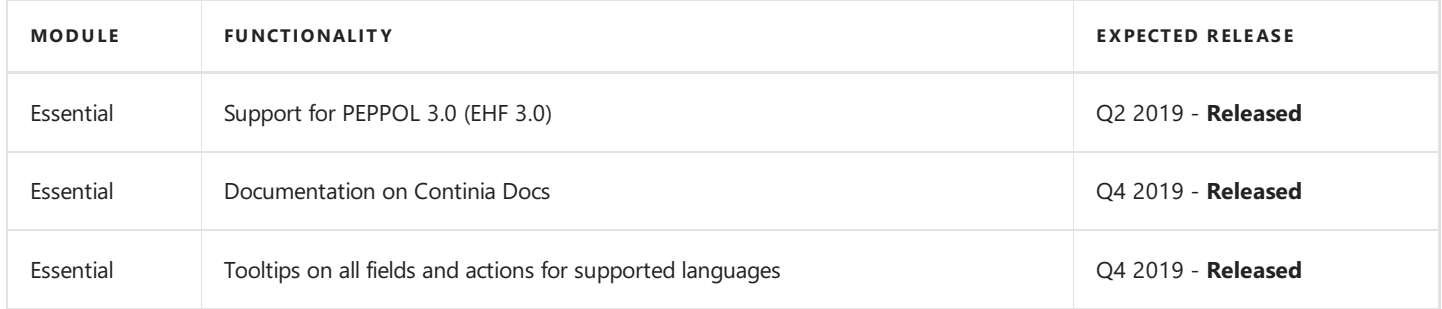

#### No te

The modules and functionality listed above can be changed before release. The overview shows an intent and is not in any way an expression of the final licensing of the individual functions. Continia Software takes no responsibility regarding the information of this article.

# <span id="page-11-0"></span>Continia data security

### **D** Note

Continia delivers software to more than 5000+ customers all over the world. We work closely together with banks technology partners to ensure a continuously high level of security in our solutions.

Continia has been offering bank integration solutions for more than 25 years. Over the years, we have established processes, methods, and technologies and embraced proven standards to meet our customers' security, privacy, and accessibility needs. The nature of threats is constantly changing, so security awareness is an integral part of our development process, and we constantly strive to be even better.

# Monitoring and protection

When making our online services available to our customers, they are carefully monitored. This includes continuous scanning for vulnerabilities, monitoring of intrusion attempts as well as abuse detection. Denial-of-service(DDoS) attack prevention, penetration testing as well as data analytics to make sure that the operation is stable and secure.

# Incident management

When incidents occur, we have a Security Incident team that provides the necessary coordination, management, feedback, and communication.They also haveresponsibility for assessing, responding to and learning from information security incidents to make sure that we minimize the risk of them reoccurring.

# **Privacy**

When you use an online service from Continia, you entrust us with your data. People will not use technology that they do not trust, and for us, privacy and data protection is an important consideration in building this trust. We protect your privacy through organizational, technical and physical measures based on strict policies and standards. Our Data Processor Agreement describes how Continia processes personal data, and further information specific to our software products can be found in the relevant license terms. Please do not hesitate to get in touch with us at [dpo@continia.com](mailto:dpo@continia.com), should you have further questions. The General Data Protection Regulation (GDPR), a new EU wide law, is effective from May 25, 2018. It is designed to harmonize data privacy laws across Europe, to protect and empower all EU citizens data privacy and to reshape the way organizations across the region approach data privacy. For more information about the GDPR, please refer to the GDPR page.

# **Transparency**

Continia Product development- and testing takes place at the two Danish offices in Aalborg and Copenhagen.

The Continia Online Services are built on secure public cloud solutions from Microsoft Azure. Data processing takes place within the EU and follows local European GDPR regulations and requirements regarding protection of data privacy.

Furthermore, specific products use online services from ABBYY and Amazon, also with processing and data storage within the EU. Continia has data processor agreements with these sub-processors.

# **Compliance**

Our internal processes arecertified against industry standard ISAE3402 for Information Security. In addition, most of them are also baselined against the framework such as ISO 27001. For compliance details regarding our ISAE3402 certification please request latest certification summary on [dpo@continia.com.](mailto:dpo@continia.com)

Read more about our data security at our Trust [Center.](https://www.continia.com/global/legal/trust-center/)

# <span id="page-12-0"></span>GDPR Compliance

The General Data Protection Regulation (GDPR) — is a joint proposal by the European Commission, European Parliament, and the Council of the EU which provides individuals with even greater control over the collection and use of their personal data. Continia Software is committed to ensuring our customers can comply with their requirements under the GDPR.

## **The General Data Protection Regulation (GDPR)**

To protect the personal data of our users all our solutions comply with therequirements of the General Data Protection Regulation (GDPR). The GDPR strengthens the rights of individuals with respect to personal data. This means that Continia Software, as a software provider, must strengthen the security measures that protect the personal data of our customers and individuals registered in our systems. As well as the features that enable our customers and individuals that use our services to exercise their rights. It also means we must design our systems to enable you, our customers, to meet your obligations as the data controller for the data you process using our systems and services.

Continia Software sets out to ensure that all of our software services, to the very best of our efforts, are compliant with the GDPR. Therefore, we follow the ISEA 3402 standard framework specifically with the GDPR in mind, comprised of the following main components:

- Training for our employees.
- Privacy and data protection built into development and production.
- Dedicated data protection manager.
- Control and Measurements.
- Data processed and stored in EU.
- Data processed according to agreement.

To request a Data Processing Agreement go to our Trust [Center](https://continiasoftwareas.cmail19.com/t/r-l-jjlkvkt-uljddjhkg-r/).

Below you can find a description of how Continia e-Documents Import communicates with the supported VANS-providers.

If you have further questions you are welcome to contact our Solution [Manager](mailto:jhj@continia.com) or by telephone **+45 8230 5000**.

# <span id="page-13-0"></span>Built Inside Dynamics

Continia Software develops and markets solutions under the concept **Built Inside Dynamics**. We streamline and improve core financial processes by adding valuable functionality to the existing Microsoft Dynamics NAV and Microsoft Dynamics 365 Business Central on premises platform.

## **Extensive knowledge of Microsoft platforms**

This provides unique possibilities and advantages when purchasing Continia Software solutions:

- User interfaces and way-of-working do not change, and everything will be working seamlessly with the investment you already made in the Microsoft platform.
- As thecodein all ContiniaSoftwaresolutions is **BUILT INSIDE Dynamics**, no integration is needed between the Microsoft Dynamics platform and our solutions – the code is simply added to your existing platform.
- The complexity and time spent implementing are reduced given that we build on the existing platform by enhancing and adding new functionality.
- As the technology in our solutions is the same as in Dynamics NAV and Business Central on premises, it can be implemented and supported by your existing Dynamics NAV and Business Central on premises Partner.External solutions often mean that you need more vendors, both for the solution and the integration.

### **See Also**

[Microsoft](https://www.microsoft.com/en-gb/)

## <span id="page-14-0"></span>**Do you know the other solutions from Continia Software?**

Continia Software offers multiple solutions to expand and improve the functionality of your Microsoft Dynamics NAV or Microsoft Dynamics 365 Business Central on premises.

The following table lists our solutions and you can find more information about each one on our [website](https://www.continia.com/global/solutions-for-nav-365-business-central-on-premises/).

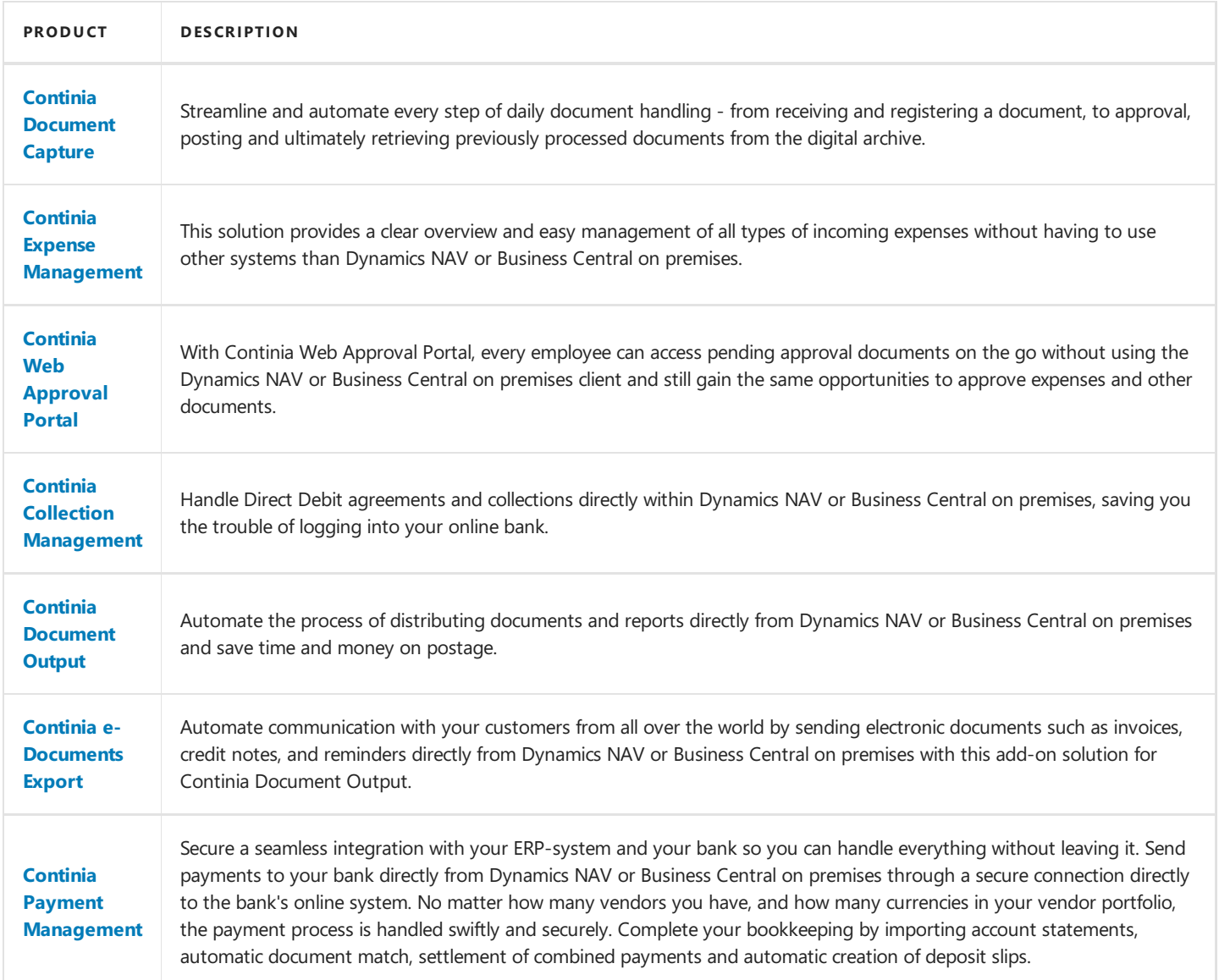

### **See Also**

Microsoft [Dynamics](https://docs.microsoft.com/en-gb/dynamics365/business-central/) 365 Business Central on premises

Microsoft [Dynamics](https://docs.microsoft.com/en-gb/dynamics-nav-app/) NAV

<span id="page-15-0"></span>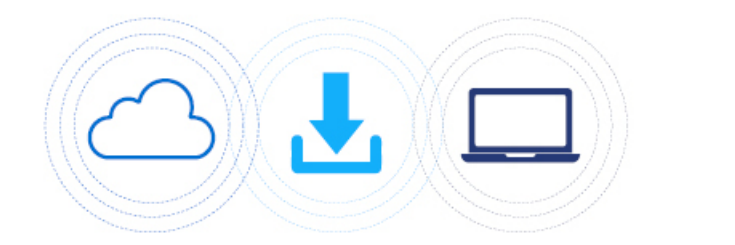

# **DOWNLOAD AND INSTALL**

# Download and install

Get an overview of what to prepare before starting to use Continia e-Documents Import and how to download and install the solution.

## **Overview**

The following table lists the topics with links to topics that describe them.

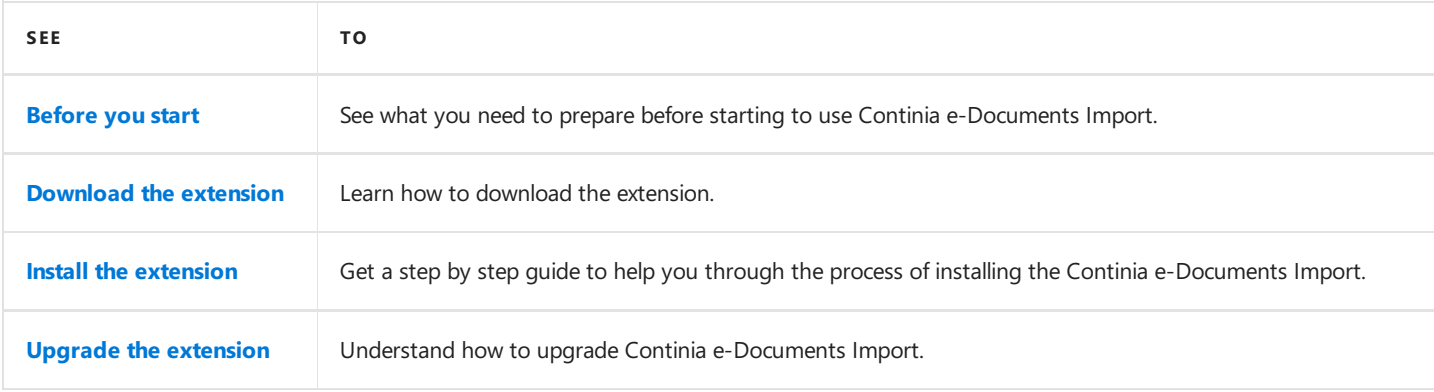

# <span id="page-16-0"></span>Before you begin

As a user of Microsoft Dynamics 365 Business Central on premises or Microsoft Dynamics 365 Business Central on premises it is easy to get started using Continia e-Documents Import. Before you begin there is a few things you need to consider.

## **Signup with a VANS-provider to use direct communication**

To be able to use direct communication you need to sign up with one of the supported [VANS-providers](#page-9-0). When you create an account with one of the VANS-providers they will supply you with credentials you need to enter in the general setup of Continia e-Documents Import. For more information about how to setup direct communication look [here](../user\_guide/manuel-setupdirect communication-setup.md).

## **Update the customer license file**

To help you in avoiding errors during installation and save time please make sure your development license and the customer license is up to date.

## **Access the documentation**

At **[Continia](http://docs.continia.com/docs.continia-home/en-GB/index.html) Docs** you will find all documentation for Continias solutions.

# **Complete the setup and configuration**

When you have completed the installation of Continia e-Documents Import you need to go through the setup and [configuration](#page-33-0) before you can start using the extension. The setup and configuration articles will help you to setup Continia e-Documents Import correctly.

# <span id="page-17-0"></span>Download the extension

#### **D** Note

You can change your Microsoft Dynamics NAV or Microsoft Dynamics 365 Business Central on premises solution by installing extensions also known as apps. The extensions can add new functionality, change the standard functionality or give you access to a new set of online services. All the solutions provided by Continia can be found on our [PartnerZone](https://partnerzone.continia.com/downloads/).

Continiae-Documents Import **does not** support the web client in Microsoft Dynamics NAV or Microsoft Dynamics 365 Business Central on premises. You can read more about the other [requirements](#page-31-0) under Minimum requirements.

## **Download the Continia e-DocumentsExport extension**

- 1. Go to Continia [PartnerZone](https://partnerzone.continia.com/downloads/)and log in with a **PartnerLogin**.
- 2. In the top menu, choose **Downloads**.
- 3. In the filter panel **Solutions** select the Continia e-Documents Import checkbox.
- 4. Identify the version you want to download.
- 5. Choosethe **Download** button. A dialog appears showing you the progress of the download.When the download is complete the file is placed in the **Downloads** folder on your computer.

The Continia e-Documents Import is now ready to install. You can find a quide to help you with the installation under Install the extension.

# <span id="page-18-0"></span>Install the extension

#### **D** Note

To use Continiae-Documents Import in your Microsoft Dynamics NAV or Microsoft Dynamics 365 Business Central on premises the extension must be installed. The overview below provides you with a step by step quide to follow.

#### **O**Important

Please do the installation in the same order as the steps listed below. This will help you to avoid errors and save time.

## **Install the Continia e-Documents Import extension**

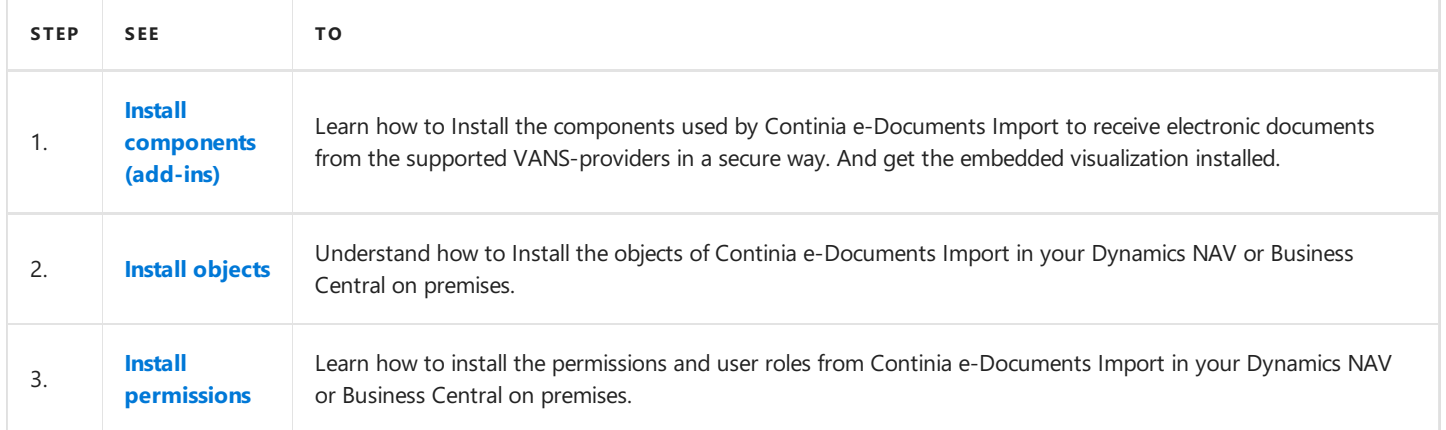

# <span id="page-19-0"></span>Install components (add-ins)

#### **IImportant**

Even though you **do not** use direct communication and therefore do not need thecomponents you haveto install them anyway. The communication codeunit using the components are also used in other areas of Continia e-Documents Import and therefore it **must be able to compile**.

If you **do use** direct communication you must install both of the components regardless of the VANS-provider you have selected to be able to compile the communication codeunit.

### **Continia SFTP communication component**

The Continia SFTP communication component is used when sending electronic documents and importing receipts from the VANS-providers KMD and Sproom. The communication is done through SFTP.

### **Continia Pagero communication component**

The Continia Pagero communication component is used when sending electronic documents and importing receipts from the VANS-provider Pagero. The communication is done through an API.

### **Install the components**

The installation must be done on the server where the **ServiceTier** service is located. Follow the steps below to install the components.

- 1. In the root of the product folder, click on the **Setup.exe**. A dialog appears showing a security warning and asking you to confirm to open the setup.
- 2. Choose **Run**.
- 3. In thesection **Dynamics NAV Server**,choosethe **Server Add-Ins** button.The **Dynamics NAV Server Add-Ins** window now appears.
- 4. In the **Dynamics NAV Version Filter** field, choose the version of Dynamics NAV or Business Central on premises you need to install the components for.
- 5. In the **Select Dynamics NAV Service Tier** field, choose the specific service where the components must be installed.
- 6. Choose the **Install** button. A message appears showing you the components has been installed.
- 7. Choose the **Close** button to close the setup.

The installation of the components is now complete.

### **Install the add-in**

To have the embedded visualization of received electronic documents working an add-in needs to be installed. If you are also using Continia Document Capture **you can skip this part**as theadd-in is already installed as part of the Continia Document Capture installation.

- 1. In the root of the product folder, click on the **Setup.exe**. A dialog appears showing a security warning and asking you to confirm to open the setup.
- 2. Choose **Run**.
- 3. In thesection **Dynamics NAV Server**,choosethe **Continia DC Add-Ins** button. A new window now appears with a list of folders.
- 4. Choose the folder matching your version of Dynamics NAV or Business Central on premises.
- 5. Choose the **Components** folder.
- 6. In the folder, click on the **Setup.exe**.
- 7. Follow the installation instructions.

The add-in is now installed. Now you need to add it to the **Add-Ins** table in Dynamics NAV or Business Central on premises.

- 1. Open the Microsoft Dynamics NAV Development Environment, and then open the relevant database.
- 2. On the Microsoft Dynamics NAV Development Environment window, choose the Tools menu, and then choose the Object **Designer** button. A window with the object designer now opens.
- 3. On the **Object Designer** windows, usethefilter buttons on theleft side,and then choose **Codeunit**.
- 4. On the **Object Designer** window, placethe marker in the**ID** column.
- 5. On the Microsoft Dynamics NAV Development Environment window, choose the View menu, and then choose Table **Filter...** button.
- 6. On the **Object - Table Filter** window, in the**Filter** field,enter **6014367**.
- 7. Choose the **Apply** button.
- 8. Choosethe **OK** button.The **Object Designer** window contains thecodeunityou can useto install the permission sets with.
- 9. On the Microsoft Dynamics NAV Development Environment window, choose the Run button. The codeunit is now executed and the permission sets is added to the database.

Please note that the approval functionality and embedded visualization of received electronic documents only works from NAV2013 or later.

### **Next Step**

Install [objects](#page-21-0)

# <span id="page-21-0"></span>Install objects

Installing objects for Continia e-Documents Import is done in the Microsoft Dynamics NAV Development Environment by importing and compiling the objects into Microsoft Dynamics NAV or Microsoft Dynamics 365 Business Central on premises.

#### **D** Note

Before installing the objects, you need to verify the objects is from the latest version from our [PartnerZone](https://partnerzone.continia.com/downloads/).

## **Import of Continia e-Documents Import objects**

- 1. Open the Microsoft Dynamics NAV Development Environment, and then open the relevant database.
- 2. On the Microsoft Dynamics NAV Development Environment window, choose the Tools menu, and then choose the Object **Designer** button. A window with the object designer now opens.
- 3. On the Microsoft Dynamics NAV Development Environment window, choose the File menu, and then choose the Import... button.The**Import Objects** window now opens.
- 4. Locate the objects file from the product folder.

The product folder contains multiple object files. You must choosethe object file matching the**localization** and the **version** of Dynamics NAV or Business Central on premises used.

- 5. From the product folder, choose the object file matching the Dynamics NAV or Business Central on premises version used.
- 6. On the**Import Objects** window,choosethe **Open** button. A dialog appears asking you if you want to import the objects.
- 7. Choosethe **No** button, if you would liketo seethe**Import Worksheet** beforeimporting the objects. Choosethe **Yes** button if you would like to import the objects. If newer versions of Dynamics NAV a dialog appears asking you how to synchronize the schema changes.
- 8. In the **Synchronize Schema** field, choose the option suitable to your situation.
- 9. Choose the OK button. A confirm window will ask you to confirm.
- 10. Choosethe **OK** button.The **Synchronize Schema Changes** window now appears showing you the progress.
- 11. In the **State** field, when thevalueis **Operational**,choosethe **Close** button.
- 12. On the**Import Objects** window,choosethe **OK** button.

#### **Note**

The objects folder of the product folder contains subfolders of each supported localization. In thelocalized subfolders all the supported Dynamics NAV or Business Central on premises versions can be found.

## **Compilation of Continia e-Documents Import objects**

- 1. Open the Microsoft Dynamics NAV Development Environment, and then open the relevant database.
- 2. On the Microsoft Dynamics NAV Development Environment window, choose the Tools menu, and then choose the Object **Designer** button. A window with the object designer now opens.
- 3. On the Microsoft Dynamics NAV Development Environment window, choose the View menu, and then choose the Show **All** button.
- 4. On the **Object Designer** window, placethe marker in the **Version List** column.
- 5. On the Microsoft Dynamics NAV Development Environment window, choose the View menu, and then choose Table **Filter...** button.
- 6. On the **Object - Table Filter** window, in the**Filter** field,enter **\*CEDO\***.
- 7. Choose the **Apply** button.
- 8. Choosethe **OK** button.
- 9. On the **Object Designer** window, choose the **All** button.
- 10. On the Microsoft Dynamics NAV Development Environment window, choose the **Edit** menu, and then choose the Select All button.
- 11. On the Microsoft Dynamics NAV Development Environment window, choose the Tools menu, and then choose the **Compile** button. The **Compile** window now opens.
- 12. In the **Synchronize Schema** field, choose the option suitable to your situation.
- 13. Choose the **OK** button. A progress window now appears showing you the progress of the compilation. When the window closes the compilation is completed.
- 14. Restart the **ServiceTier** service used by the database.

## **Known errors when installing objects**

I the latest versions of Dynamics NAV or Business Central on premises you can experience issues with the installation of objects when doing a new installation of objects.

When importing objects, a schema synchronization is done for all the tables - and this may take a long time. The schema synchronization is happening in the background and may not be complete when you import the objects for Continia e-Documents Import.This may result in different compilation errors.

The solution is to synchronize all the tables of the database **before** you import the objects for Continia e-Documents Import.

Follow the steps below to synchronize the tables:

- 1. Open the Microsoft Dynamics NAV Development Environment, and then open the relevant database.
- 2. On the Microsoft Dynamics NAV Development Environment window, choose the Tools menu, and then choose the Object **Designer** button. A window with the object designer now opens.
- 3. On the Microsoft Dynamics NAV Development Environment window, choose the **Tools** menu, choose the **Sync. Schema** For All Tables button, and then choose the With Validation button. A dialog appears asking you to confirm the schema synchronization.

When this is done you can continue to install the objects as described in the top of the article.

# **Contact our support if you have questions**

If you have any questions to the content of this article, please do not hesitate to contact our [support](#page-110-0).

# <span id="page-23-0"></span>Install permissions

When using Continia e-Documents Import you can assign specific permissions to users or user groups. Continia e-Documents Import includes a set of permission sets you can install by running a specific codeunit from the Microsoft Dynamics NAV Development Environment. The permission sets are then added to your Microsoft Dynamics NAV or Microsoft Dynamics 365 Business Central on premises.

You can install the permission sets by following the steps below:

- 1. Open the Microsoft Dynamics NAV Development Environment, and then open the relevant database.
- 2. On the Microsoft Dynamics NAV Development Environment window, choose the Tools menu, and then choose the Object **Designer** button. A window with the object designer now opens.
- 3. On the **Object Designer** windows, usethefilter buttons on theleft side,and then choose **Codeunit**.
- 4. On the **Object Designer** window, placethe marker in the**ID** column.
- 5. On the Microsoft Dynamics NAV Development Environment window, choose the View menu, and then choose Table **Filter...** button.
- 6. On the **Object - Table Filter** window, in the**Filter** field,enter **6014356**.
- 7. Choose the **Apply** button.
- 8. Choose the OK button. The Object Designer window contains the codeunit you can use to install the permission sets with.
- 9. On the Microsoft Dynamics NAV Development Environment window, choose the **Run** button. The codeunit is now executed and the permission sets is added to the database.

#### No te

After installing the permission sets, you have to manually assign the permission sets to each user or user group.

## **Next Step**

Setup and [configuration](#page-33-0)

# <span id="page-24-0"></span>Upgrade the extension

#### **O** Note

When you upgrade to a new version of Continia e-Documents Import there may be some additional steps needed to upgrade both before and after upgrading to a new version.

The following table lists the versions of Continia e-Documents Import where additional steps is needed and links to the topics that describe them.

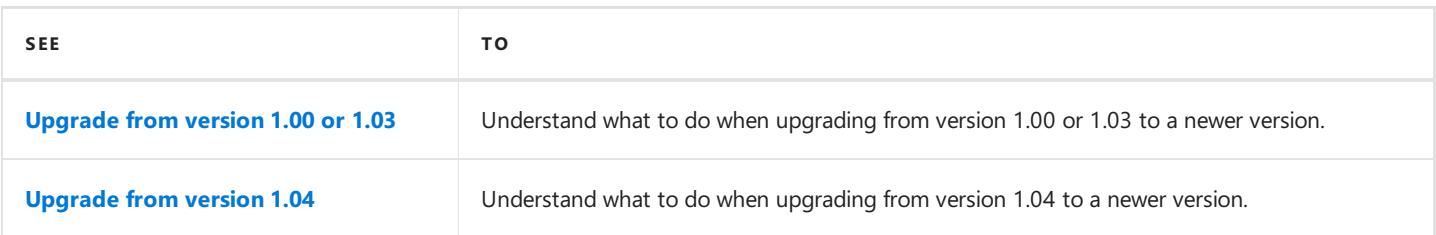

### **See Also**

[Contact](#page-108-0) support

News in the latest release

# <span id="page-25-0"></span>Upgrade from version 1.00 or 1.03

In the development of Continia e-Documents Import version 1.0 we have deleted some fields in the e-Documents Setup table regarding how to use payment terms.

#### **IImportant**

Beforeyou begin the update pleasetake note of what thesettings arein the **Use Due Date from**, **Use Pmt. Discount Date from** and **Use Pmt. Discount % from** fields and set up the new field **Use Payment Terms from** accordingly when the upgradeis complete.

#### **O** Warning

If Continia e-Documents Import is currently installed with version 1.00 or 1.03, you need to run the upgrade code for Continia e-Documents Import version 1.04 before upgrading to version 1.05!

If Continia e-Documents Import is installed in a database with version 1.00-1.03 there is a functional change in the handling of VATcodes. In the old version of Continiae-Documents Import, the Vendor Partner Card operated with a ID which consisted of a VAT number and in somecases a GLN/EAN number.This has been changed in version 1.04. Continiae-Documents Import now inserts VAT and EAN numbers into a separate table, enabling the possibility to add more VAT numbers to a single Vendor. In order to do the modification in the objects, a Codeunit must first move the VAT and GLN/EAN number to the new table.

- 1. In the Continia e-Documents Import product folder, choose either the **Classic** or **RTC** folder depending of the version of your Microsoft Dynamics NAV or Microsoft Dynamics 365 Business Central on premises.
- 2. Choosethe **Objects - Upgrade** folder.
- 3. Choose the **CEDO1.04** folder.
- 4. Open the Microsoft Dynamics NAV Development Environment and import the two text files TAB6014367 and COD50104.
- 5. Compile the imported objects from step 4.

Both text files arecompatible with all Continiae-Documents Import supported Dynamics NAV or Business Central on premises, and just needs to be compiled after import.

6. On Microsoft Dynamics NAV Development Environment, choose the **Run** button on codeunit50104.

The codeunit must be run in all companies running Continia e-Documents Import.

7. Verify that the **Partner ID**, **VAT Registration No.**and **Partner Code** fields all have been deleted by looking up a **Vendor Partner Card** page.

### **See Also**

[Contact](#page-108-0) support

News in the latest release

# <span id="page-26-0"></span>Upgrade from version 1.04

When upgrading from Continia e-Documents Import version 1.04 the **Show Document Path** field will be removed.

- 1. In the Continia e-Documents Import product folder, choose either the **Classic** or RTC folder depending of the version of your Microsoft Dynamics NAV or Microsoft Dynamics 365 Business Central on premises.
- 2. Choosethe **Objects - Upgrade** folder.
- 3. Choose the **CEDO1.05** folder.
- 4. Open the Microsoft Dynamics NAV Development Environment and import the codeunit **50105**.
- 5. On Microsoft Dynamics NAV Development Environment, choose the **Run** button on codeunit 50105.

The codeunit must be run in all companies running Continia e-Documents Import.

### **See Also**

[Contact](#page-108-0) support

News in the latest release

<span id="page-27-0"></span>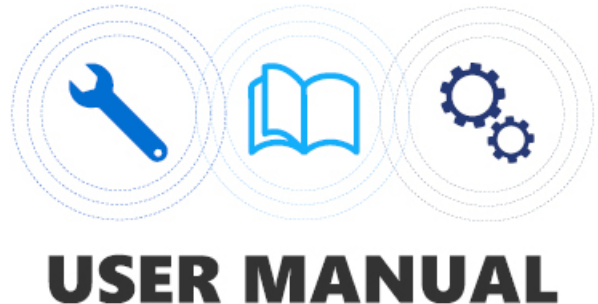

# User manual

In the user guide you will find information about Continia e-Documents Import and how to setup and use the product.

## **Overview**

The following table lists the topics of the user guide with links to topics that describe them.

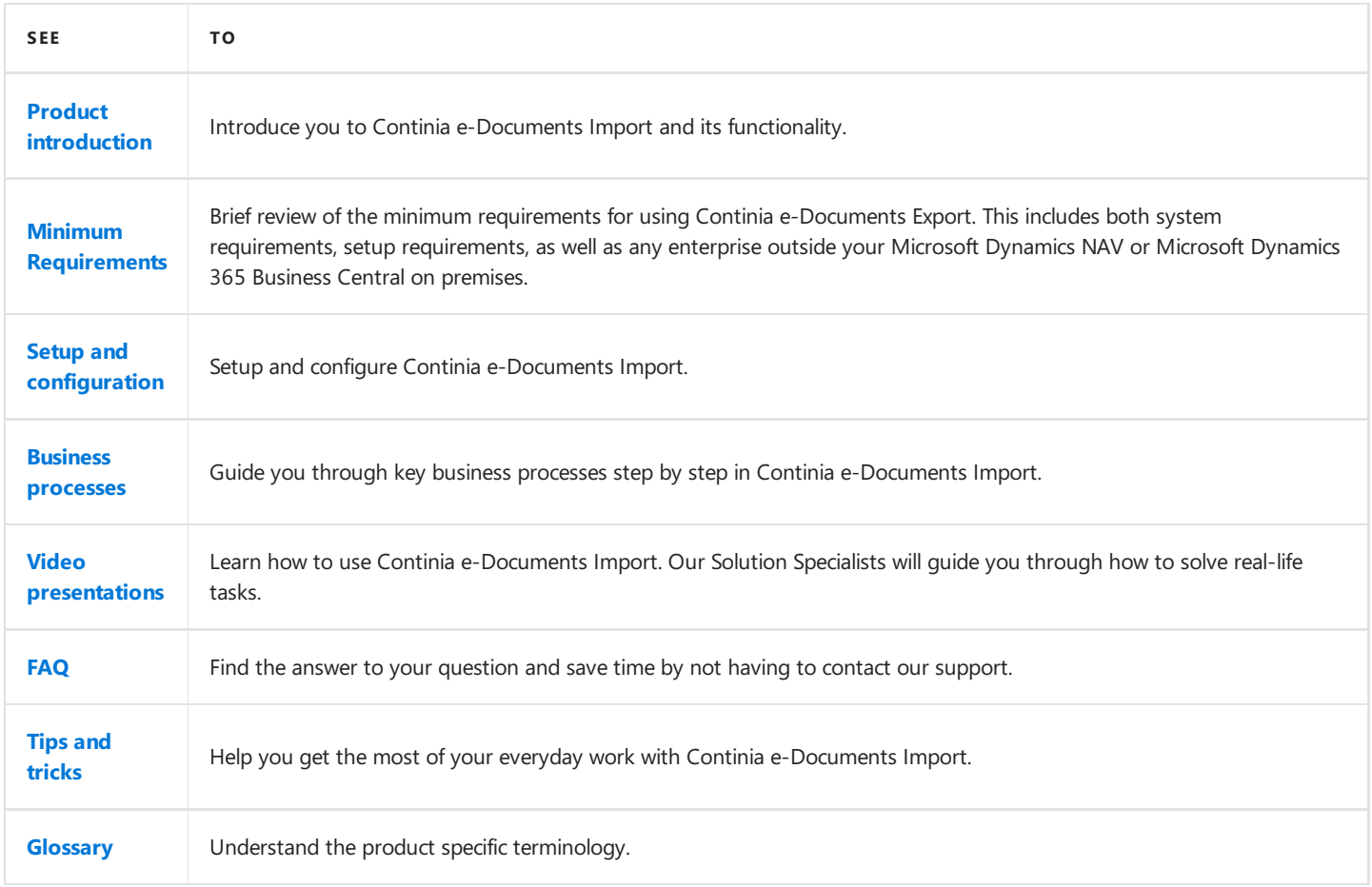

## **Next step**

Product [introduction](#page-28-0)

# <span id="page-28-0"></span>Product introduction

More than 700 partners worldwide in the Microsoft Dynamics NAV and Microsoft Dynamics 365 B usiness Central on premises ecosystem are experienced in delivering, implementing and supporting Continia solutions to their customers.

When you choose a solution from Continia, you are always guaranteed qualified help with installation, setup, and support.

If our partner need assistance they can get first class help from our dedicated support team standing by to help.

With Continia e-Documents Import you get a high quality product, a high level of security and dedicated support.

## **Simple document workflow with direct communication**

- With direct communication between your Dynamics NAV or Business Central on premises and leading [VANS-provider](#page-9-0) you will be able to handle the whole document flow without having to leave your Dynamics NAV or Business Central on premises at any time. You do not need to worry about handling files manually.
- Using direct communication enables you to receive electronic documents from your vendor directly in Dynamics NAV or Business Central on premises.
- The direct communication with VANS-providers ensures the quality of the electronic document you receive. The VANSprovider validates your document before you get it.
- When using direct communication the electronic documents are downloaded from the secure network of VANS-providers thereby increasing the security in the document exchange.

## **Familiar registration and approval process**

- As with Continia Document Capture, Continiae-Documents Import uses the VAT Registration No. to identify thevendors in Dynamics NAV or Business Central on premises.
- Continia e-Documents Import uses a document journal like the one known from Continia Document Capture. Here you have all the needed information and an image of the electronic document in one place.
- As with documents received in Continia Document Capture, Continiae-Documents Importassigns a set of registration, approval and posting settings that enables you to quickly register the electronic document.
- All electronic documents received through Continia e-Documents Import can be approved through the Continia Web Approval Portal.
- When approving electronic documents, the user is provided with an image of the electronic document making it easy for the approver to overview the full content.

## **Unique validation of documents**

- The build-in validation of documents ensures your electronic document can be transformed into a purchase document or journal lines in Business Central on premises or Business Central on premises.
- The validation enables you to save time by minimizing the number of documents you have to handle due to errors. You simply catch the errors and correct them before the electronic document is transformed into a purchase document or journal lines.
- The utilization of an error log makes it easy for you to quickly identify the errors and correct them. You simply look in the error log correct the error and reload the electronic document.

## **Full overview - in one place**

• In Continia e-Documents Import you get a full overview of your electronic documents in one page. From there you can see all the received documents. The ones to register and the registered ones. You get all the most used functions in one place making it easy to use.

## **Avoid manual work**

- Avoid having to createyour electronic documents manually in Business Central on premises or Business Central on premises.
- Reduce the risk of errors by not having to create the documents manually.
- Gives you the option to automate the process of receiving electronic documents. Receiving the electronic documents can be done with a job queue.

## **Next step**

Setup and [configuration](#page-34-0)

# Minimum requirements

#### **D** Note

Continiae-Documents Import **does not** support the web client in Microsoft Dynamics NAV or Microsoft Dynamics 365 Business Central on premises.

#### **II** Important

Continiae-Documents Import has been an important strategic solution for Continia for many years. In our strategy for our Continia Document Capture solution, we have been investing extensively in the ability to handle xml, for which reason the functionality in Continia e-Documents Import will be merged into Continia Document Capture. This provides a comprehensive and unique solution that handles both electronic and PDF/paper based invoices.

We emphasize that Continia e-Documents Import is not a retired extension, as we will still support bug fixing and release Cumulative Updates. However, we will no longer be developing major new features in this application as focus will be to keep the extension up-to-date, for example with new updates on the PEPPOL and OIOUBL formats.

We furthermore emphasize that we will not deliver Continia e-Documents Import as an extension to Dynamics 365 Business Central on-premises, and that Continia e-Documents Import will not be available for Dynamics 365 Business Central Cloud on Microsoft AppSource.

You can read more about the plans for Continia Document Capture on its [product](http://docs.continia.com/continia-document-capture-365/en-GB/index.html) page.

### **License**

Continia e-Documents Import is available to the following licensing forms:

- Perpetual Licensing
	- A minimum of a "Starter Pack" I required.
	- A full CAL User licensing is also required.
- **Service Provider Subscription Licensing**

Continia e-Documents Import contains no integration directly into the approval flow in Dynamics NAV and Business Central on premises but delivers document to be handled by Continia Document Capture workflow and NAVs own Approval flow.

#### **D** Note

Please note that the approval functionality and embedded visualization of received electronic documents only works from NAV2013 or later.

### **Granule**

I order to be able to use Continia e-Documents Import you need to add the following granule:

#### **6014350 "Continia e-Documents (import)"**

## **Supported versions of Microsoft Dynamics NAV and Microsoft Dynamics 365 Business Central on premises**

Below you will find a list of the versions of Microsoft Dynamics NAV and Microsoft Dynamics 365 Business Central on premises supported by Continia e-Documents Import.

<span id="page-31-0"></span>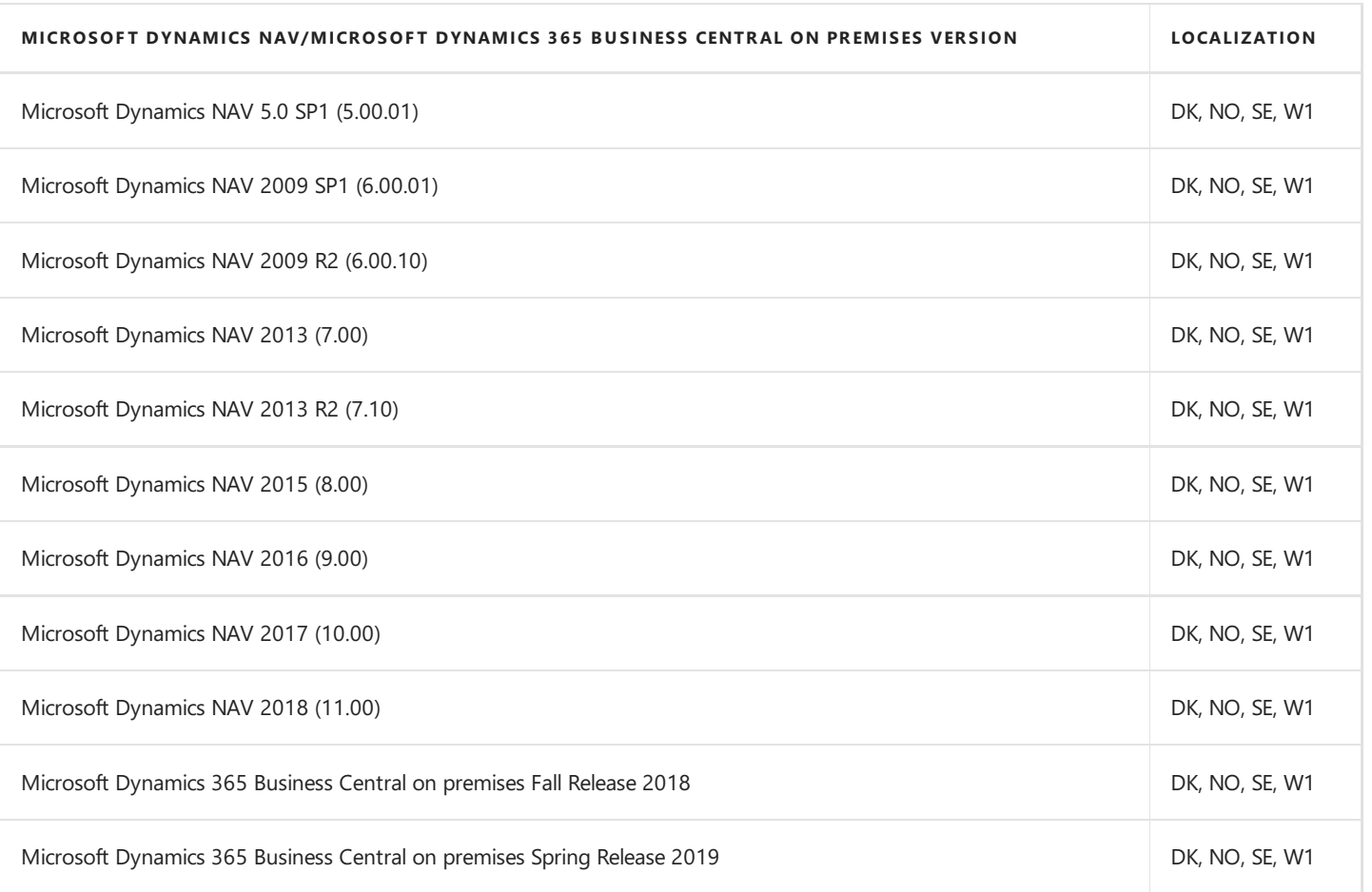

Find information about Cumulative Updates (CU) available for Continia e-Documents Import [here.](https://www.continia.com/global/support-info/)

## **Supported versions of Continia e-Documents Import and Continia Document Capture**

Below you will find a list of the compatible versions of Continia e-Documents Import and Continia Document Capture.

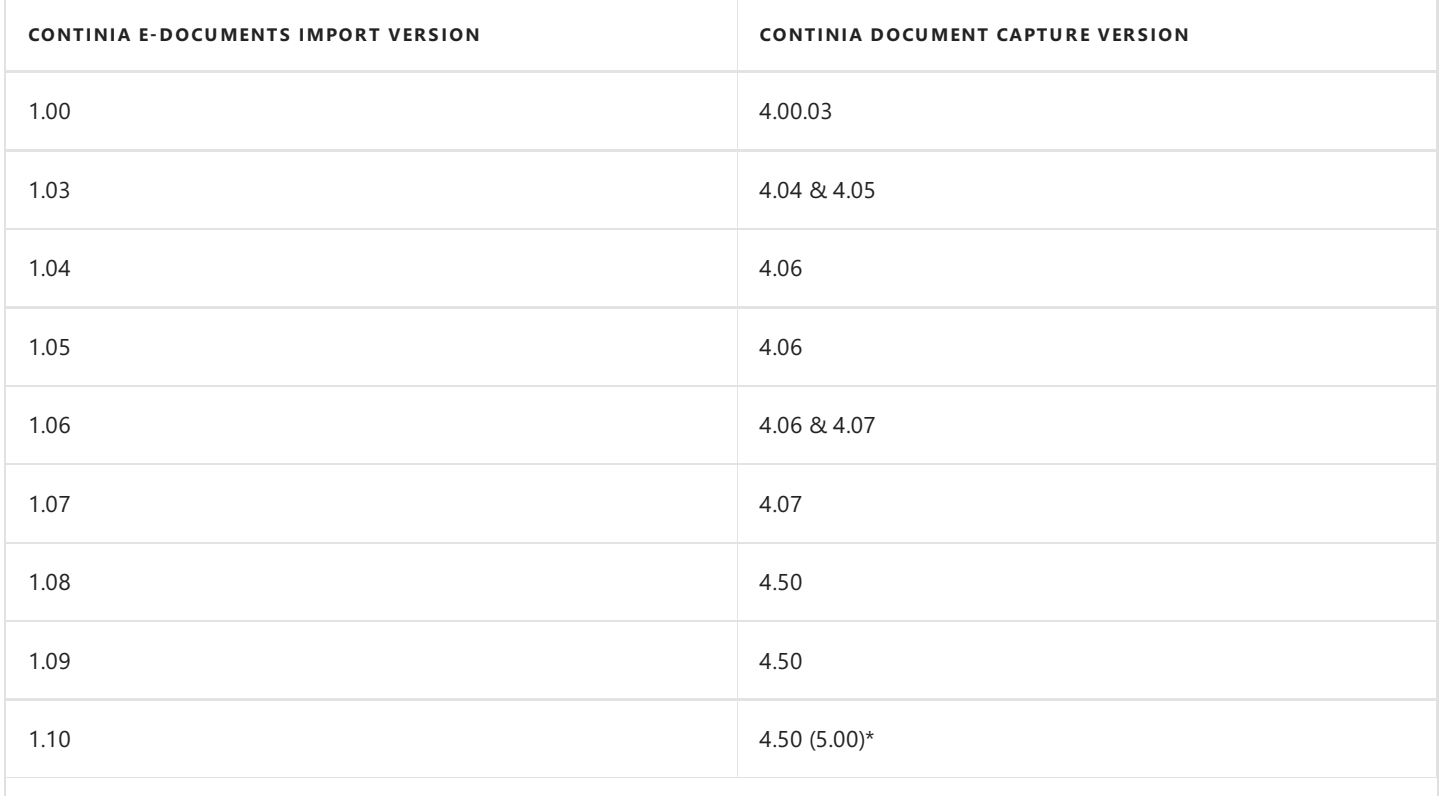

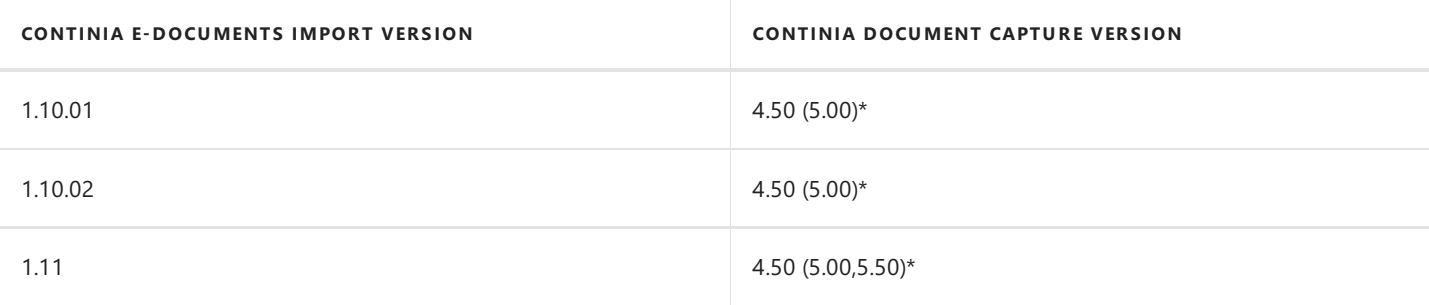

A hotfix is available in the product package for compatibility with Continia Document Capture versions 5.00 and 5.50. You can find it in the subfolder DC 5 integration of the RTC folder. The objects in the folder has to be imported after you have imported Continia e-Documents Import and Continia Document Capture objects.

**O**lmportant

If you are upgrading from e|faktura to Continia e-Documents Import, the module is required before the upgrade in order to keep historic data in the upgraded solution. Please refer to the Upgrade Guide in the e|faktura Upgrade Toolkit, which can be downloaded at Continia PartnerZone.

## **Next step**

Setup and [configuration](#page-33-0) of Continia e-Documents Import

# <span id="page-33-0"></span>Setup and configuration of Continia e-Documents Import

Here you will find information to help you get started using Continia e-Documents Import for the first time. The pages contains information to help you setup and configure the mandatory areas of Continia e-Documents Import. You will find detailed descriptions of each field and general and special settings to be aware of.

#### **When you have completed the setups, you are ready to use Continia e-Documents Import in your company.**

#### **O**Important

If you have multiple companies, you have to setup each one individually.

### **Overview**

The following table lists the setup you have to do with links to topics that describe them.

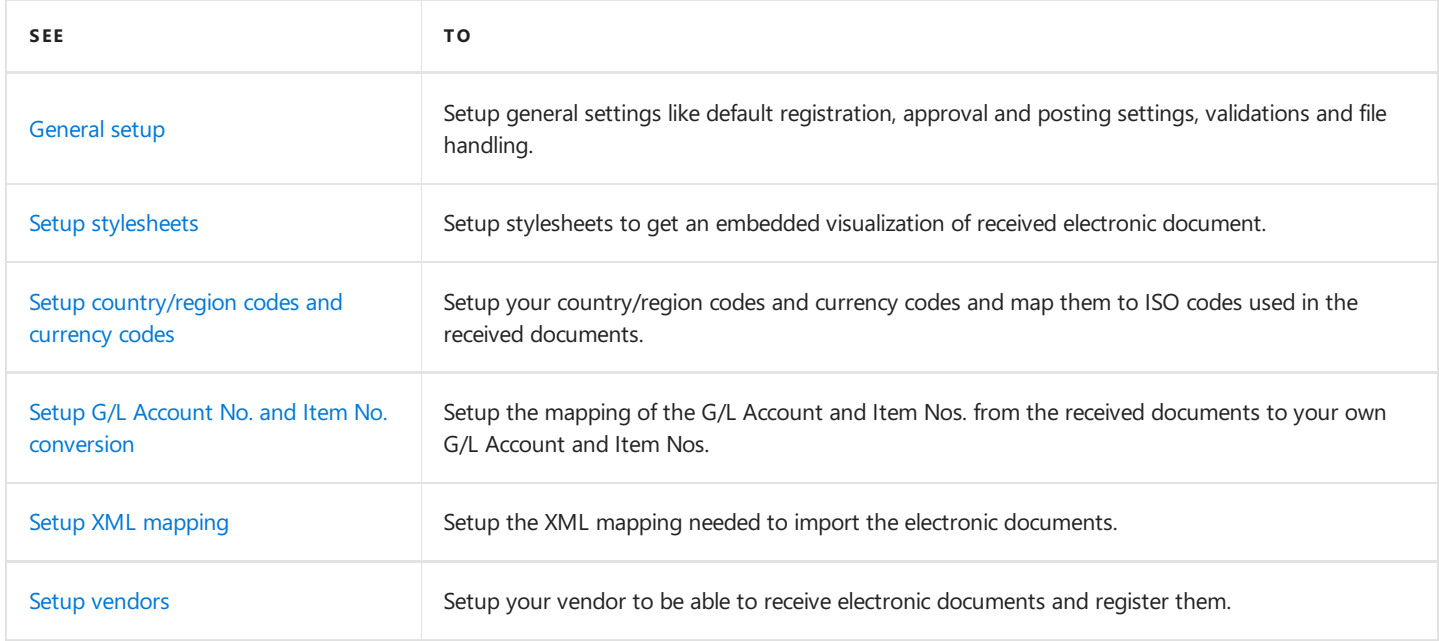

### **Next step**

[General](#page-37-0) setup

### **See Also**

Business [processes](#page-52-0)

# <span id="page-34-0"></span>Manual setup and configuration of Continia e-Documents Import

When you or your Microsoft Partner has installed Continia e-Documents Import you need to setup the product. The setup of Continiae-Documents Import is done manually.This means you must go to a pageand enter information.

In this section you will not find descriptions of the process. They are in the section Business [processes](#page-52-0). You will however find relevant information with descriptions of tables and pages in Continiae-Documents Export.

All fields in Continia e-Documents Import also has tooltips enabling you to hover over a field or action and get a brief description.

### **See Also**

Business [processes](#page-52-0)

# General setup

To be able to receive electronic documents from your vendors you need to go through the general setup. It contains general settings about default registration, approval and posting settings, validations, file handling and more.

1. Choose the **2** icon, enter **e-documents Setup**, and then choose the related link.

Below you will find a description of each field in the setup page.

## **General**

On the **General** FastTab,you will find different settings you must consider when setting up Continiae-Documents Import.

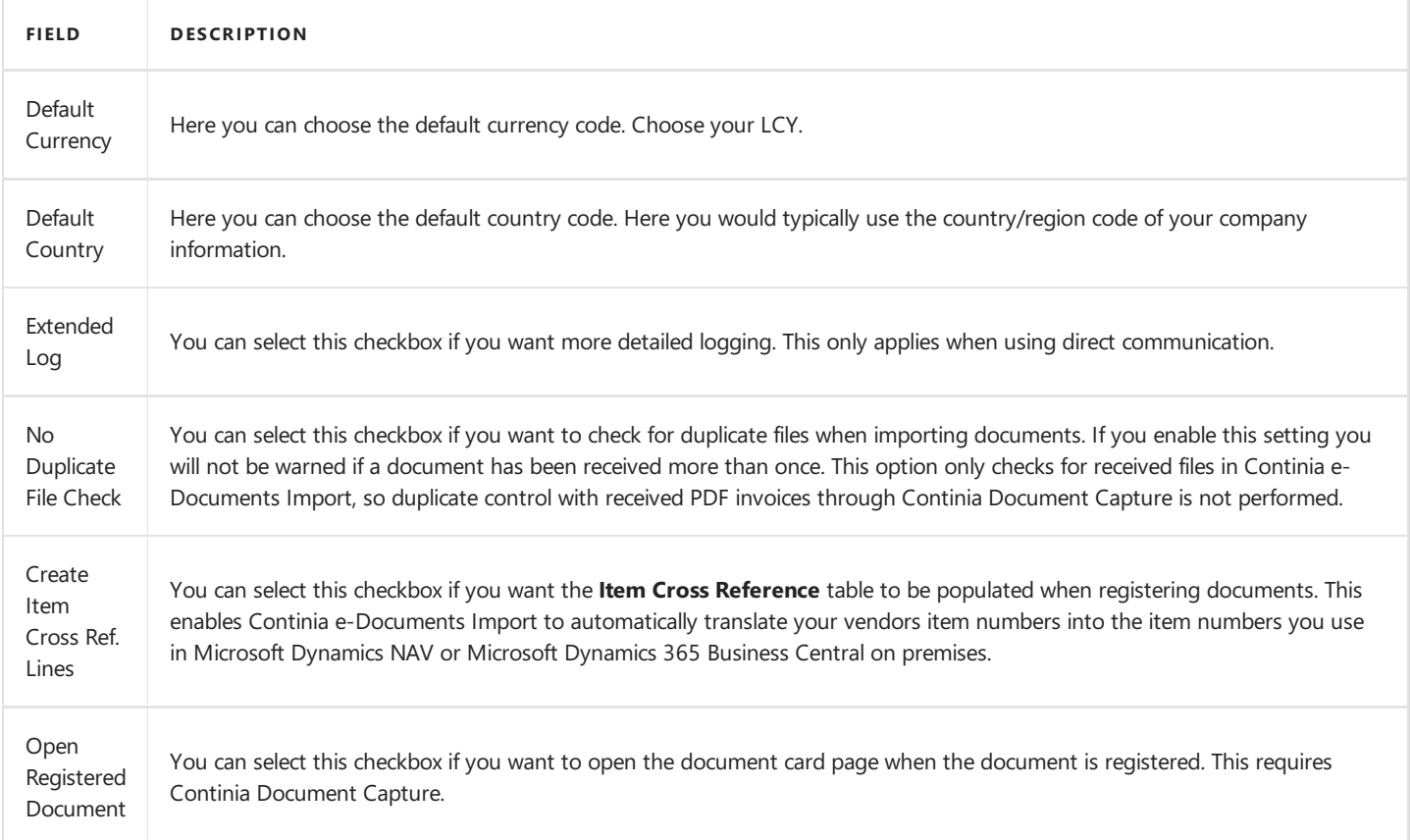

## **Receive**

On the **Receive** FastTab,you will find default settings used when setting up vendor setup cards.

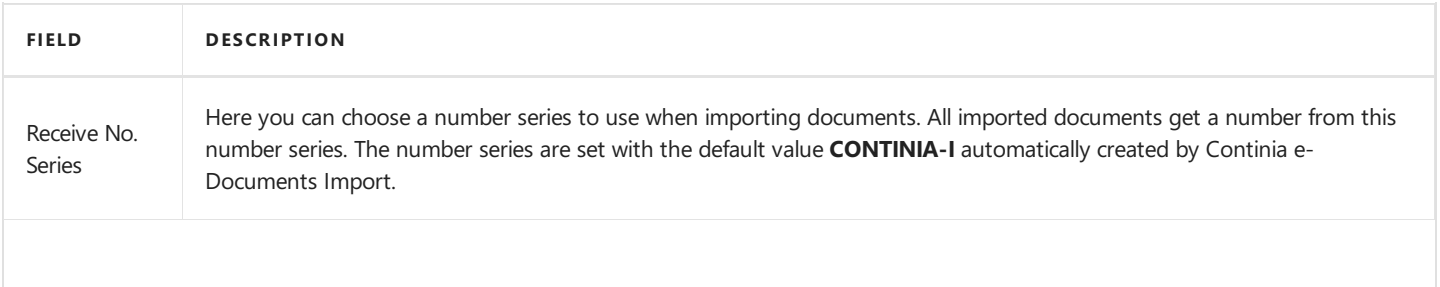
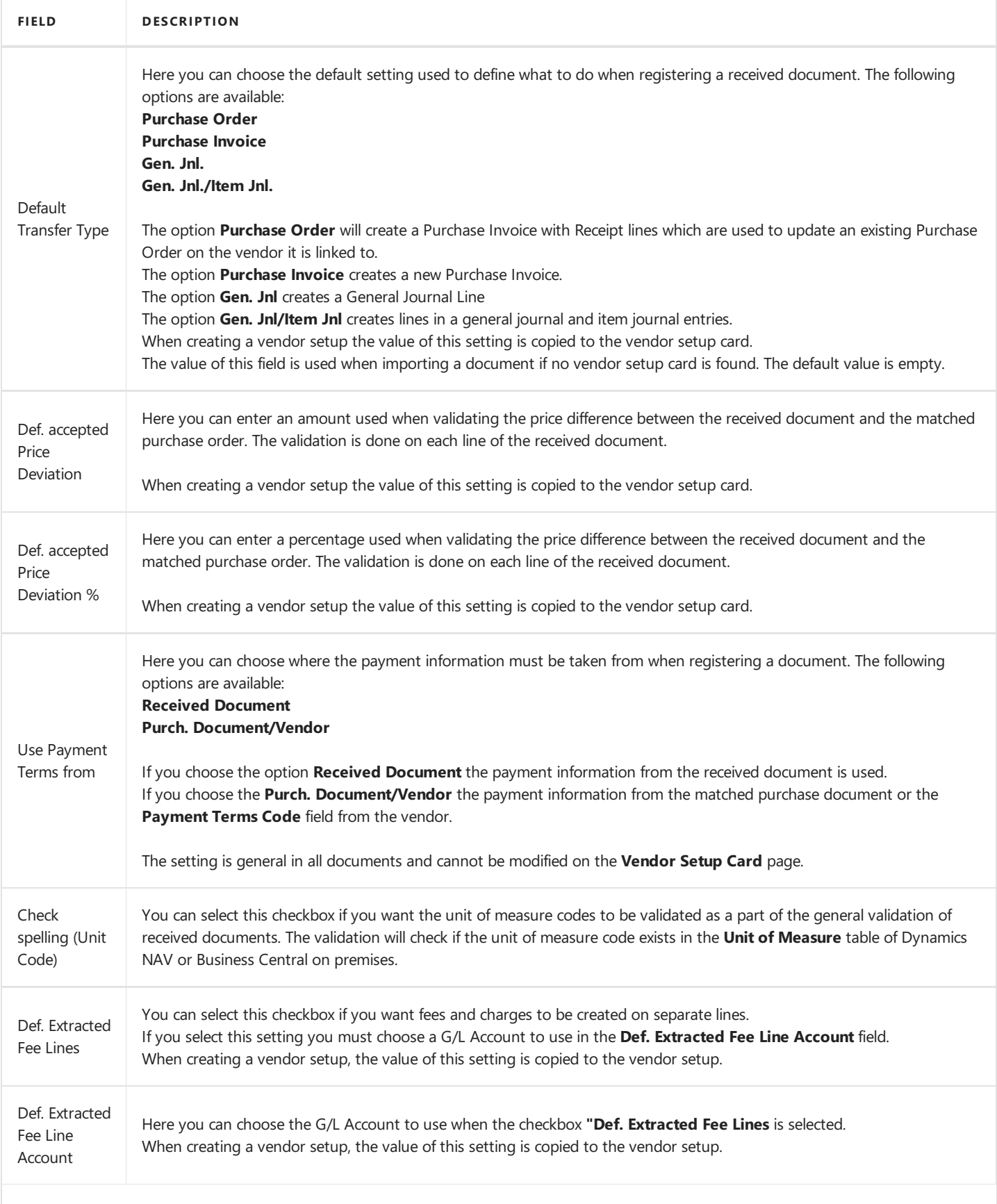

<span id="page-37-0"></span>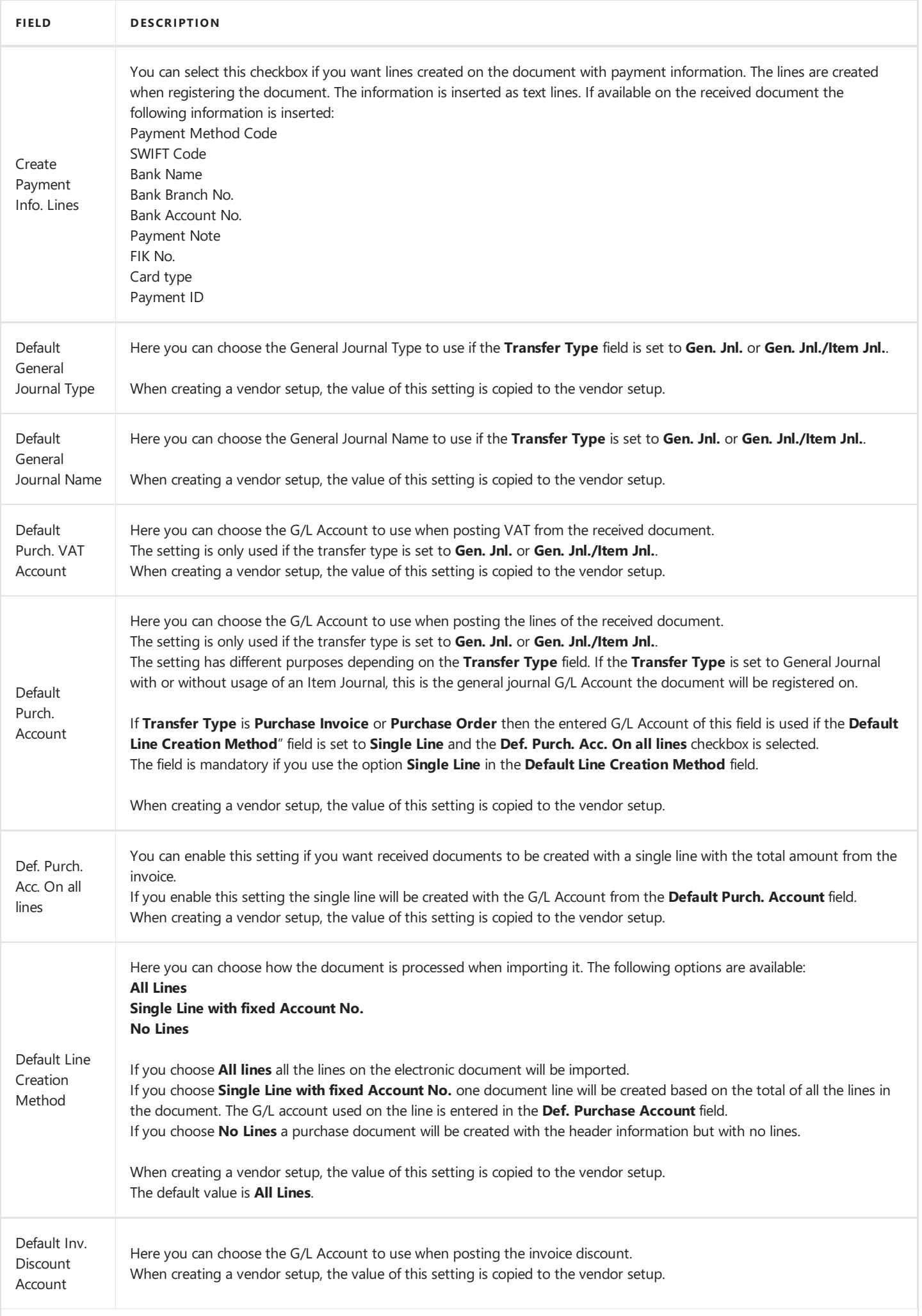

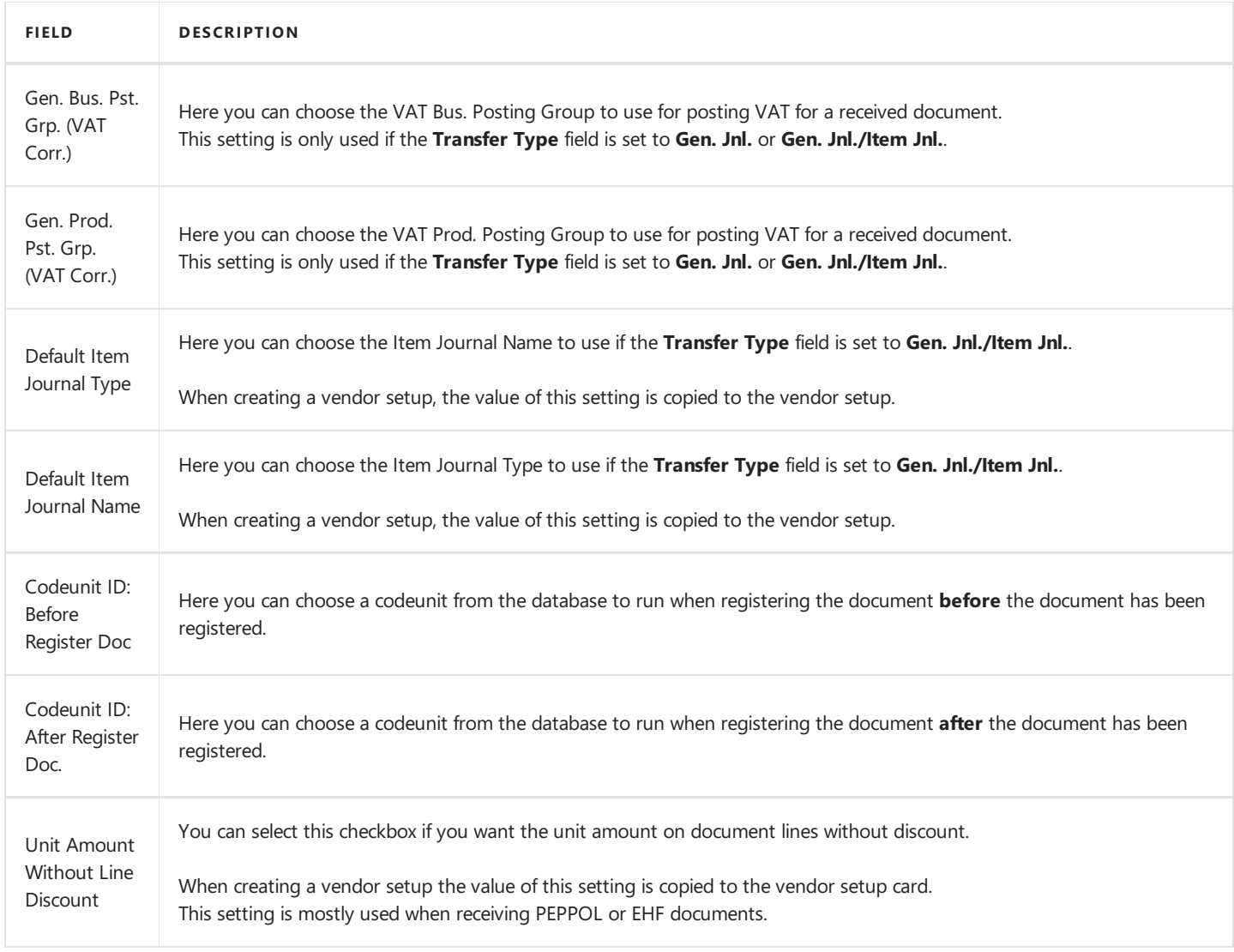

# **Approval**

On the **Approval** FastTab, the field is used with the approval flow from Continia Document Capture. This validation secures a match as required on imported amounts compared to the line allocated amounts.

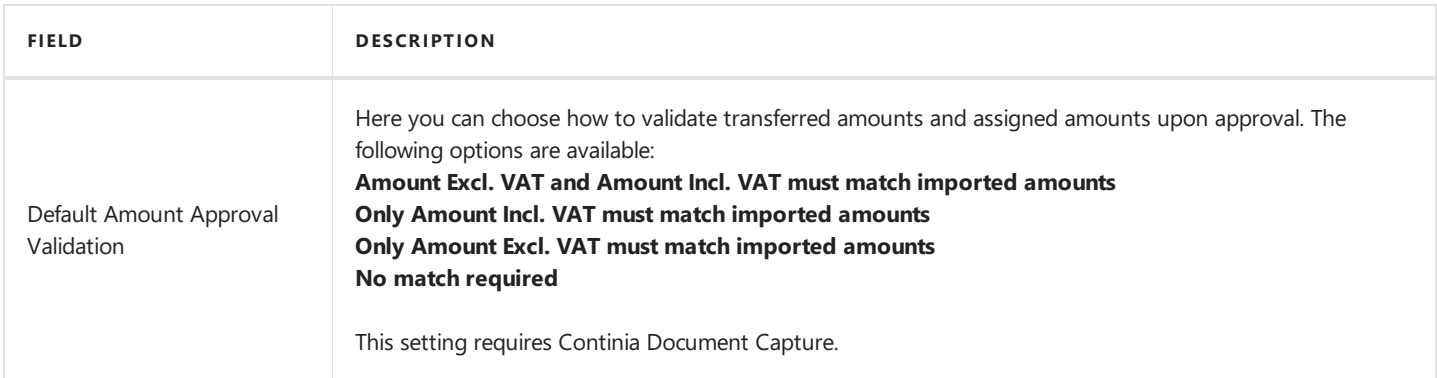

## **Direct communication**

On the Direct Communication FastTab, you will find settings about direct communication, credentials for the VANS-provider and more.

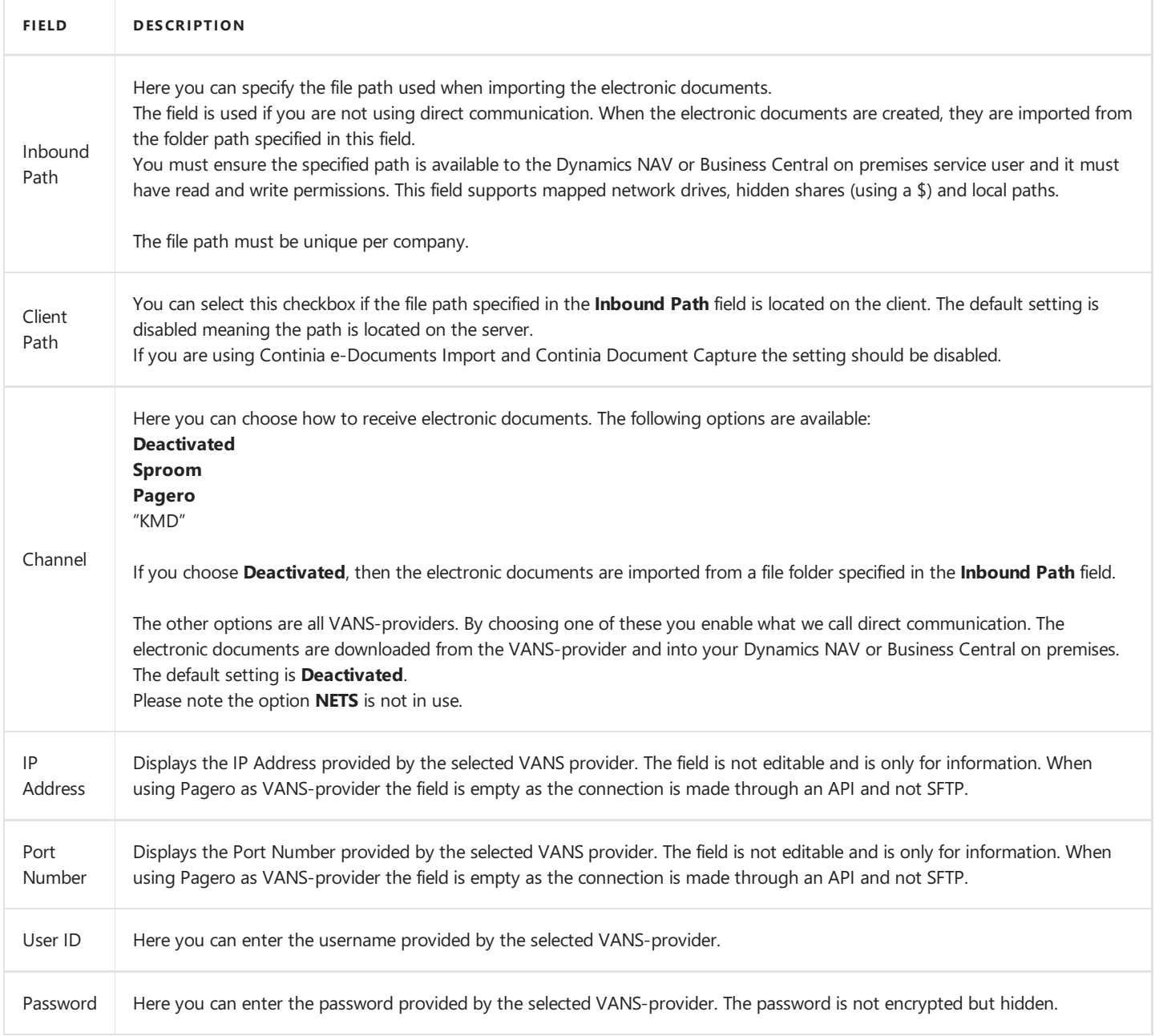

## **About Continia e-Documents Import**

On the **About** FastTab, you will find information about Continia e-Documents Import.

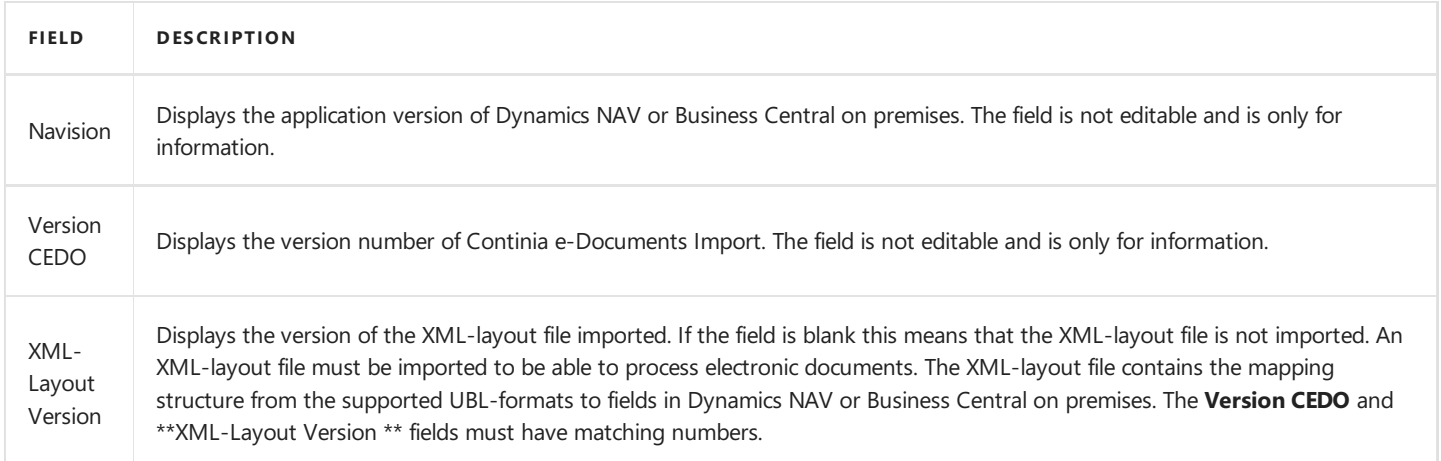

# **See Also**

Setup [stylesheets](#page-41-0)

# <span id="page-41-0"></span>Setup of stylesheets

#### **D** Note

Please note that the Approval functionality and embedded visualization of received electronic documents only works from NAV2013 or later.

To be able to get an embedded visualization of received electronic documents you must setup stylesheets. In the setup you define the stylesheets to use by UBL-format and document type.

- 1. Choose the **D** icon, enter **e-Documents Setup**, and then choose the related link.
- 2. On the e-Documents Setup page, choose the Stylesheets action. The Stylesheet Setup page now opens.

Below you will find a detailed description of each field.

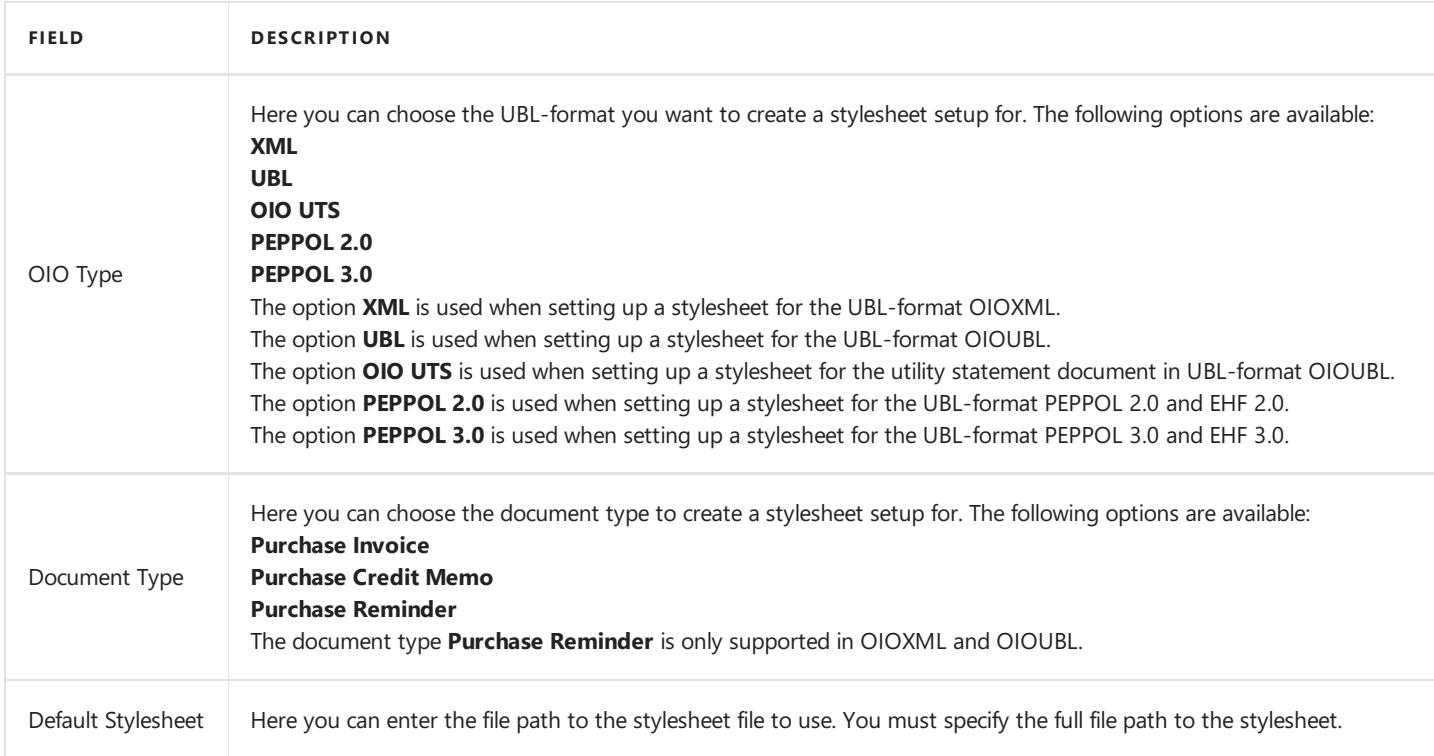

Thestylesheets can befound in the product folder in thefolder **SetupFiles** and subfolder **Stylesheets**. In thestylesheets folder several subfolders can be found. The folders contain zip files with the stylesheets.

#### Caution

When extracting the zip files, keep all files in the same folder as the stylesheet has cross file references in order to work.

#### **D** Note

You must ensure the specified path in the **Default Stylesheet** field are available to the Microsoft Dynamics NAV or Microsoft Dynamics 365 Business Central on premises service user and it must haveread and write permissions.Thefield supports mapped network drives, hidden shares (using a \$) and local paths.

To be able to get an embedded visualization of the document the component Continia XlstConverter must be installed on the service tier. You can use the Continia e-Documents Import installer from the product folder to install the component.

## **See Also**

Setup XML [mapping](#page-47-0)

# Direct communication

If you do not want to handle the files manually you can use direct communication. By using direct communication, the electronic documents are downloaded directly from the VANS-provider and into Microsoft Dynamics NAV or Microsoft Dynamics 365 Business Central on premises.

Below you will find a step by step guide to setup direct communication in Continia e-Documents Import.

- 1. Choose the **D** icon, enter **e-documents Setup**, and then choose the related link.
- 2. On the **Communication** FastTab, in the **Channel** field, choose your VANS-provider.
- 3. In the User ID field, enter the username provided by your VANS-provider.
- 4. In the Password field, enter the password provided by your VANS-provider.

#### No te

We recommend you select the **Extended Log** checkbox to make troubleshooting easier when using direct communication.

### **See Also**

Supported [VANS-providers](#page-9-0)

# Setup manual file handling

If you do not use one of the supported VANS-providers, you can import electronic documents using file folders.

#### **D** Note

If you use multiple companies remember the file paths must be unique per company.

Below you will find a step by step guide to setup manual file handling in Continia e-Documents Import.

- 1. Choose the **ight** icon, enter **e-Documents Setup**, and then choose the related link.
- 2. On the **Communication** FastTab, in the **Channel** field, choose **Deactivated**.
- 3. In the Inbound Path field, enter the file path to use when importing received electronic documents.
- 4. If thefile path entered in step 4 is a client path, then select the **Client Path** checkbox.

#### **O** Warning

You must ensure the specified path are available to the Microsoft Dynamics NAV or Microsoft Dynamics 365 Business Central on premises service user and it must have read and write permissions. This field supports mapped network drives, hidden shares (using a \$) and local paths.

### **See Also**

[General](#page-37-0) setup

# <span id="page-44-0"></span>Setup of country/region codes and currency codes

When receiving electronic documents, the country/region codes and currency codes in the received documents is not the same as you usein Microsoft Dynamics NAV or Microsoft Dynamics 365 Business Central on premises.

To be able to handle the conversion between your country/region codes and currency codes and the codes used in the received documents you must setup how to convert them.

1. Choose the **2** icon, enter **ISO Country/Currency Conversion**, and then choose the related link.

Below you will find a detailed description of each field.

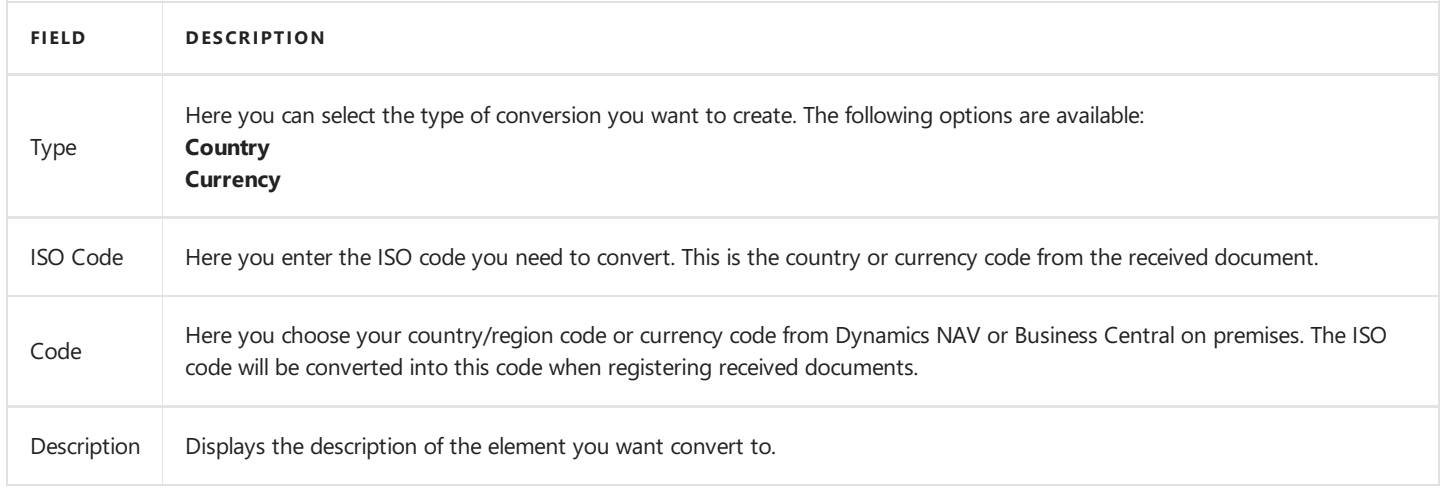

#### **D** Note

On the ISO Country/Currency Conversion page, you can choose the Create codes action to create the country/region codes and currency codes for Denmark, Norway and Sweden.

### **See Also**

Setup G/L Account No. and Item No. conversion

# <span id="page-45-0"></span>Setup G/L Account No. and Item No. conversion

The numbers you use in Microsoft Dynamics NAV or Microsoft Dynamics 365 Business Central on premises for G/L accounts and items may not be the same as your vendor. To make your processing or the received electronic documents easier you can convert the vendors numbers into the numbers of your G/L Accounts or Items.

1. Choose the **2** icon, enter **Item/Account (GL) Conversion**, and then choose the related link.

Below you will find a detailed description of each field.

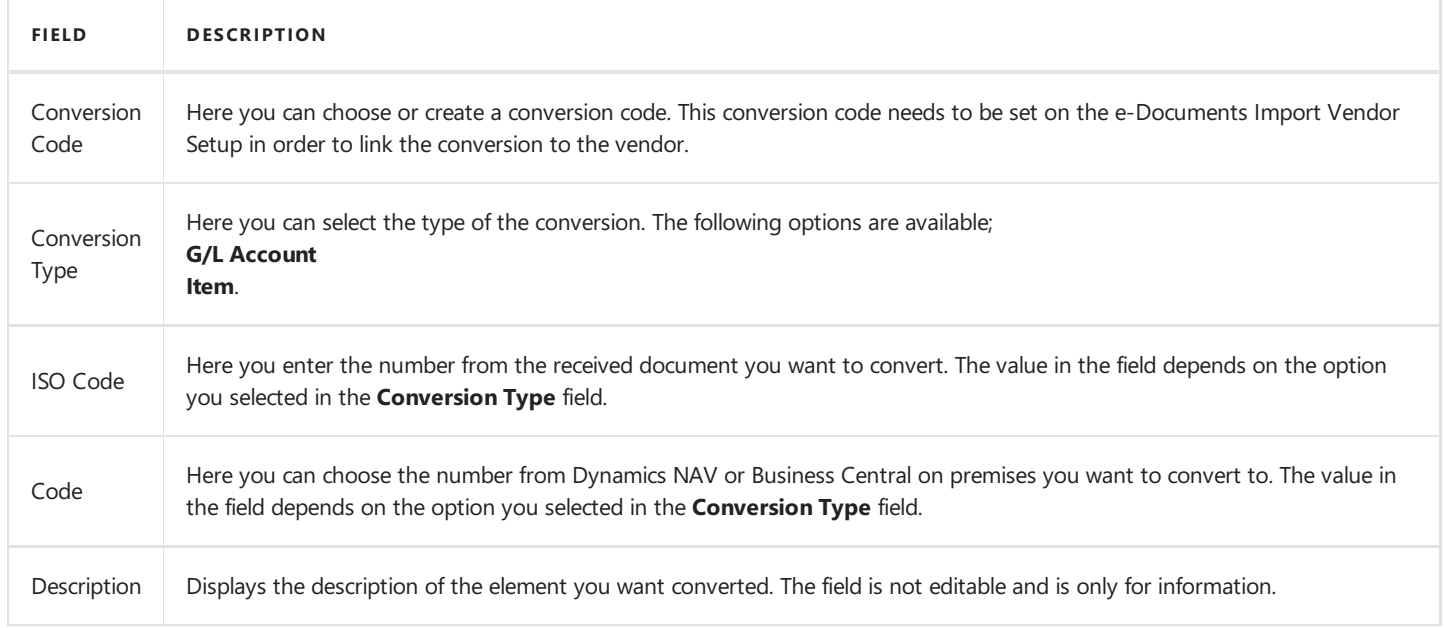

### **See Also**

Setup of [country/region](#page-44-0) codes and currency codes

# Setup of XML mapping

When receiving electronic documents in Continia e-Documents Import the values in the electronic documents needs to be mapped to thefields in Microsoft Dynamics NAV or Microsoft Dynamics 365 Business Central on premises.The mapping is placed in the XML version table.

The table contains a definition of each element in the supported UBL-formats. The table is built in a structure like an XML document. Each element in the XML document represents a record in the table. The table then holds information about how to process the individual elements.

1. Choose the **Q** icon, enter **XML Version**, and then choose the related link.

Below you will find a detailed description of each field.

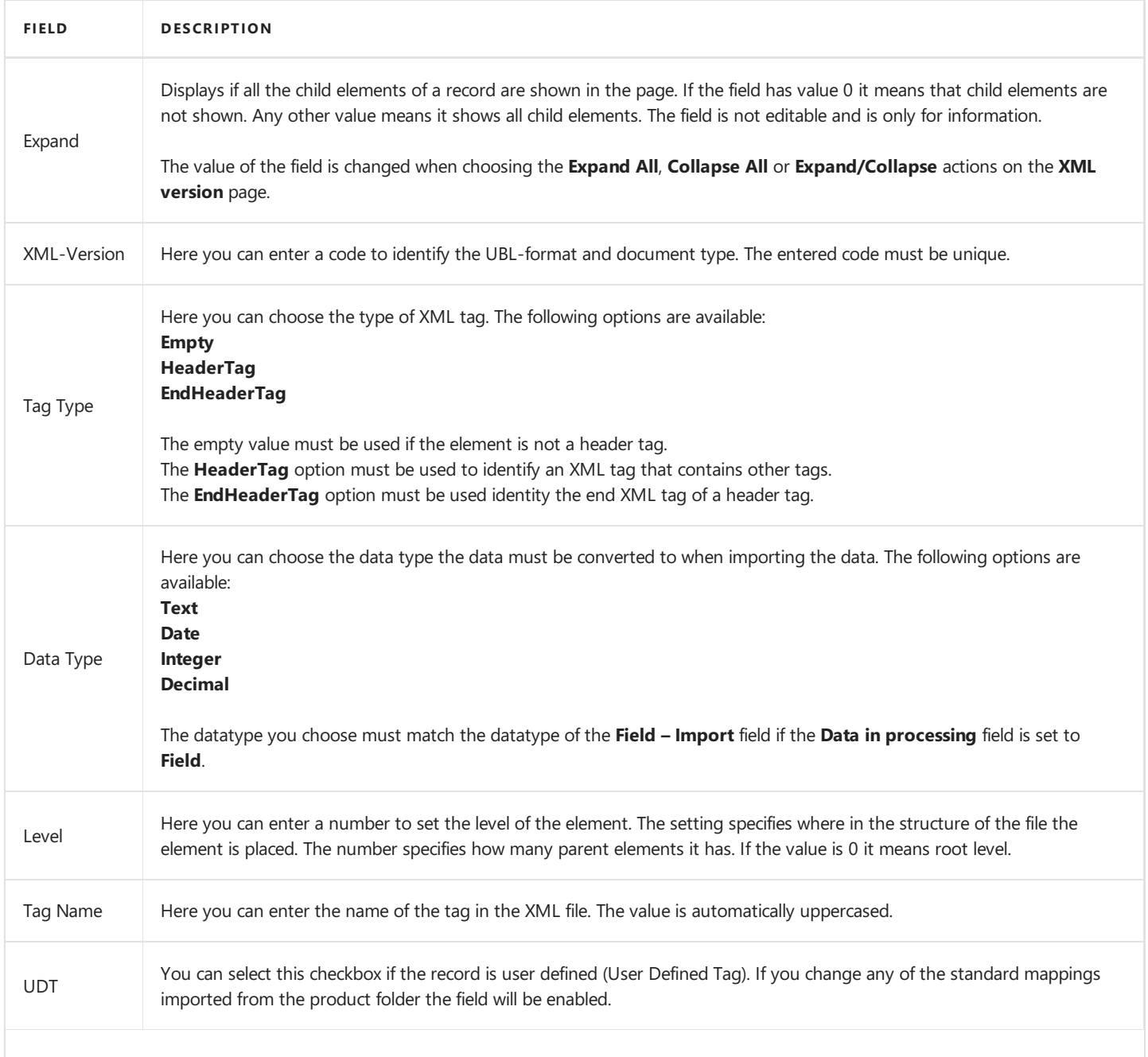

<span id="page-47-0"></span>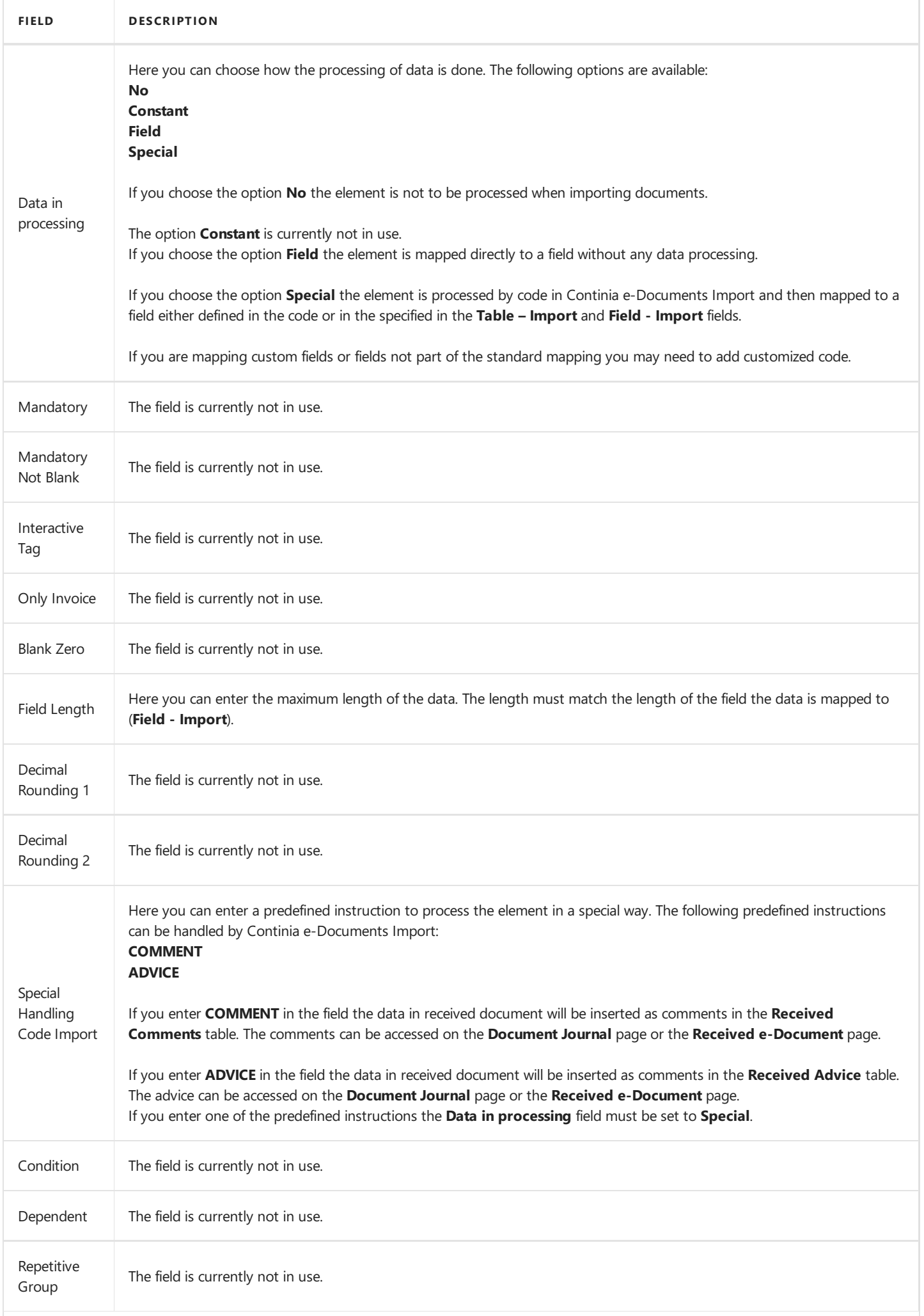

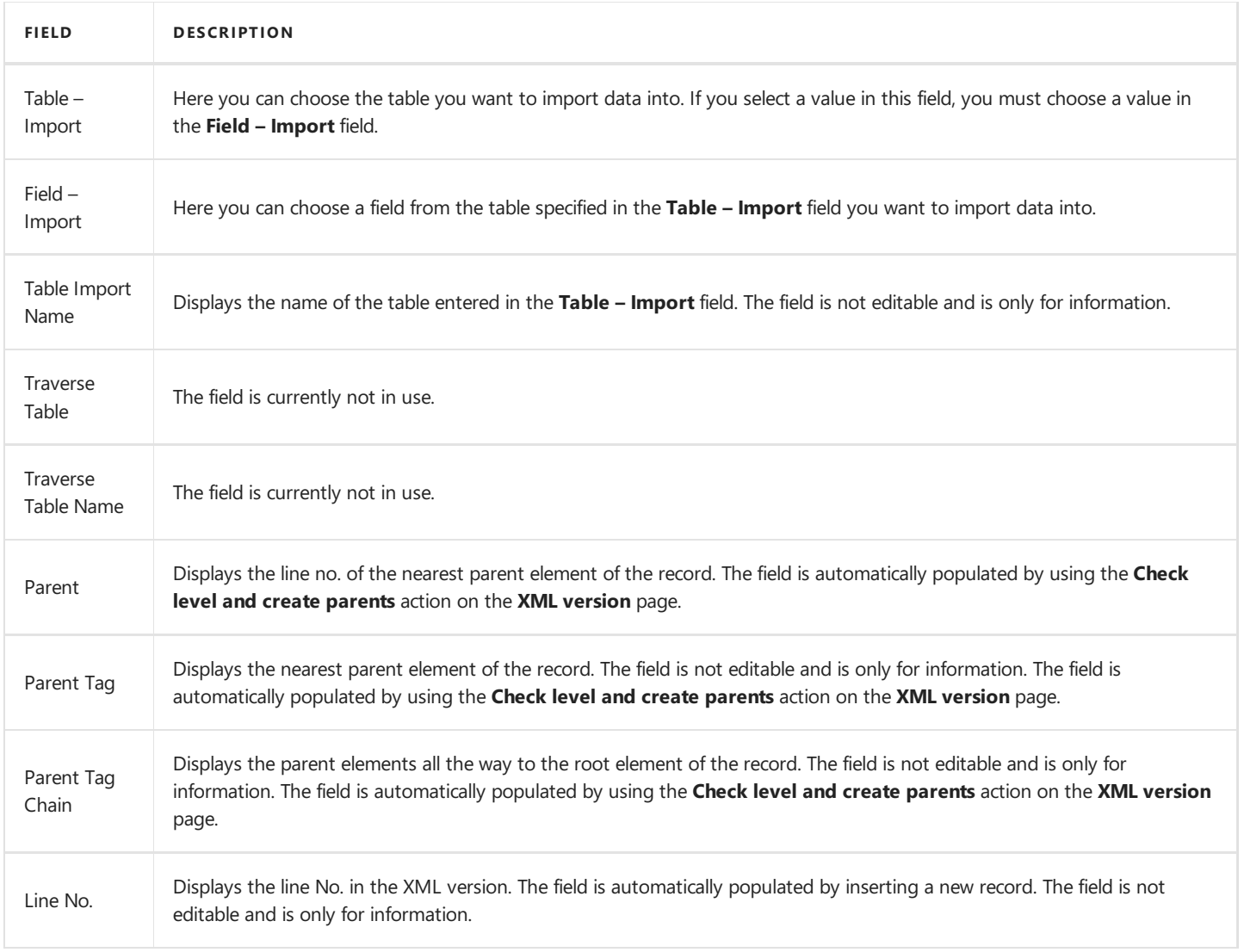

Caution

We recommend that you do not create the XML version manually. In the subfolder **SetupFiles** of the product folder you will find the **XML-layout.txt** file. The file contains the mapping information needed to successfully import the supported UBL-formats. You can import the XML-Layout file by choosing the **D**icon, enter **Import XML Version..**, and then choose the related link.

## **See Also**

[General](#page-37-0) setup

# Setup vendors

The Continia e-Documents Import vendor setup card is the template connection between the vendor and Continia e-Documents Import. On the vendor setup settings about how to process the received electronic documents can be setup. Most of the fields in the vendor setup is populated with default values from the Continia e-Documents Import setup.

During import of an electronic document, Continia e-Documents Import will initially search through the Continia e-Documents Import vendor setup list to find a vendor with the same VAT Registration No. If unsuccessful, Continia e-Documents Import will search through the full list of vendors in Microsoft Dynamics NAV or Microsoft Dynamics 365 Business Central on premises for the VAT Registration No. If a match is found, it will create a vendor setup based on the default settings in Continia e-Documents Import setup. If no match is found, the file will be imported and an error line will be attached to it, stating that VAT Registration No. can't be connected to an existing vendor.

#### 1. Choose the **Q** icon, enter **Vendor Setup**, and then choose the related link.

Below you will find a detailed description of each field.

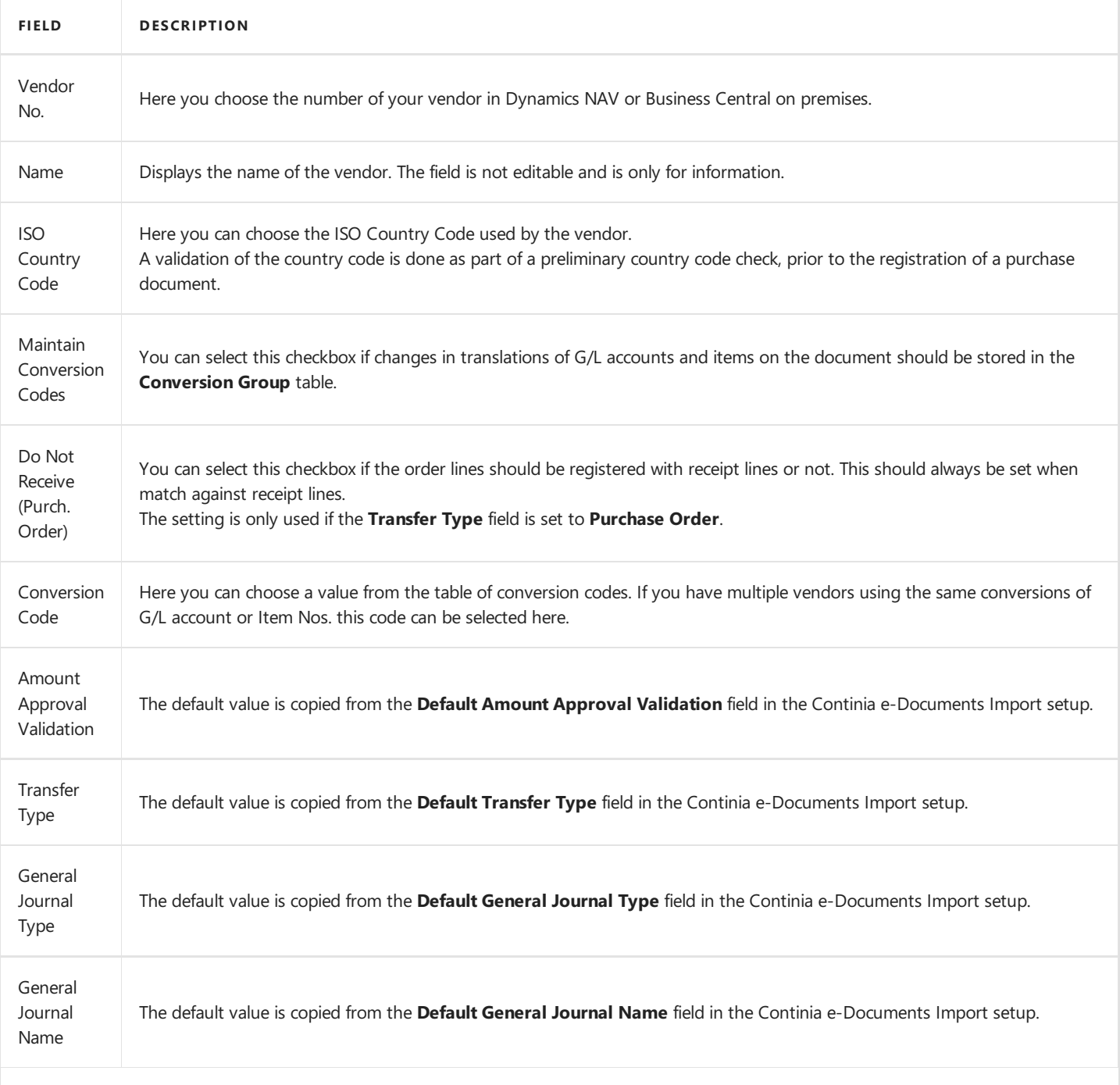

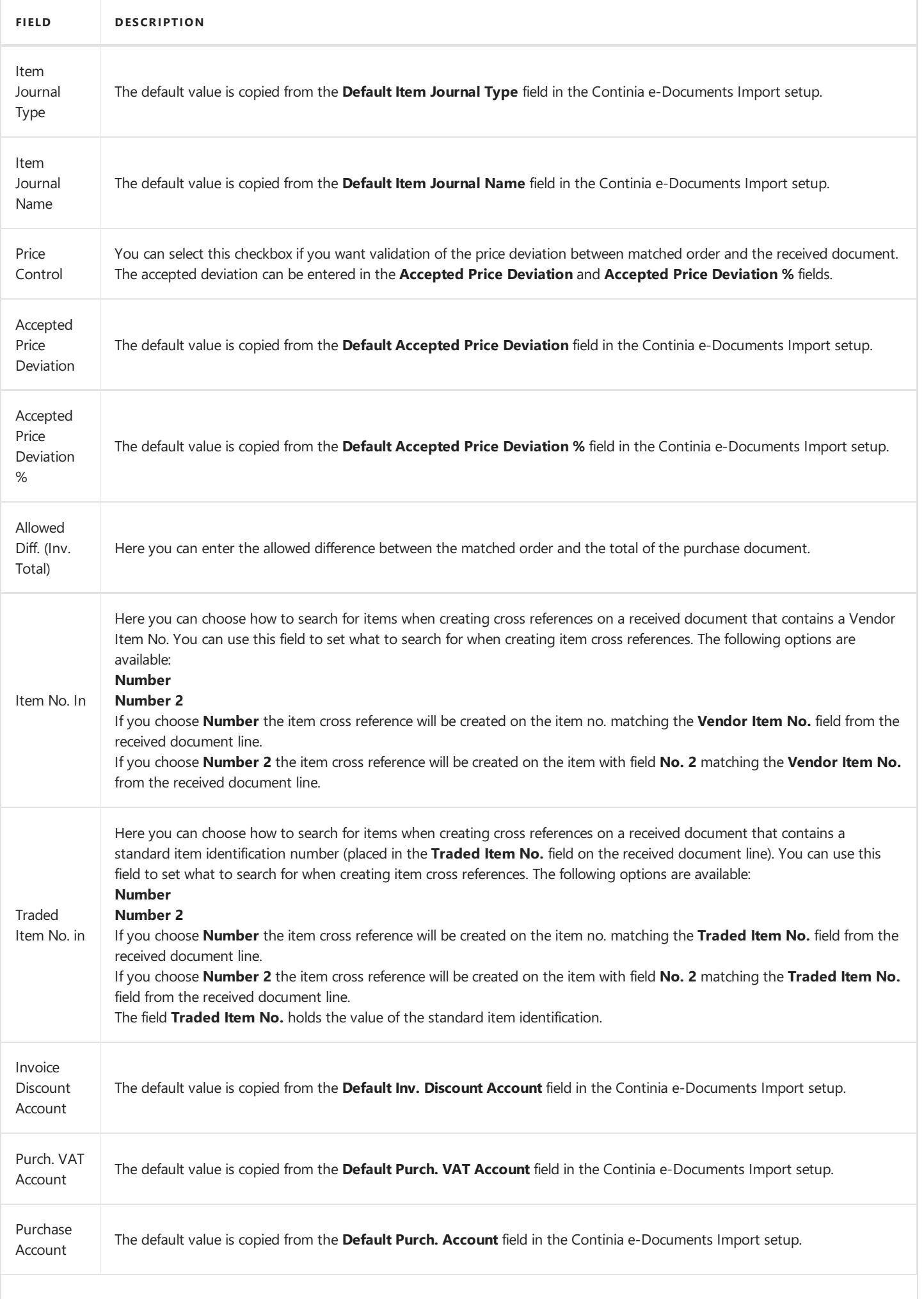

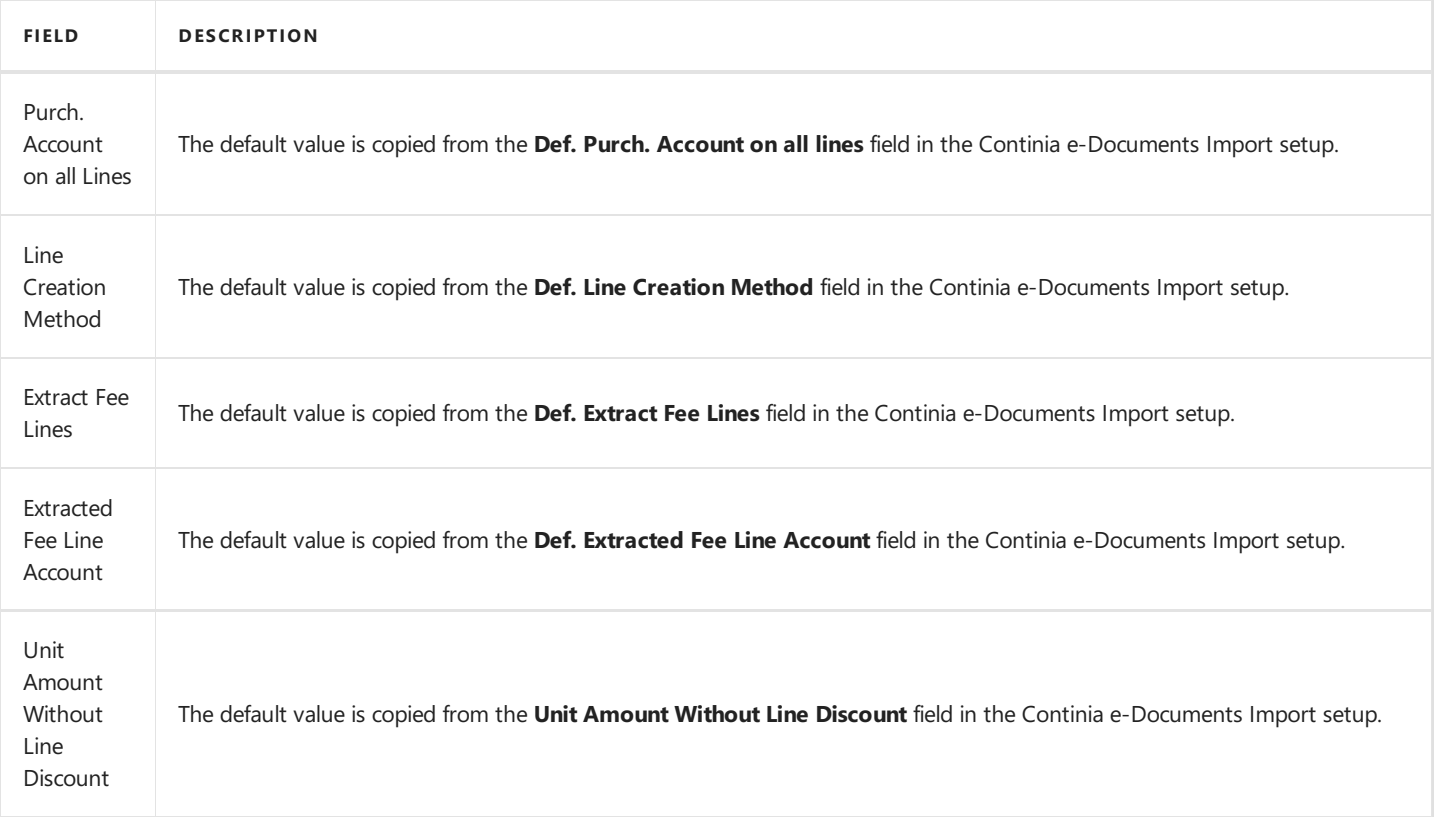

#### **D** Note

It is possible to add more VAT Registration numbers to a single vendor setup. On the **Vendor Setup** page, choose the **VAT Registration Nos.**action.

## **See Also**

[General](#page-37-0) Setup

# Business processes

In this section we will guide you through the relevant business processes when using Continia e-Documents Import.

The step by step guides will help you through the business processes to help you get the most of Continia e-Documents Import.

## **Overview**

The following table lists the business processes with links to topics that describe them.

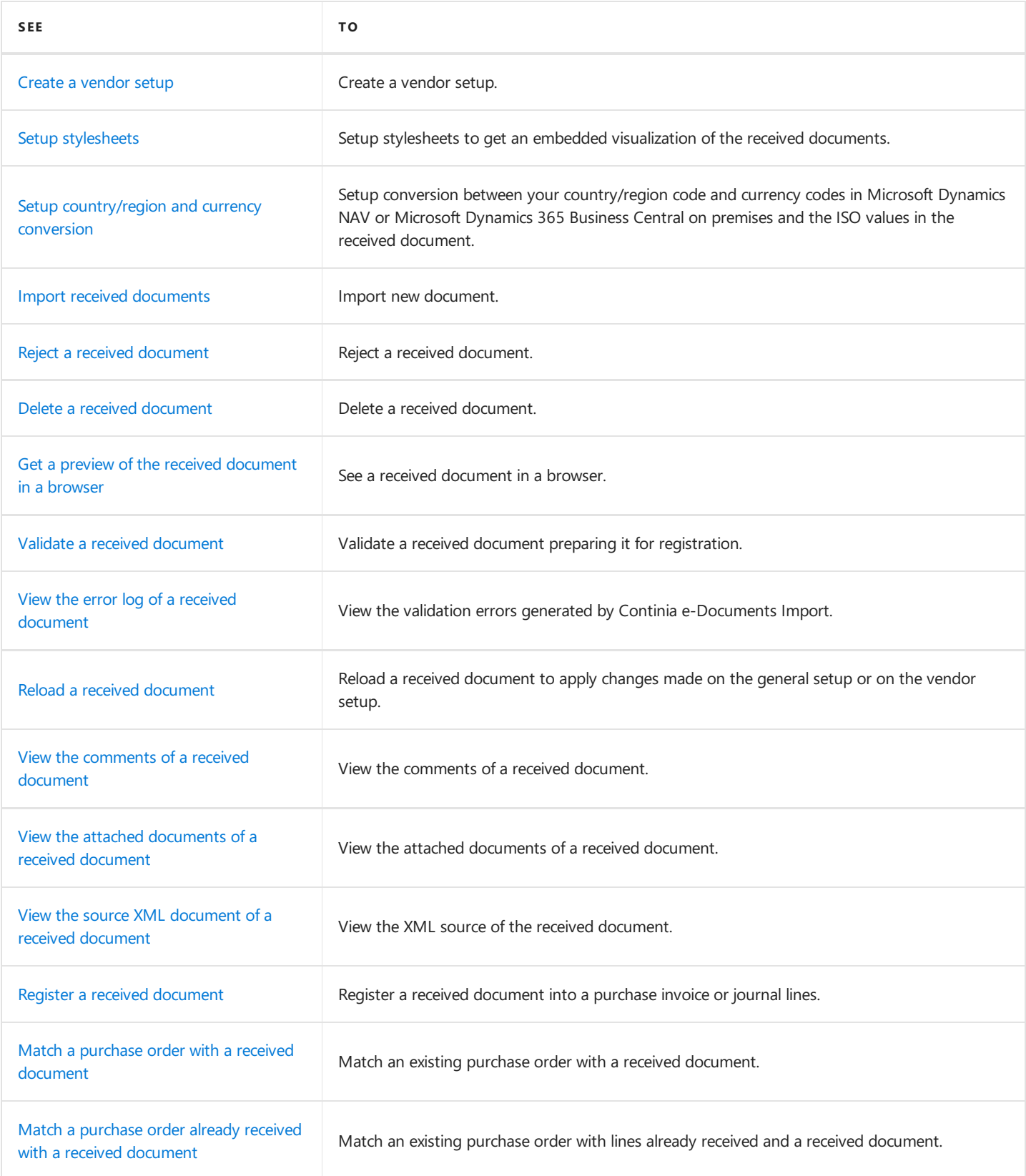

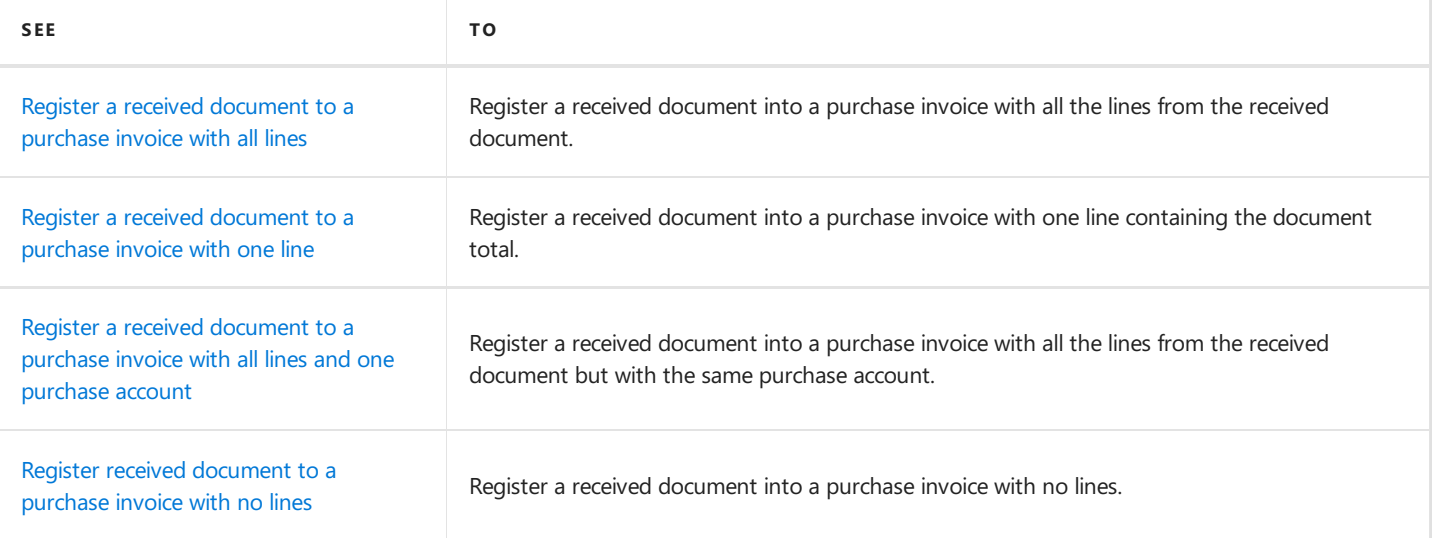

# <span id="page-54-0"></span>Create a vendor setup

#### **D** Note

It is an advantage to have completed the general setup before creating vendors.

## **User scenario**

You want to import electronic documents from a new vendor. To do this you need to create a setup of the vendor to specify how received documents should be processed.

- 1. Choose the **i**con, enter **Vendor Setup**, and then choose the related link.
- 2. On the **Vendor Setup List** page, choose the **New** action.
- 3. In the **Vendor No.** field, enter the number of the vendor.
- 4. On the Vendor Setup List page, choose the Card action. The Vendor Setup Card page now opens showing the setup of the vendor.
- 5. In the **ISO Country Code** field, verify the value.
- 6. On the Vendor Setup Card page, choose the VAT Registration Nos. action. The VAT Registration Nos. page now opens showing the VAT Registration Nos. of the vendor.
- 7. In the **Code** field, verify the value is correct.

You can enter more VAT Registration Nos. if you need to.

- 8. Choose the OK button.
- 9. On the **Vendor Setup List** page, choose the OK button.

You are now ready to import electronic documents from the vendor.

#### **D** Note

The VAT Registration No. or the GLN No. from the received electronic document is used to identify the correct vendor setup to use. If multiple vendor setups have the same VAT Registration No., Continia e-Documents Import will select the first one found.

### **Next step**

Import received [documents](#page-57-0)

# <span id="page-55-0"></span>Setup stylesheets

## **User scenario**

You want to take advantage of the embedded visualization of the electronic documents to enable you to see the received documents directly in Microsoft Dynamics NAV and Microsoft Dynamics 365 Business Central on premises. The setup must be made per. UBL-format and document type. The different UBL-formats and document types uses different stylesheets.

- 1. Choose the **C** icon, enter **e-Documents Setup**, and then choose the related link.
- 2. On the e-Documents Setup page, choose the Stylesheets action. The Stylesheet Setup page now opens.
- 3. In the OIO Type field, choose the UBL-format you want to setup a stylesheet for.
- 4. In the **Document Type** field, choose the document you want to setup a stylesheet for.
- 5. In the Default Stylesheet field, enter the file path to the stylesheet file you want to use.

You can now go to the **Received e-Document** page, and see the embedded visualization of the document on the **Source Document** FastTab.

Below is an example of a stylesheet setup containing all the supported stylesheets.

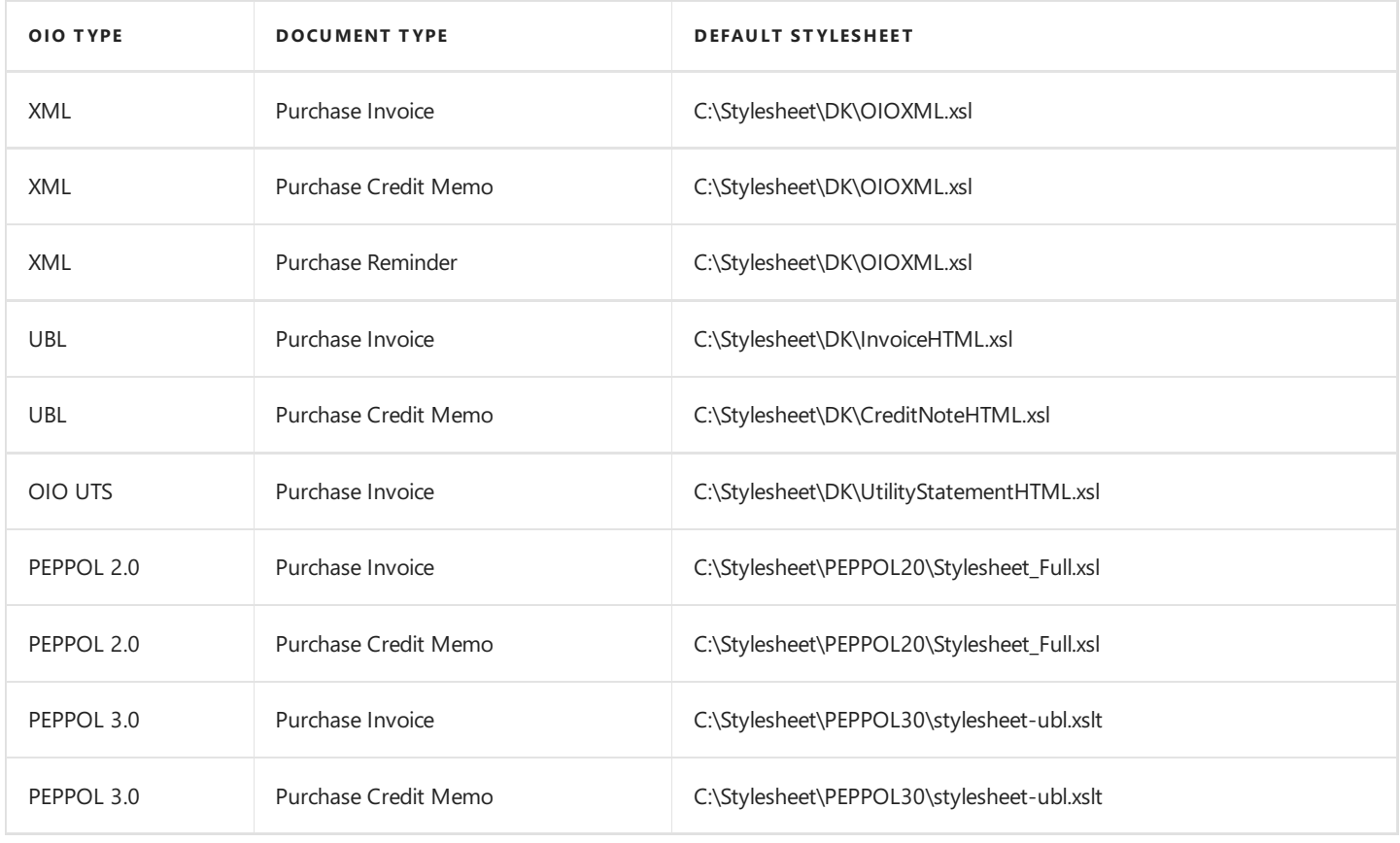

#### **D** Note

In the setup of the OIO UTS the document types is not important. When styling UTS documents Continia e-Documents Import will look for a setup with **OIO Type** set to **OIO UTS** - no matter the document type.

The **OIO Type** value **PEPPOL**also covers theEHF UBL-format.

### **Next step**

Create vendor setup

# <span id="page-56-0"></span>Setup country/region and currency conversion

### **User scenario**

You have received a document and the conversion of the country/region code or currency code is missing. A validation error stops you from registering the document.

- 1. Choose the **D** icon, enter **ISO Country/Currency Conversion**, and then choose the related link.
- 2. In the Type field, choose the type of conversion you want to create.
- 3. In the **ISO Code** field, enter the value of the code you want to convert.
- 4. In the **Code** field, enter your country/region code or currency code from Dynamics NAV or Business Central on premises.
- 5. In the **Description** field, you can enter a description of the conversion. This is optional.

The ISO code from the received document will be converted into your specified code from Dynamics NAV or Business Central on premises when registering documents.

#### **D** Note

You can use the **Create codes** action on the **ISO Country/Currency Conversion** page to create the country/region codes and currency codes for Denmark, Norway and Sweden.

### **See Also**

[General](#page-37-0) Setup.

# <span id="page-57-0"></span>Import received documents

### **User scenario**

You want to import received documents to be able to process them in Microsoft Dynamics NAV and Microsoft Dynamics 365 Business Central on premises.

- 1. Choose the **Q** icon, enter **Receive**, and then choose the related link.
- 2. On the **Receive** page, choose the **Load** action. A message appears showing the document is imported.

The received document is now imported and ready for processing.

#### **D** Note

If you have Continia Document Capture installed, you can import received documents directly on the **Scanning & OCR** page. Run the **Create eDocuments Category** (6085791) codeunit to createthe document category on the **Scanning & OCR** page.

## **Next step**

# <span id="page-58-0"></span>Reject a received document

## **User scenario**

You have received a document you do not want to register but you would like to save the data.

- 1. Choose the **2** icon, enter **Receive**, and then choose the related link.
- 2. On the Receive page, choose the **Document List** action. The **Document Journal** page now opens showing the imported documents.
- 3. Select the received document you want to reject.
- 4. On the **Document Journal** page, choose the Reject action. A dialog appears asking you to confirm the rejection.
- 5. Choosethe **Yes** button.

The received document is now rejected.

#### **D** Note

The rejected document is marked as registered, but no purchase document or journal lines will be created.

### **See Also**

# <span id="page-59-0"></span>Delete a received document

## **User scenario**

You want to delete a received document and all the related data.

- 1. Choose the **Q** icon, enter **Receive**, and then choose the related link.
- 2. On the Receive page, choose the **Document List** action. The **Document Journal** page now opens showing the imported documents.
- 3. Select the received document you want to delete.
- 4. On the **Document Journal** page, choose the **Delete** action. A dialog appears asking you to confirm the deletion.
- 5. Choosethe **Yes** button.

The received document is now deleted.

**Caution** 

Deleting the received document completely removes the document and all the related data.

### **See Also**

# <span id="page-60-0"></span>Get a preview of a received document

### **User scenario**

You want to see a preview of the received document in a browser.

- 1. Choose the **Q** icon, enter **Receive**, and then choose the related link.
- 2. On the Receive page, choose the **Document List** action. The **Document Journal** page now opens showing the imported documents.
- 3. Select the received document you want to view.
- 4. On the **Document Journal** page, choose the **Show Document** action. A dialog appears asking you to open the file.
- 5. Choosethe **Yes** button.Thereceived document is now opened in a browser window.

#### **D** Note

The preview of the document only works if the stylesheet setup matching the UBL-format and document type of the received document is done.

### **See Also**

View the source XML document of a received document

# <span id="page-61-0"></span>Validate a received document

## **User scenario**

You get a validation error on a received document. You have now changed a setting to fix the validation error and you want to verify the error is fixed.

- 1. Choose the **Q** icon, enter **Receive**, and then choose the related link.
- 2. On the Receive page, choose the **Document List** action. The **Document Journal** page now opens showing the imported documents.
- 3. Select the received document you want to validate.
- 4. On the **Document Journal** page, choose the **Validate** action.

The received document is now validated again, and the error disappears as it was fixed. The received document is now ready for registration.

## **Next step**

Register a received [document](#page-67-0)

# <span id="page-62-0"></span>View the error log of a received document

### **User scenario**

You have received a document and validation errors stops you from registering the document. You want to get an overview of the validation errors to be able to fix them.

- 1. Choose the **Q** icon, enter **Receive**, and then choose the related link.
- 2. On the Receive page, choose the **Document List** action. The **Document Journal** page now opens showing the imported documents.
- 3. Select the received document.
- 4. On the **Document Journal** page, choose the **Error Log** action. The **Error Log** page now opens showing all the showing the errors needed to be fixed before registering the document.

### **Next step**

Register a received [document](#page-67-0)

# <span id="page-63-0"></span>Reload a received document

## **User scenario**

You have changed a setting on an existing vendor setup, and you want to apply it to the received document.

- 1. Choose the **Q** icon, enter **Receive**, and then choose the related link.
- 2. On the Receive page, choose the **Document List** action. The **Document Journal** page now opens showing the imported documents.
- 3. Select the document you want to reload.
- 4. On the **Document Journal** page, choose the **Reload** action. A progress window appears showing the progress of the reimport. When this window disappears, the file is reimported.

The received document is now reloaded using the new settings from the vendor setup.

## **Next step**

Register a received [document](#page-67-0)

# <span id="page-64-0"></span>View the comments of a received document

## **User scenario**

You have received a document from a vendor, and you want to see the comments of the document.

- 1. Choose the **i**con, enter **Receive**, and then choose the related link.
- 2. On the Receive page, choose the **Document List** action. The **Document Journal** page now opens showing the imported documents.
- 3. Select the received document.
- 4. On the Document Journal page, choose the Comments action. The Received e-Document Comments page now opens showing all the showing the data from the XML file that is mapped into comments.

### **See Also**

View [theattached](#page-65-0) documents of a received document

# <span id="page-65-0"></span>View the attached documents of a received document

### **User scenario**

You have received a document with some attached documents. You want to view the attached documents.

- 1. Choose the **Q** icon, enter **Receive**, and then choose the related link.
- 2. On the Receive page, choose the **Document List** action. The **Document Journal** page now opens showing the imported documents.
- 3. Select the received document.
- 4. On the Document Journal page, choose the Attached documents action. The Attached Document List page now opens showing all the attached documents.
- 5. In the **Document Description** field, click on it to open the selected file. A window appears asking you to confirm the opening of the file.
- 6. Choosethe **Yes** button.

Repeat steps 5 and 6 for each of the attached documents you want to see.

### **See Also**

View the comments of a received document

# <span id="page-66-0"></span>View the source XML of a received document

## **User scenario**

You want to view the source XML document of the document you received.

- 1. Choose the **2** icon, enter **Receive**, and then choose the related link.
- 2. On the Receive page, choose the **Document List** action. The **Document Journal** page now opens showing the imported documents.
- 3. Select the received document you want to view the source of.
- 4. On the **Document Journal** page, choose the **XML Document** action. A dialog appears asking you to confirm the opening of the file.
- 5. Choosethe **Yes** button.Thesource XML of thereceived document is now opened for you to view.

### **See Also**

# <span id="page-67-0"></span>Register a received document

## **User scenario**

You have imported a received document and you want to register the document to create the purchase document or journal lines.

- 1. Choose the **Q** icon, enter **Receive**, and then choose the related link.
- 2. On the Receive page, choose the **Document List** action. The **Document Journal** page now opens showing the imported documents.
- 3. Select the document you want to register.
- 4. On the **Document Journal** page, choose the **Register** action. A message will appear showing the document has been registered.
- 5. Choose the OK button.

The document is now validated and registered. If the validation completes without errors a purchase document or journal lines is created.This is dependent of the **Transfer Type** field in thevendor setup.

# <span id="page-68-0"></span>Match a purchase order with a received document

### **User scenario**

You have received a document and you want to match it to an existing purchase order and register the delivery at the same time.

- 1. Choose the **Q** icon, enter **Receive**, and then choose the related link.
- 2. On the **Receive** page, choose the **Document List** action. The **Document Journal** page now opens showing the imported documents.
- 3. Select the received document.
- 4. On the **Document Journal** page, choose the **Document Card** action. The Received e-Document page now opens showing all the details of the document.
- 5. In the Transfer Type field, verify is set to Purchase Order.
- 6. In the Match Order No. field, choose the purchase order number you want to match with.
- 7. On the**Lines** FastTab, in the**Line No. on Purch. Order** choosetheline number of theexisting purchase order you want to match with.
- 8. Repeat step 7 for each line on the document.
- 9. On the **Received e-Document** page, choose the **Register** action. A message will appear showing the document has been registered.
- 10. Choose the OK button.

The match of the purchase order is completed, and the created purchase invoice will hold the delivery lines used to update the purchase order. Posting of the purchase invoice will update the purchase order.

#### **D** Note

If the Match Order No. field is left blank, Continia e-Documents Import will automatically create a purchase invoice. An invalid order number in this field will result in a validation error.

### **See Also**

Match a purchase order already received with a received [document](#page-69-0)

# <span id="page-69-0"></span>Match a purchase order already received with a received document

## **User scenario**

You have received a document and you want to match it to an existing purchase order with lines that has already been received.

- 1. Choose the **D**icon, enter **Receive**, and then choose the related link.
- 2. On the **Receive** page, choose the **Document List** action. The **Document Journal** page now opens showing the imported documents.
- 3. Select the received document.
- 4. On the **Document Journal** page, choose the **Document Card** action. The **Received e-Document** page now opens showing all the details of the document.
- 5. On the Received e-Document page, choose the Vendor Partner Card action. The Vendor Setup Card page now opens showing you the setup of the vendor.
- 6. In the **Do not receive (Purch. Order)** field,verify thecheckbox is selected.
- 7. Choose the OK button.
- 8. On the **Received e-Document** page, verify the Transfer Type field is set to Purchase Order.
- 9. In the **Match Order No.** field, choose the purchase order number you want to match with.
- 10. On the**Lines** FastTab, in the**Line No. on Purch. Order** choosetheline number of theexisting purchase order you want to match with.
- 11. Repeat step 7 for each line on the document.
- 12. On the **Received e-Document** page, choose the **Register** action. A message will appear showing the document has been registered.
- 13. Choose the OK button.

The match of the purchase order is completed, and the created purchase invoice will hold the information used to update the purchase order without creating delivery lines. Posting of the purchase invoice will update the purchase order.

#### **D** Note

If the Match Order No. field is left blank, Continia e-Documents Import will automatically create a purchase invoice. An invalid order number in this field will result in a validation error.

## **See Also**

Match a purchase order with a received [document](#page-68-0)

# <span id="page-70-0"></span>Register a received document to a purchase invoice with all lines

## **User scenario**

You want to register a received document. All the document lines from the received document must be registered to a purchase invoice.

- 1. Choose the **2** icon, enter **Receive**, and then choose the related link.
- 2. On the **Receive** page, choose the **Document List** action. The **Document Journal** page now opens showing the imported documents.
- 3. Select the received document.
- 4. On the **Document Journal** page, choose the **Document Card** action. The **Received e-Document** page now opens showing all the details of the document.
- 5. On the Received e-Document page, choose the Vendor Partner Card action. The Vendor Setup Card page now opens showing you the setup of the vendor.
- 6. In the**Line Creation Method** field,choose **All Lines**.
- 7. Choose the OK button.
- 8. On the **Received e-Document** page,verify the **Transfer Type** field is set to **Purchase Invoice**.
- 9. On the **Received e-Document** page, choose the action **Reload**.
- 10. On the **Received e-Document** page, choose the **Register** action. A message will appear showing the document has been registered.
- 11. Choose the **OK** button.

The received document is now registered as a purchase invoice with all the lines. To view the created purchase invoice, choose the **Purchase Document**action on the **Received e-Document** page.

## **See Also**

Register a received document to a purchase invoice with all lines and one purchase account

# <span id="page-71-0"></span>Register a received document to a purchase invoice with one line

## **User scenario**

You want to register a received document. The received documents total must be registered to a single line on a purchase invoice.

- 1. Choose the **D**icon, enter **Receive**, and then choose the related link.
- 2. On the **Receive** page, choose the **Document List** action. The **Document Journal** page now opens showing the imported documents.
- 3. Select the received document.
- 4. On the **Document Journal** page, choose the **Document Card** action. The **Received e-Document** page now opens showing all the details of the document.
- 5. On the Received e-Document page, choose the Vendor Partner Card action. The Vendor Setup Card page now opens showing you the setup of the vendor.
- 6. In the **Purchase Account** field, choose the number of the G/L account you want to use.
- 7. In the Line Creation Method field, choose Single Line with fixed Account No..
- 8. Choose the OK button.
- 9. On the **Received e-Document** page,verify the **Transfer Type** field is set to **Purchase Invoice**.
- 10. On the **Received e-Document** page, choose the action **Reload**.
- 11. On the **Received e-Document** page, choose the **Register** action. A message will appear showing the document has been registered.
- 12. Choose the OK button.

The received document is now registered as a purchase invoice with a single line. To view the created purchase invoice, choose the **Purchase Document**action on the **Received e-Document** page.

## **See Also**

Register a received document to a purchase invoice with no lines
# Register a received document to a purchase invoice with all lines and one purchase account

#### **User scenario**

You want to register a received document. All of the document lines on the received document must be registered to a purchase invoice with the same purchase account on all lines.

- 1. Choose the **D** icon, enter **Receive**, and then choose the related link.
- 2. On the **Receive** page, choose the **Document List** action. The **Document Journal** page now opens showing the imported documents.
- 3. Select the received document.
- 4. On the **Document Journal** page, choose the **Document Card** action. The **Received e-Document** page now opens showing all the details of the document.
- 5. On the Received e-Document page, choose the Vendor Partner Card action. The Vendor Setup Card page now opens showing you the setup of the vendor.
- 6. In the**Line Creation Method** field,choose **All Lines**.
- 7. In **Purchase Account** field, enter the number of the G/L account you want to use.
- 8. In the**Line Creation Method** field,choose **All Lines**.
- 9. In the **Purch. Account on all Lines** field, select the checkbox.
- 10. Choose the OK button.
- 11. On the **Received e-Document** page,verify the **Transfer Type** field is set to **Purchase Invoice**.
- 12. On the **Received e-Document** page, choose the action **Reload**.
- 13. On the **Received e-Document** page, choose the **Register** action. A message will appear showing the document has been registered.
- 14. Choose the **OK** button.

The received document is now registered as a purchase invoice with all the lines on the same purchase account. To view the created purchase invoice, choose the **Purchase Document** action on the **Received e-Document** page.

#### **See Also**

Register a received document to a purchase invoice with all lines

# Register a received document to a purchase invoice with no lines

#### **User scenario**

You want to register a received document. None of the document lines on the received document is to be registered to a purchase invoice.

- 1. Choose the **2** icon, enter **Receive**, and then choose the related link.
- 2. On the **Receive** page, choose the **Document List** action. The **Document Journal** page now opens showing the imported documents.
- 3. Select the received document.
- 4. On the **Document Journal** page, choose the **Document Card** action. The **Received e-Document** page now opens showing all the details of the document.
- 5. On the Received e-Document page, choose the Vendor Partner Card action. The Vendor Setup Card page now opens showing you the setup of the vendor.
- 6. In the**Line Creation Method** field,choose **No Lines**.
- 7. Choose the OK button.
- 8. On the **Received e-Document** page, choose the action **Reload**.
- 9. On the **Received e-Document** page, choose the **Register** action. A message will appear showing the document has been registered.
- 10. Choose the OK button.

The received document is now registered as a purchase invoice with no lines. To view the created purchase invoice, choose the **Purchase Document**action on the **Received e-Document** page.

### **See Also**

Register a received document to a purchase invoice with one lines

# Video presentations

Here you will find videos describing how to use Continia e-Documents Import. The videos can be both general videos or videos that describe a specific feature.

#### **Overview**

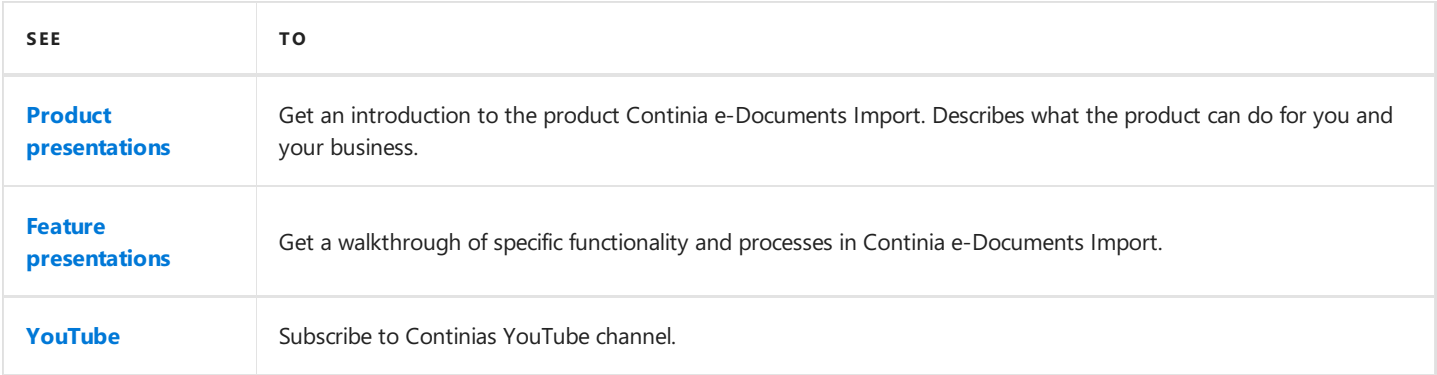

#### **Next Step**

#### Product [presentation](#page-75-0)

#### **See Also**

Business [Processes](#page-52-0)

# <span id="page-75-0"></span>Product presentations

Below you will find product videos done by Continia Solution Specialists. In the videos below you will get a general introduction to Continia e-Documents Import.

#### **General introduction to the product**

No video is available yet.

### **Download Continia e-Documents Import**

No video is available yet.

#### **Setup and configure Continia e-Documents Import**

No video is available yet.

# <span id="page-76-0"></span>Feature presentations

Here you can find video presentations of core features of Continia e-Documents Import. The videos contain a walkthrough of specific features and functions done by Continias Solution Specialists.

You can use the videos here as a supplement for the guides from the business [processes](#page-52-0) section.

#### **Create a vendor setup**

No video is available yet.

#### **Import received documents**

No video is available yet.

## **Register a received document**

No video is available yet.

# <span id="page-77-0"></span>Continia YouTube Channel

At Continia we continue to create videos of products and product features and upload them to our YouTube channel.

The videos is done by our Solution Specialists where different user scenarios is done.

Go to our YouTube channel and sign up to get notified when we upload new videos.

Visit our [YouTube](https://www.youtube.com/channel/UCVADP02U9sc7Xy2zeSx4xoA) channel.

# <span id="page-78-0"></span>Frequently Asked Questions (FAQ)

This section contains some of the frequently asked questions. Before creating a support ticket or calling the emergency hotline we recommend you to look in this section.

In this section you can find a list of the most frequently asked questions by the users of Continiae-Documents Import. If you do not find the answer to your question here you can take a look at our user guide or the video presentations. In case this does not answer your question then contact your partner - for more information see the section [Support](#page-108-0).

## **I have multiple companies in my database. How do I set it up?**

Continia e-Documents Import does not support one setup for multiple companies. You need to setup each company. This need to be done to ensure the electronic documents are imported correctly. This applies no matter if you are using direct communication or not.

#### **Where do I find the stylesheets?**

You can find the supported stylesheets in the product folder in the subfolder **Setupfiles**.

#### **Why does the stylesheets not work?**

Please verify the permissions to the specified folders in the stylesheet setup. Another issue could be files missing in the folder of the stylesheets. When extracting the zip files from the product folder, keep all files in the Stylesheet folder as the stylesheet has cross file references.

#### **How do I change the language of the stylesheet?**

TO DO.

#### **I have changed a setting on the vendor setup or general setup. Why is it not applied to the received document?**

If you change a setting on the general setup or a vendor setup you must reload the received document to apply the changed settings. The reload of the received document can be done on the **Document Journal** page, choosing the **Reload** action.

# **How is the Utility Statement (UTS) handled in e-Documents Import?**

The UTS document is imported into Microsoft Dynamics NAV or Microsoft Dynamics 365 Business Central on premises and inserted as an attached document. An entry is created in the general log of Continiae-Documents Import when the UTS is imported or/and matched to a received invoice. When the invoice is imported you can find the related UTS document in the **Document Journal** page, choosing the **Attached Documents** action.

#### **Where do I find the received document when it is registered?**

You can navigate to the **Document Journal** page and in the **Status filter** field, choose **Registered**.

#### **Where do I see all the changes done to the registered document?**

You can see all the changes applied to the received document in the **Document Journal** page, choosing the **Change Log** action.

#### **When I import files an error message appears"Inbound Document**

# **Version must have a value"**

This is a problem with the data in the mapping table XML Version. Import the **XML-Layout.txt** filefrom the product folder.

#### **See Also**

Tips and [tricks](#page-80-0)

# <span id="page-80-0"></span>Tips and tricks

This section contains some of the tips and tricks you might find useful in your work with Continia e-Documents Import.

This page will be updated continuously with tips and tricks when using Continia e-Documents Import.

### **General usage**

Mismatch between the vendor name on the received document and the vendor in Microsoft Dynamics NAV and Microsoft *Dynamics 365 Business Centralon premises.*

If an inconsistency in the vendor name from the received document compared to the name in Dynamics NAV or Business Central on premises theerror log will contain an error. However, if the mismatch of thetwo names is allowed you can on the **Document Journal** page, choose the **Accept Bill-To Name** action. Doing this makes Continia e-Documents Import remember the name difference and permanently accepts this on future documents.

#### *Accept price differences*

When matching received documents with your purchase orders in Dynamics NAV or Business Central on premises price differences can happen. In Continia e-Documents Import you have the possibility to enable settings on the vendor setup to validate prices and price differences.

When you have enabled the setting price control on the vendor setup validation is done on the prices and any deviation beyond the one specified on the vendor setup will result in a validation error. However, there can be situations where a difference is allowed. You can usethe **Accept all price differences** action on the **Received e-Document** page. Doing this will makethe validation errors related to prices disappear. The acceptance of the price difference must be done on the individual received documents.

#### *I am not using Continia Document Capture. How do I get the embedded visualization to work?*

Continiae-Documents Import is intended as an add on for Continia Document Capture.When used with Continia Document Capture, Continia e-Documents Import is utilizing usage of the Continia Document Capture Component for in-Page visualization of the received electronic document. If Continia Document Capture is already configured in the database Continia e-Documents Import is going to be used in, no setup of the Continia Document Capture Client Component is needed. It is possibleto register the Add-in directly in from Continia e-Documents Import, but this needs to be triggered from the object designer.

#### **Run Codeunit 6014367 Cedo Add-in Setup**.This Codeunit performs 2 steps.First it copies the

Akeyto(Continia).DocumentCapture.Dynamics.Nav.dll to thestandard Dynamics NAV or Business Central on premises folder for client add-ins. This location is by default "C:\Program Files (x86)\Microsoft Dynamics NAV\XX\RoleTailored Client\Add-ins\". If a runtime is installed elsewhere, this step can be skipped simply by cancelling the file box.

Second step is to register the Continia Document Capture add in Public Key Token to "Table 2000000069 Add-in". After completion, the Dynamics NAV or Business Central on premises client needs to be restarted.

*Creating a document category in Continia Document Capture* After importing the Continiae-Documents Import objects, locate and run **Codeunit 6085791 Create eDocuments Category**.This will add a Document Category to the Continia Document Capture Scanning & OCR page. From this page it is possible to import the electronic documents and go directly to the **Documents Journal** in Continia e-Documents Import.

#### *Continia e-Documents Import with Continia Payment Management and Continia Document Capture*

Continia e-Documents Import can also integrate with Continia Payment Management. The integration consists of a codeunit transferring payment information from the received document, to the payment information fields from Continia Payment Management, attached to the created Dynamics NAV or Business Central on premises purchase Invoice which is a result of the registered electronic document.To enablethis enter the**codeunit id 6014375 (CEDO/DC/PM Register Doc.) in the field Codeunit ID: After Register Doc of the Continia e-Documents Import setup**.

#### *Usage of conversion codes*

In Continia e-Documents Import module there are 2 places where conversion codes can be stored. When allocating Items to the invoice lines, it is possible to populate the **Item Cross Reference** Table. The conversion is added automatically when **Own Type** and **Own Number** fields is set on the **Received e-Document** page but only if the **Create Item Cross Ref.Lines** checkbox is selected on the Continia e-Documents Import setup. It is also possible to add G/L accounts to the lines, and these are stored in Continiae-Documents Import **Item/Account (G/L) conversion** tableif the **Maintain Conversion Codes** checkbox is selected in the Vendor Setup Card.

#### **Direct communication**

I am using direct communication with Pagero and I am getting the error "Wrong-user password". What is wrong?\*

Verify the credentials entered in the Continia e-Documents Import setup is consistent with the ones supplied by your VANSprovider.

I want to use Sproom as my VANS-provider. They offer two options; Sproom Connector or SFTP integration. What should I use?

With Continia e-Documents Import you can choose either. The use of Continia e-Documents Import does not differ no matter what you choose. The only difference is how to setup Continia e-Documents Import.

If you want to use SFTP integration with Sproom there is no need for any additional software. The communication goes directly from Sproom to Continia e-Documents Import. The SFTP integration requires a setup done on the Sproom website.

In the Continia e-Documents Import setup you choose **Sproom** in the **Channel** field. Then enter the SFTP user credentials in the **User ID** and **Password** fields.

If you want to use the Sproom Connector, then you need to install it first. The connector handles the communication with Sproom through filefolders. In the Continiae-Documents Import setup you need to choose **Deactivated** in the **Channel** field. In the **Inbound Path** field enter the file path used by the Sproom Connector.

#### **D** Note

Contact Sproom for more information on how to enable SFTP integration or install the Sproom Connector.

When I compile the codeunit CEDO Communication (6014355) or CEDO XsltConvert Mqt. (6014363) I get an error. How do I *resolve it?*

Verify the Add-ins are installed in the Add-Ins folder of the service tier. Then verify none of the files in the Add-ins folder are blocked (Right click on thefileand choose **Properties** under **Security** click **Unblock** and **Apply**).

#### **D** Note

The installation of the needed add-ins could be done by using the Continia e-Documents Import installer. The installer can be found in the root of the product folder. The installer file is called **Setup.exe**.

#### **See also**

[FAQ](#page-78-0)

# **Glossary**

Here you will find a list of the product specific terminology for Continia e-Documents Import.

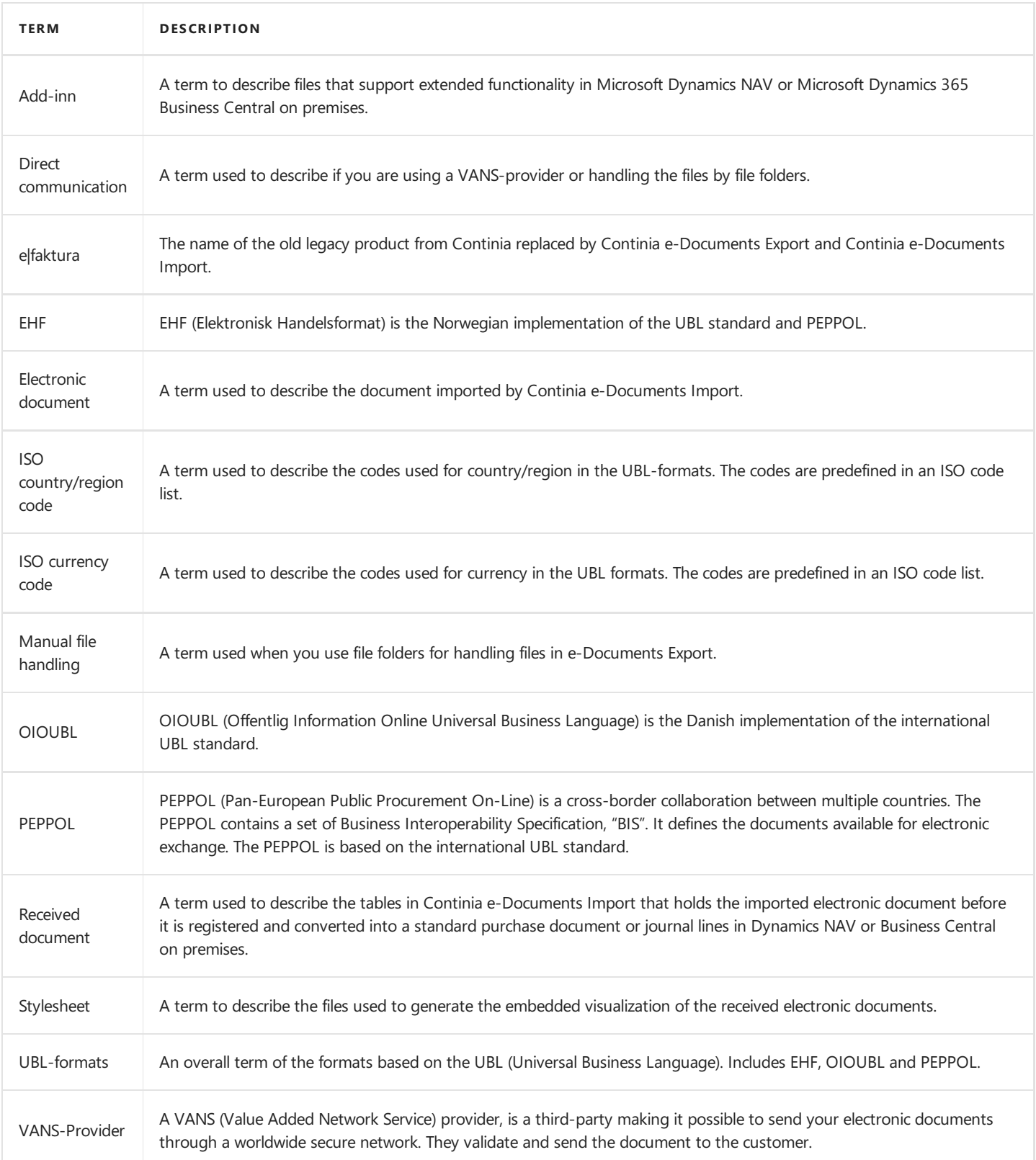

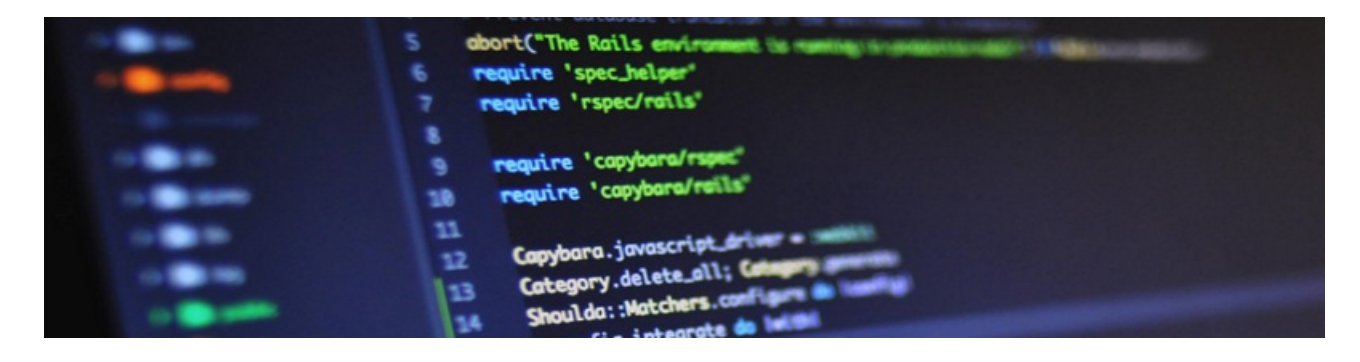

Here you can get insight in the fundamental design of Continia e-Documents Import. This can help you to get a better understanding of the solution making it easier for you to work with.

#### **D** Note

All articles in this section is for partners and the material is only available in English.

#### **Overview**

The following table lists the information for partners with links to topics that describe them.

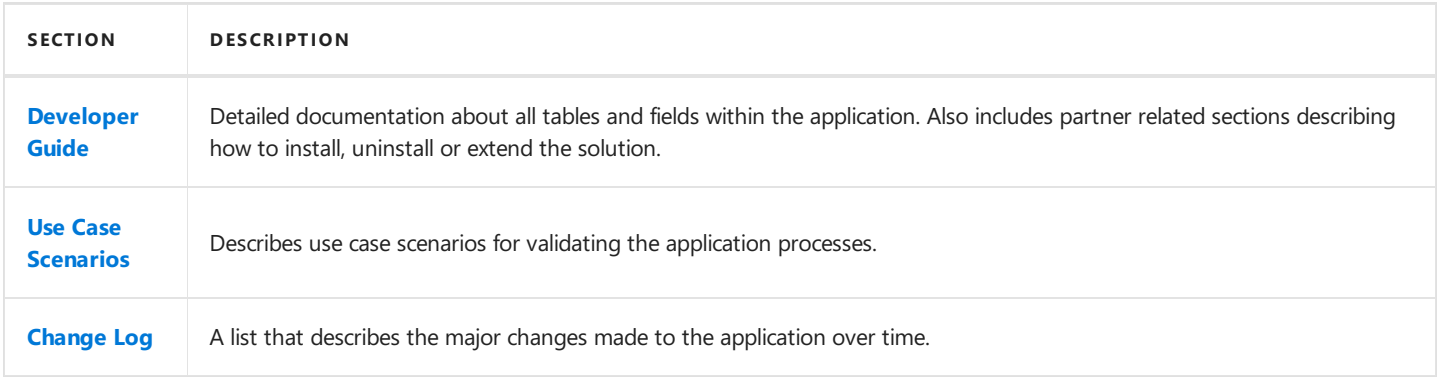

# <span id="page-84-0"></span>Developer Guide

In the developer guide you will find detailed documentation about all tables and fields within the application. The developer guide also includes articles describing the core functionality and hints about how to implement custom scenarios.

### **Overview**

The following table lists the topics of the developer guides for partners with links to topics that describe them.

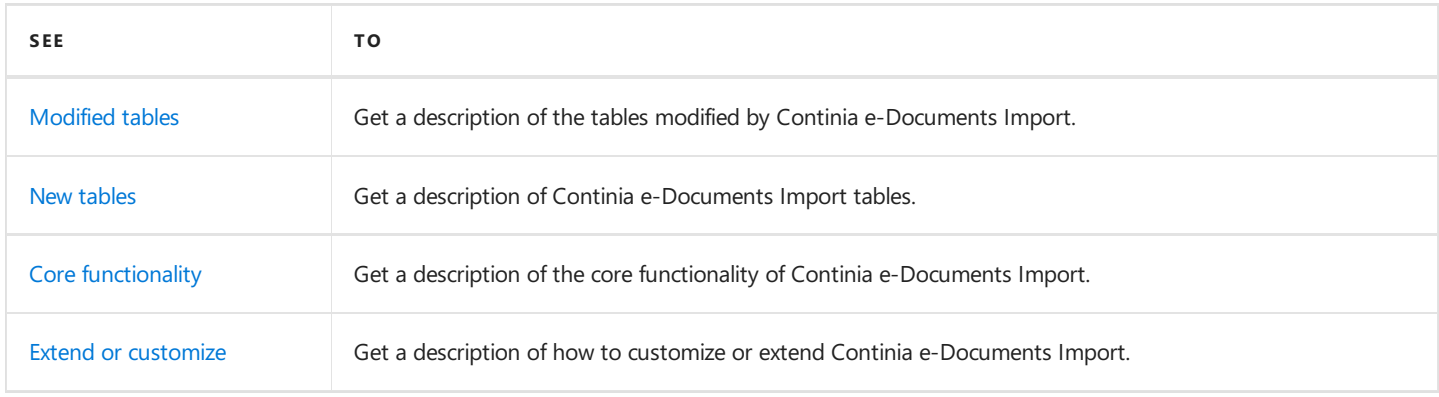

# <span id="page-85-0"></span>Modified tables

Continiae-Documents Import **does not** modify any standard objects.

#### **See Also**

New [tables](#page-87-0)

# New tables

This section provides an overview of the tables in Continia e-Documents Import.

### **CEDO Partner**

The table contains the setup of the vendors. When creating an entry in this table some fields are copied from the CEDO setup table.

### **CEDO File Archive**

The table contains the source XML files if using direct communication. When fetching the files from the operator specified in the **CEDO** setup table then the XML files are saved in this table.

### **CEDO Log**

This table contains information about the key activities of Continia e-Documents Import. Information about the following is logged:

- Importing documents
- Any critical errors during import (for instance the format of a document is not known)
- Registering of documents
- Deleting a document in the document journal
- Any errors in correction to direct communication

#### **CEDO Setup**

The table contains information about the general setup. The table contains information about:

- Enabling of logging, and several other validations.
- Credentials when using direct communication (if used).
- Default values used when creating documents in the document journal.

Some of thesetup is copied to the **CEDO partner** table when a new CEDO partner entry is created.

#### **CEDO File List**

The table contains information about files being imported. The table is used to hold a reference to files temporarily when importing.

### **CEDO ISO Country/Currency**

The table contains mapping information about how to convert ISO codes to Microsoft Dynamics NAV or Microsoft Dynamics 365 Business Central on premises codes for country and currency.The data from this tableis referenced from the **CEDO setup** table and the **CEDO Partner** table.

# **CEDO Receive Advice**

The table contains information about advices. Advices are used in some UBL-formats and these are then placed in this table.

# **CEDO Unit Code Conversion**

The table contains information about the conversion of unit codes. The Continia e-Documents Import contains ISO unit codes. To

<span id="page-87-0"></span>map these into a Dynamics NAV or Business Central on premises unit codes a conversion or mapping must be made. This is done in this table.

#### **CEDO Received Document Header**

The table contains the header part of the received electronic documents.

### **CEDO Received Doc. Lines**

The table contains the line part of the received electronic documents.

### **CEDO Received Comment**

This table contains the comments that are specified in the **CEDO XML version** table. The comments are values that cannot be mapped into a field on the **CEDO Received Document Header** or **CEDO Received DocumentLines** tables.

# **CEDO Conv. Codes (Receive)**

The table contains information about how to convert item or G/L account nos. from the to the ones used in Dynamics NAV or Business Central on premises.

# **CEDO Tag Attribute**

The table contains information about attributes of a XML file. The table is used as a temporary table when importing.

#### **CEDO VAT Registration No**

The table contains the VAT Registration Nos. for all of the records in the CEDO Partner.

### **CEDO Attached Document**

The table contains the embedded documents from the electronic document.

### **CEDO Change Log**

The table contains the changes the user makes to the document in the document journal.

### **CEDO Accepted Differences**

The table contains the accepted differences if the user makes any. If a vendor name is different than the one in the CEDO partner table, this will cause an error in the document journal. This can be skipped if the user accepts this difference. This is then stored in this table.

### **CEDO TempBlob**

The table contains the imported XML files temporarily during the processing of the XML files.

### **CEDO XML Version**

The table contains the mapping information for each format for each document type. The table contains the mapping between the elements in the XML files and the **CEDO Received Document Header**and **Lines** tables.

# **CEDO XML Input file Data**

The table is used temporarily during the import of the XML files.

# **CEDO XML Input file**

The table is used temporarily during the import of the XML files.

# **CEDO Conv. Code (Receive)**

The table contains information about converting numbers in the XML file to Item or G/L Account Nos. in Dynamics NAV or Business Central on premises.

# **CEDO Receipt Code/EAN No.**

The table contains the EAN/GLN numbers of each CEDO Partner.

# **CEDO Stylesheet Setup**

The table contains the specification about the stylesheets used to style the XML files in the document journal using the client addin.

# **CEDO Error** Log

The table contains the errors on each document.

# **CEDO Conversion**

The table contains the conversion groups that can be attached to one or more vendors in the CEDO partner table. This table is related to the **CEDO Conv. Code (Receive)** table.

### **See Also**

[Modified](#page-85-0) tables

# <span id="page-89-0"></span>Core functionality

This article describes in short, the core functionality of Continia e-Documents Import. The description contains information about how the different objects interact.

# **Setup**

The setup is done from the **e-Documents Import Setup page**. The setup contains fields that specify default values that is used when creating a CEDO partner.

There are also fields to specify the credentials and VANS-provider if using direct communication.

The CEDO Partner table contains a reference to the Dynamics NAV or Microsoft Dynamics 365 Business Central on premises vendor. Furthermore, the **CEDO partner** table specifies how documents are to be handled and validated.

From the **e-Documents Import Setup** pagethe **Stylesheets** action can beinvoked triggering the **CEDO Stylesheet Setup** table to appear. Here the stylesheets can be setup.

Another crucial part of thesetup is theimport of the XML version.Theimport is an XMLPort **CEDO XML version Imp/Exp** that imports a file containing (XML-layout.txt) file in the **CEDO XML version** table.

The import of the file is triggered from by choosing the **D**icon, enter **Import XML version..**, and then choose the related link.

The content of the CEDO XML Version table can be viewed by choosing the **2** icon, enter **XML version**, and then choose the related link.This will open the **CEDO XML version** page.

#### **Importing XML files**

The CEDO Receive page contains the Load action that triggers the import of the XML files. From here the CEDO Document Journal page can be accessed. From the document journal a lot of the tables and pages with supplementary data can be accessed. This includes the following tables:

- CEDO Partner
- CEDO Attached Document List
- **CEDO Receive Advice**
- CEDO Received Document Header
- CEDO Received Doc. Lines
- CEDO Received Comment
- CEDO Change Log
- CEDO Accepted Differences
- CEDO Error Log The **CEDO Receive Functions** codeunit contains thetop level functions to process an XML file. It identifies the UBL-format of the XML file. It then calls a format specific function in the **Receive Document** codeunit that does the processing.

From the **CEDO Receive Functions** codeunit the **CEDO Communication** is called to download files.The **CEDO communication** codeunit uses Continias own DLL files to communicateviaSFTP (Continia.Communication.SFTP.dll and Continia.Communication.Pagero.dll) to download documents.

After the documents are downloaded thefiles are placed in the **CEDO File Archive** tablein a blob field. If thefiles areimported from a filefolder this is handled by **CEDO Functions** codeunit in thefunction **Inbound files**.This function uses .Netvariable System.IO.Directory to access the system directory and get the files from the folder specified in the CEDO Setup table.

The **CEDO Functions** codeunit is a codeunit library with functions used in different places in the product. In the **Receive Document** codeunit the XML version table is used to iterate through the xml file and place the values in the CEDO Received **Document Header** and **CEDO Received Document Lines** tables. The codeunit also contains several predefined (hardcoded) UBL-format specific tags that are processed in a special manner because they cannot be mapped into a field one to one.

The above mentioned codeunits uses .Net interoperability objects relating to System.XML.

#### **Viewing the document in the document journal**

The **CEDO Document Journal** pageis used to display the data of theimported document.The pagealso contains a control of type part that uses the **CEDO Capture Client Addin** page.

The CEDO Capture Client Addin page uses a client add-in developed by Continia to show the XML file with a stylesheet applied from the **CEDO Stylesheet Setup** table.This XML fileis then shown likean image.Thesourcetable of the pageis the **CEDO Received Document Header** table.Theclientadd-in used in the **CEDO Capture Client addin** pageis the Akeyto.DocumentCapture.Dynamics.Nav.UI.dll from the client folder.

When opening the document journal the OnAfterGetRecord() trigger is invoked. Here the function GetStyledXMLFile (Function from **CEDO Functions** codeunit) is called from the with the page record. The function does the following:

- 1. Gets thecontent of the **Archive File** field of the **CEDO Received Document Header** table(thesource XML file).
- 2. Identifies the UBL-format and document type.
- 3. Gets the destination to the appropriate stylesheet identified in step 2.
- 4. Copies the stylesheet files to the server temp folder if the files are located server clientside
- 5. A call to the DLL Continia.XIstConverter is made to style the XML document.
- 6. Saves the HTML file in the server temp folder
- 7. Downloads it to the client file temp folder
- 8. The function returns the file path to the XML file from step 7
- 9. The file path from step 7 is sent to the client add-in and the image of the styled XML is then shown to the user. In this process several other functions located in the **CEDO Functions** codeunit is used.

#### **Registering a document**

When the document is imported, and any errors is resolved the document is ready for register. The registration is done from the **CEDO Document Journal** pagechoosing the **Register**action.

When doing so the **CEDO Approve Functions** codeunit is run.This codeunit handles thecreation of a purchase document from the **CEDO Received Document Header**and **CEDO Received DocumentLines** tables. In this process several validations are done on thesupplementary tables. If any data is missing the user is prompted and theerrors areinserted into the**ErrorLog** table. Otherwisea standard Dynamics NAV or Microsoft Dynamics 365 Business Central on premises purchase document is created.

#### **Description of the usage of .NET Framework interoperability**

All the codeunits handling the import of received document uses .Net variables related to the System.xml library.

In the **CEDO Communication** codeunit .Netvariables is used.The.Netvariables is used to handle XML documents when downloading documents. The codeunit uses two .net variables developed by Continia (Continia.Communication.SFTP.dll and Continia.Communication.Pagero.dll). They are used to communicate with the VANS-providers. This is done in the function **DownloadDocuments**.

When styling an XML document to get an embedded visualization this is done by Continia DLL Continia.XlstConverter. This takes an XML document and an stylesheet file and returns an HTML document.

Also some file directory access are used when exporting documents to a folder and importing receipts from a folder. The functions are placed in the **CEDO RTC Tools** codeunit.

# Extend the solution

This article explains how the solution can be extended. The article covers different scenarios.

### **How to change the mapping of a field**

If a user wants a valuein an XML fileto beinserted into a different field in the **CEDO Received Document Header** or **CEDO Received Document Lines** table then the CEDO XML version table must be changed. This can be done in the following steps:

- 1. Choose the **D** icon, enter **XML Version**, and then choose the related link.
- 2. On the **XML version** page, choose the action of the UBL-format and document type you want to change. This will filter the view to the relevant records.
- 3. Identify the element to change by looking in the Tag Name field.
- 4. In the**Field – Import** field activatethetablerelation and choosea field to map to.
- 5. Choose the OK button. A dialog appears asking you to confirm the element is changed.
- 6. Choosethe **Yes** button.

#### **How to add fields to the mapping**

If an XML file contains an element that is not handled by the import, then this can be added.

- 1. Choose the **P** icon, enter **XML Version**, and then choose the related link.
- 2. On the **XML version** page, choose the action of the UBL-format and document type you want to change. This will filter the view to the relevant records.
- 3. Identify where the new tag must be inserted. The placement must follow the placement in the XML structure in accordance to the already existing tags.
- 4. Inserta new line.
- 5. In the **Tag Type** field leave blank if the new element is an element in the XML withouta parent tag.
- 6. In the **Data Type** field, choose the appropriate datatype.
- 7. In the Level field enter an integer value. Enter 0 for root level. Add 1 for each level the element has from the root element.
- 8. In the Tag Name field enter the name of the element.
- 9. In the **Data in processing \*\*field choose \*\*Field**.
- 10. In the **Table - Import** field enter theid of the destination table or activatethetablerelation. A dialog appears asking you to confirm the element is changed.
- 11. Choose the **Yes** button.
- 12. To apply the change to the already imported documents choose the **D** icon, enter **Receive**, and then choose the related link.
- 13. On the **Number** FastTab, choose the relevant document type. The **Document Journal** page now opens showing the electronic documents.
- 14. On the **Document Journal** page, choose the document to you want to apply the changes to, then choose the Reload action.

#### **How to make a special handling of a new field**

In some cases, the mapping of an element in the XML file to a field in Microsoft Dynamics NAV or Microsoft Dynamics 365

<span id="page-92-0"></span>Business Central on premises is not enough. Sometimes a value from an XML element cannot be used directly and must have a special handling through code.

- 1. Choose the **in** icon, enter **XML Version**, and then choose the related link.
- 2. On the **XML version** page, choose the action of the UBL-format and document type you want to change. This will filter the view to the relevant records.
- 3. In the **XML Version** page,copy thevalue of the **Parent tag Chain** field.
- 4. Go to the **CEDO Receive Document (6014353)** codeunit.
- 5. Go to the **GetSpecialOIOUBL**function.
- 6. In the case statement insert the value from step 1 (the parent tag chain) as a case.
- 7. Usethe **GetDataOneLine** function from the **XMLDataFile** tableto get thevalue of that linefrom the XML file.

XMLDataFile.GetDataOneLine(XMLFile."Line No.",FALSE). The function returns a text value. Create a variable to hold the value.

- 8. Now in the case statement from step 6, write the special handling code and assign the value to a field.
- 9. Save the codeunit. A dialog appears asking you to confirm saving the codeunit.
- 10. Choosethe **Yes** button.
- 11. To apply the change to the already imported documents choose the integral icon, enter **Receive**, and then choose the related link.
- 12. On the **Number** FastTab, choose the relevant document type. The **Document Journal** page now opens showing the electronic documents.
- 13. On the **Document Journal** page, choose the document to you want to apply the changes to, then choose the **Reload** action.

#### **How to add a field as a comment**

Some of the elements in an XML file might be mapped into a field in a table. The information however might still be relevant to access.This can be done by setting up that the data must be placed as a comment instead.

- 1. Choose the **D** icon, enter **XML Version**, and then choose the related link.
- 2. On the **XML version** page, choose the action of the UBL-format and document type you want to change. This will filter the view to therelevant records.
- 3. Identify where the new tag must be inserted. The placement must follow the placement in the XML structure in accordance to the already existing tags.
- 4. Inserta new line.
- 5. In the **Tag Type** field leave blank if the new element is an element in the XML withouta parent tag.
- 6. In the **Data Type** field, choose the appropriate datatype.
- 7. In the**Level** field enter an integer value.

Enter 0 for root level. Add 1 for each level the element has from the root element.

8. In the Tag Name field enter the name of the element.

- 9. In the Data in processing field, choose Special.
- 10. In the **Special handling code Import** field, enter **COMMENT**. A dialog appears asking you to confirm the element is changed.
- 11. Choose the Yes button.
- 12. To apply the change to the already imported documents choose the **P**icon, enter **Receive**, and then choose the related link.
- 13. On the **Number** FastTab, choose the relevant document type. The **Document Journal** page now opens showing the electronic documents.
- 14. On the **Document Journal** page, choose the document to you want to apply the changes to, then choose the Reload action.

# Use case scenarios

The content of this article is used for validating the application processes.

The purpose of this document is to get an overall understanding of the workflow in Continia e-Documents Import using manual file handling.

This article contains a set of use case scenarios all based on a demo company and a codeunit creating additional demo data.

#### **D** Note

The steps below are to be executed in sequential order.

#### **Prerequisites**

Before using this article to make a demonstration of Continia e-Documents Import some elements are required:

- NAV 2018 W1 CU 11.
- Cronus company.
- Objects from the Continia e-Documents Import package imported.
- Add-ins placed in the server Add-ins folder.
- $\bullet$  The client add-in is installed on the client.
	- To inserta record in the **Control-Addins** tablerun the **CEDO Add-In Setup** codeunit. A dialog shows a file browser. Choosethe **Cancel** button.
- The following folder structure is created:
- C:\Temp\CEDO\e-Docs
- The stylesheets from the product package is placed in the folder:

C:\Temp\CEDO\Stylesheets\

- The file **XML-layout.txt** is imported.
- The **CEDO Create Demo Data (6014362)** codeunit is run. A dialog shows a file browser. Browsefor the **XML-Layout.txt** file and choose the **OK** button. For more information on this step see later in this article.

This article will go through importing a document, correcting errors and looking at supplementary data. In the end the document is transformed into a purchase document.

#### **Import an electronic document**

When receiving e-documents this can be donefrom the **Receive** page.

- 1. Choose the **inter inter Receive**, and then choose the related link.
- 2. On the **Receive** page, choose the Load action. A message appears showing the document is imported.

#### **Open the electronic document in the Document Journal**

- 1. Choose the **inter inter Receive**, and then choose the related link.
- 2. On the Receive page, choose the **Document List** action. The **Document Journal** page now opens showing the imported documents.
- 3. Select the document with **External Document No. 1001**.

<span id="page-95-0"></span>On the**ErrorLog** FastTab in the bottom of the **Document Journal** Page,a few errors need attention.To fix them follow the next steps below.

#### **Create a vendor setup**

- 1. Choose the **P** icon, enter **Vendor Setup**, and then choose the related link.
- 2. On the **Vendor Setup List** page,choosethe **New** action.
- 3. In the **Vendor No.** field,enter thevendor no. **45858585**.
- 4. On the Vendor Setup List page, choose the Card action. The Vendor Setup Card page now opens showing the setup of the vendor.
- 5. In the **Transfer Type** field,choose **Purchase Invoice**.

#### **Enter a VAT registration No. on the vendor setup**

When receiving electronic documents, the vendors VAT Registration No. must be added for Continia e-Documents Import to correctly identify the vendor to use when registering a document.

- 1. Choose the **P** icon, enter **Vendor Setup**, and then choose the related link.
- 2. On the **Vendor Setup List** page, identify thevendor with vendor no. **45858585**.
- 3. On the **Vendor Setup List** page,choosethe **VAT Registration Nos.**action.The **VAT Registration Nos.** page now opens showing the VAT Registration Nos. of the vendor.
- 4. On the **VAT Registration Nos.** page,choosethe **New** action.
- 5. In the **Code** field,enter the VAT Registration No. **01339931**.
- 6. In the **Description** field,enter **Test VAT no.**.
- 7. Choosethe **OK** button.
- 8. On the **Vendor Setup List** page, choose the OK button.

#### **D** Note

It is possible to add multiple VAT Registration Nos. to a vendor setup. The entered Nos. are used when identifying the vendor on importing an electronic document.

#### **Create a Country or Currency Code Conversion**

When receiving electronic documents the documents contains ISO country. To be able to map these into NAV Country/Region codes a mapping between the two must be setup.

- 1. Choose the **2** icon, enter **ISO Country/Currency Conversion**, and then choose the related link.
- 2. On the **ISO Country/Currency Conversion** page, choose the **Create Codes** action. Country and currency codes is now created.

#### **Reload the electronic document**

- 1. Choose the **P** icon, enter **Receive**, and then choose the related link.
- 2. On the **Receive** page, choose the **Document List** action. The **Document Journal** page now opens showing the imported documents.
- 3. Select the document with **External Document No. 1001**.
- 4. On the **Document Journal** page, choose the **Reload** action. A progress window appears showing the progress of the reimport. When this window disappears, the file is reimported.

Most of the errors now disappear on the **Error Log** FastTab. The only one left is one that gives informs that the Vendor Name on the document does not match the one on the vendor setup (in this demo it is okay that they are different). Do the following:

1. On the **Document Journal** page, choose the **Document Card** action. The **Received e-Document** page now opens showing all the details of the document.

- 2. On the **Received e-Document** page,choosethe **Accept Bill-To Name**.
- 3. Choosethe **OK** button.
- 4. On the **Document Journal** page, choose the **Reload** action.

The last error now disappears.

#### **View the comments of the electronic document**

Some of the data of the document is now mapped into fields in the document journal.Some of thesefields aresaved in a comment table. This can be accessed by the user from the document journal.

- 1. Choose the **D** icon, enter **Receive**, and then choose the related link.
- 2. On the **Receive** page, choose the **Document List** action. The **Document Journal** page now opens showing the imported documents.
- 3. Select the document with **External Document No. 1001**.
- 4. On the Document Journal page, choose the **Comments** action. The Received e-Document Comments page now opens showing all the showing the data from the XML file that is mapped into comments.

#### **View the attached documents of the electronic document**

In some cases, vendors may have attached one or more files as embedded objects in the XML file itself. These are saved in a separate table. The files can be accessed by the user from the document journal.

- 1. Choose the **P** icon, enter **Receive**, and then choose the related link.
- 2. On the **Receive** page, choose the **Document List** action. The **Document Journal** page now opens showing the imported documents.
- 3. Select the document with **External Document No. 1001**.
- 4. On the **Document Journal** page, choose the **Attached documents** action. The Attached Document List page now opens showing all the attached documents.
- 5. In the **Document Description** field, click on it to open the selected file. A window appears asking you to confirm the opening of the file.
- 6. Choosethe **Yes** button.

#### **Register the electronic document**

When the electronic document in the **Document Journal** page does not have any errors in the **Error Log** FastTab then the document is ready to be transformed into a standard Microsoft Dynamics NAV or Microsoft Dynamics 365 Business Central on premises purchase document.This can be donefrom the **Document Journal** page.

- 1. Choose the **P** icon, enter **Receive**, and then choose the related link.
- 2. On the **Receive** page, choose the **Document List** action. The **Document Journal** page now opens showing the imported documents.
- 3. Select the document with **External Document No. 1001**.
- 4. On the **Document Journal** page, choose the **Register** action. A message will appear showing the document has been registered.

#### **Importing the XML-layout.txt file**

To use Continiae-Documents Import to import files the mapping between thexml elements and thefields in the **CEDO Received Document Header** and Received Document Lines table must be present. This information is in the **XML-layout.txt** file. The file is imported into the **CEDO XML version** table. The mapping information in the file contains the elements in the supported UBL-formats.

1. Choose the **2** icon, enter **Import XML version..**, and then choose the related link.

- 2. Choose the OK button.
- 3. Browse for the **XML-layout.txt** file. A progress window appears showing the progress of the import. When this window disappears, the file is imported.

# Change Log

In this article you will find information about the changes made in Continia e-Documents Import over time.

#### **O** Note

Pay attention to emphasized issues as these may need removal of code, removal of objects or other additional handling.

# **Release 1.11.02**

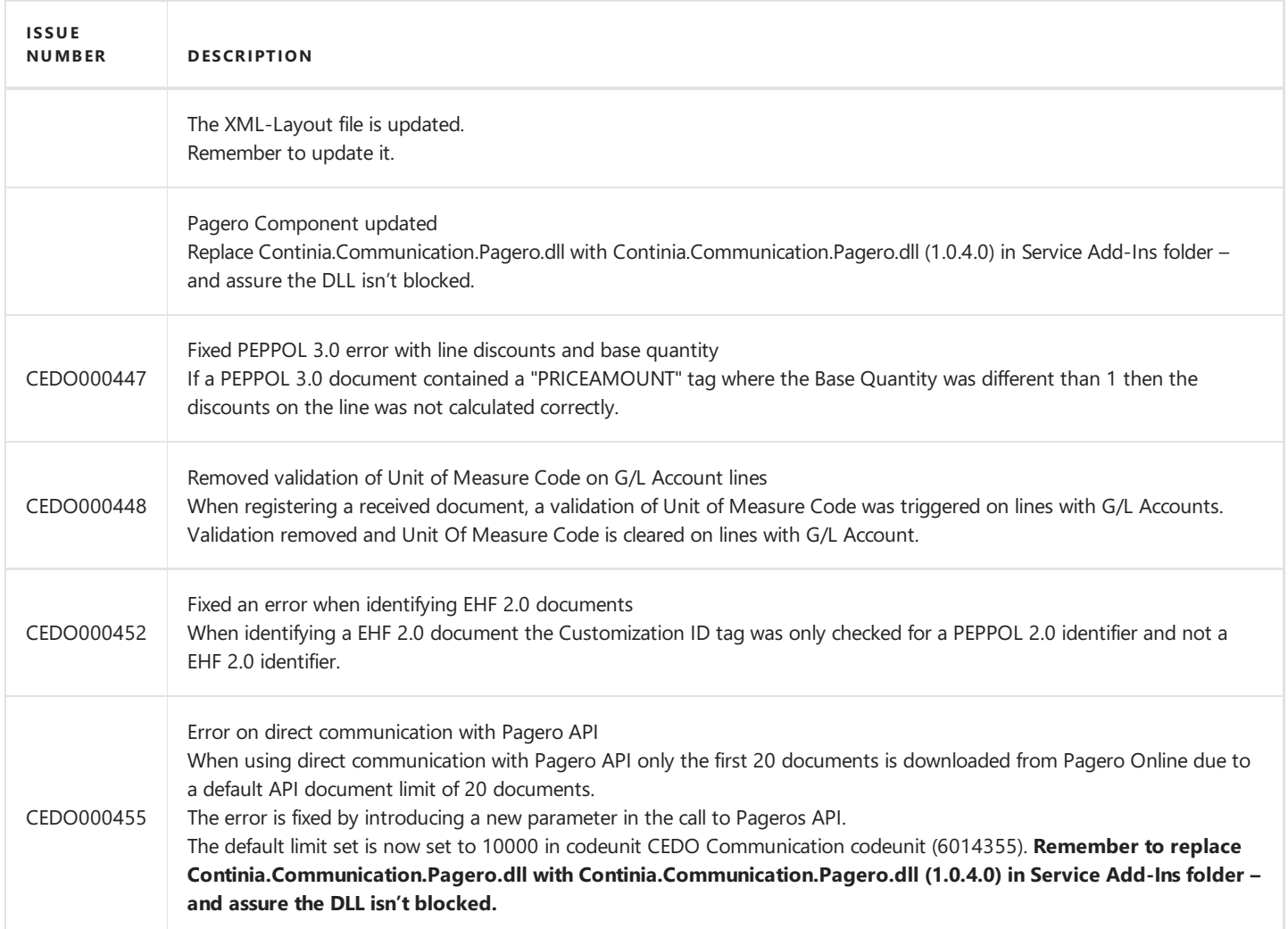

# **Release 1.11.01**

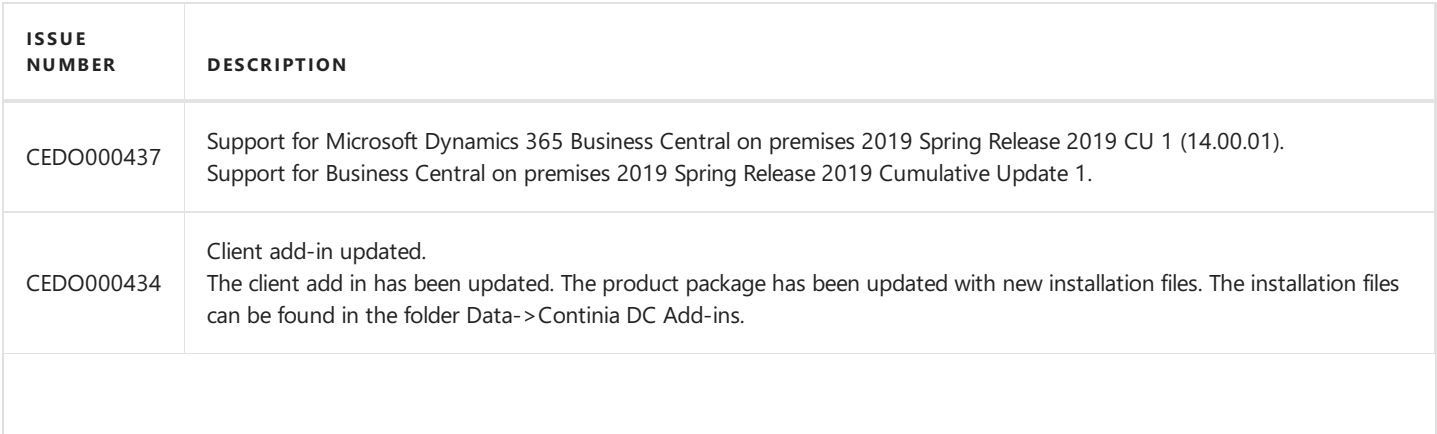

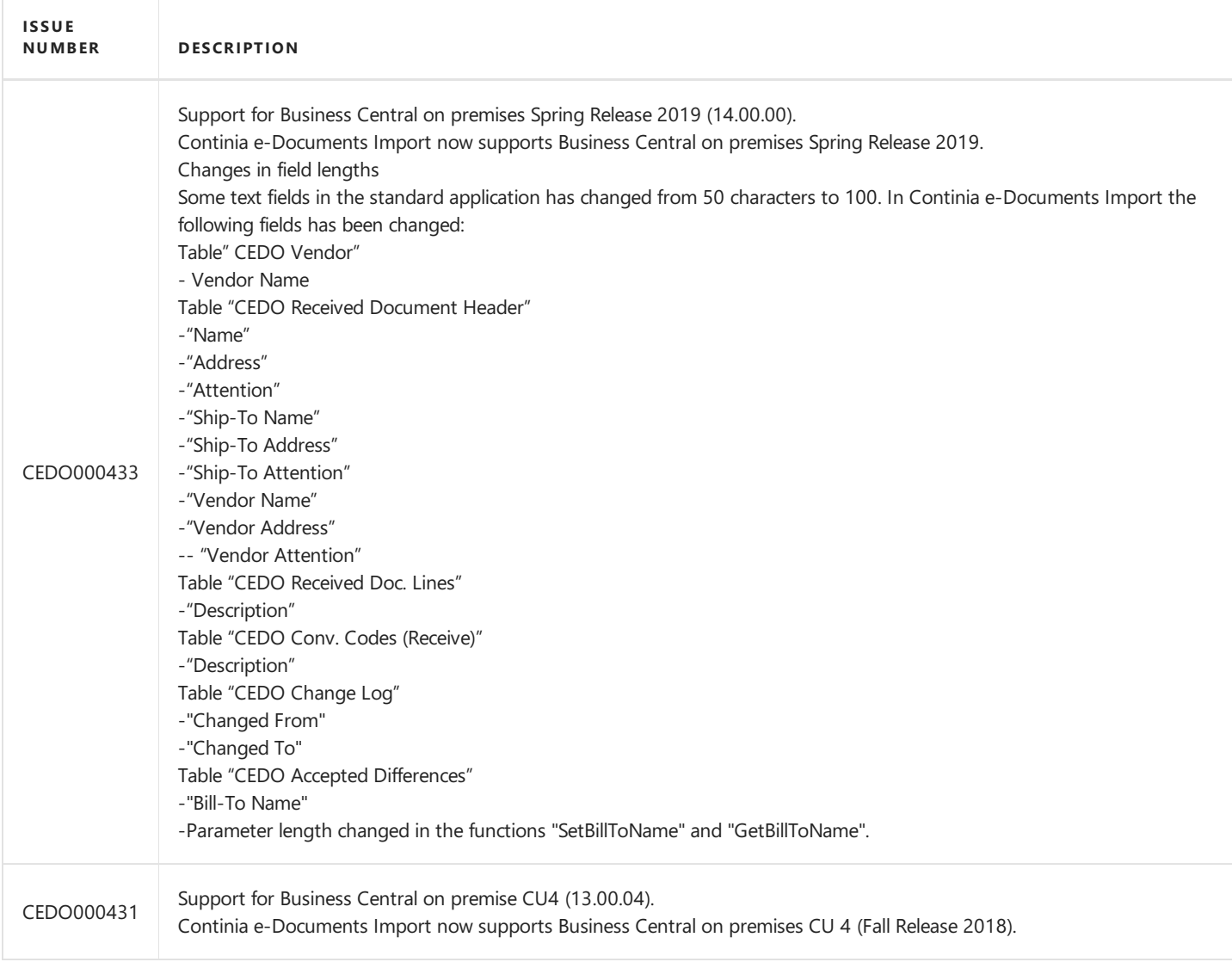

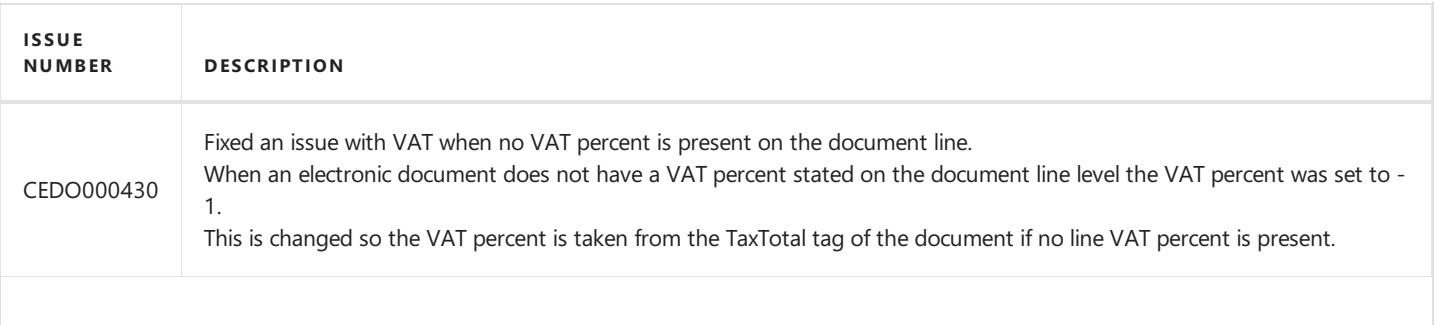

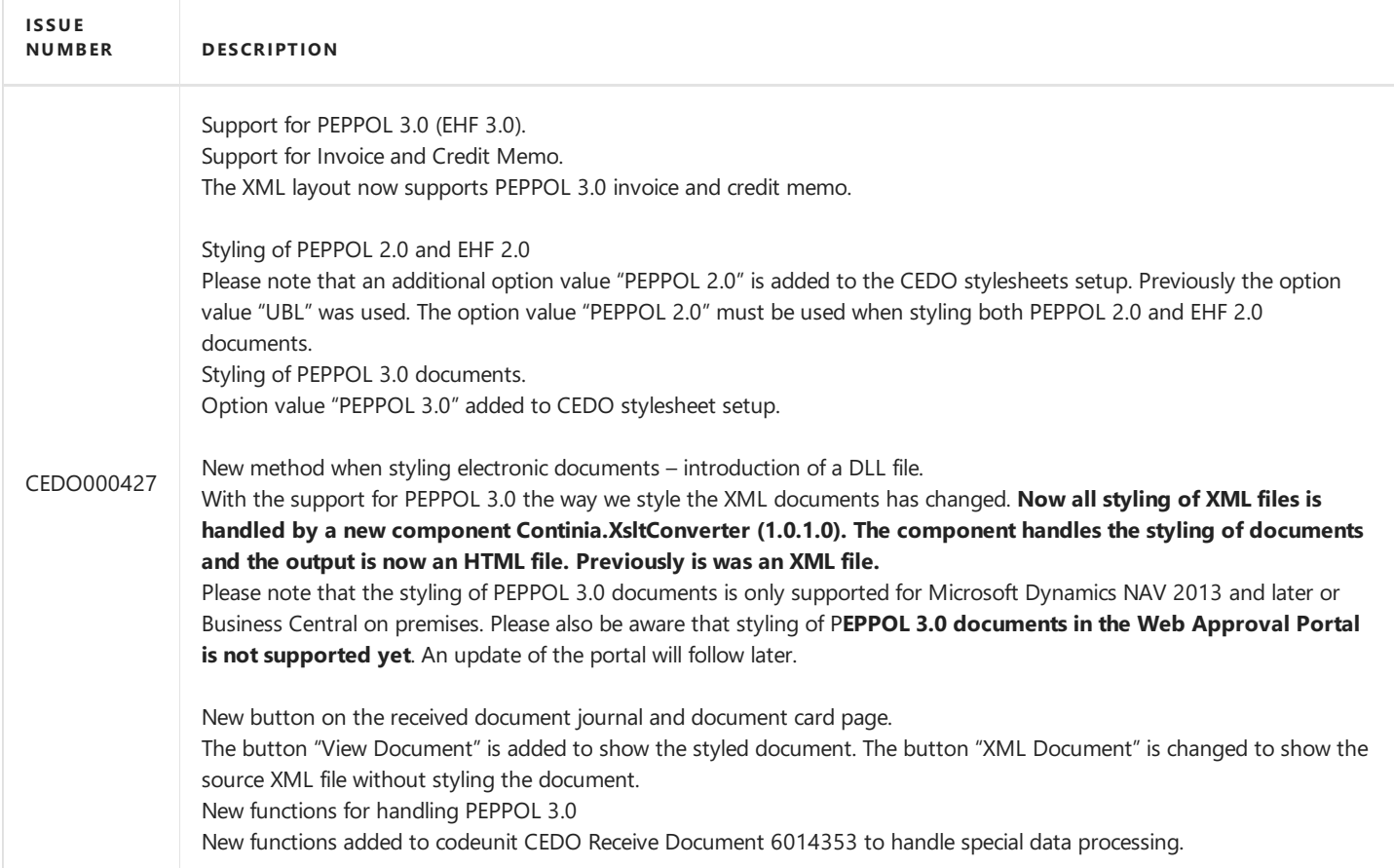

# **Release 1.10.02**

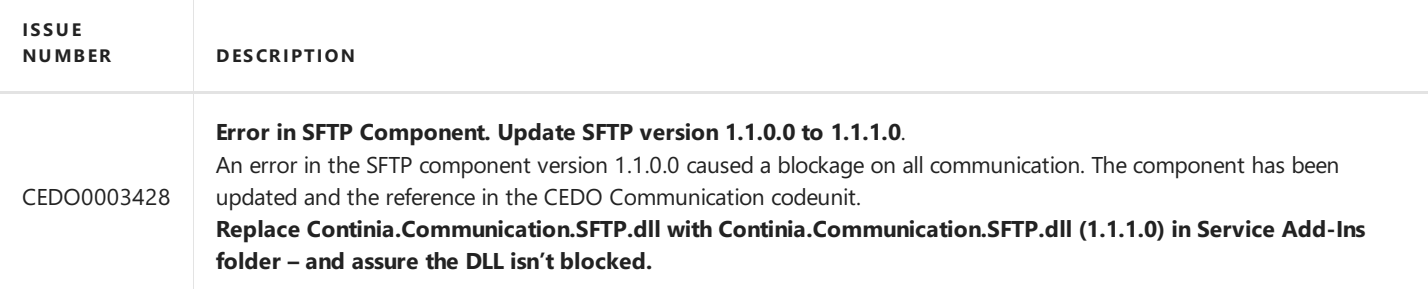

# **Release 1.10.01**

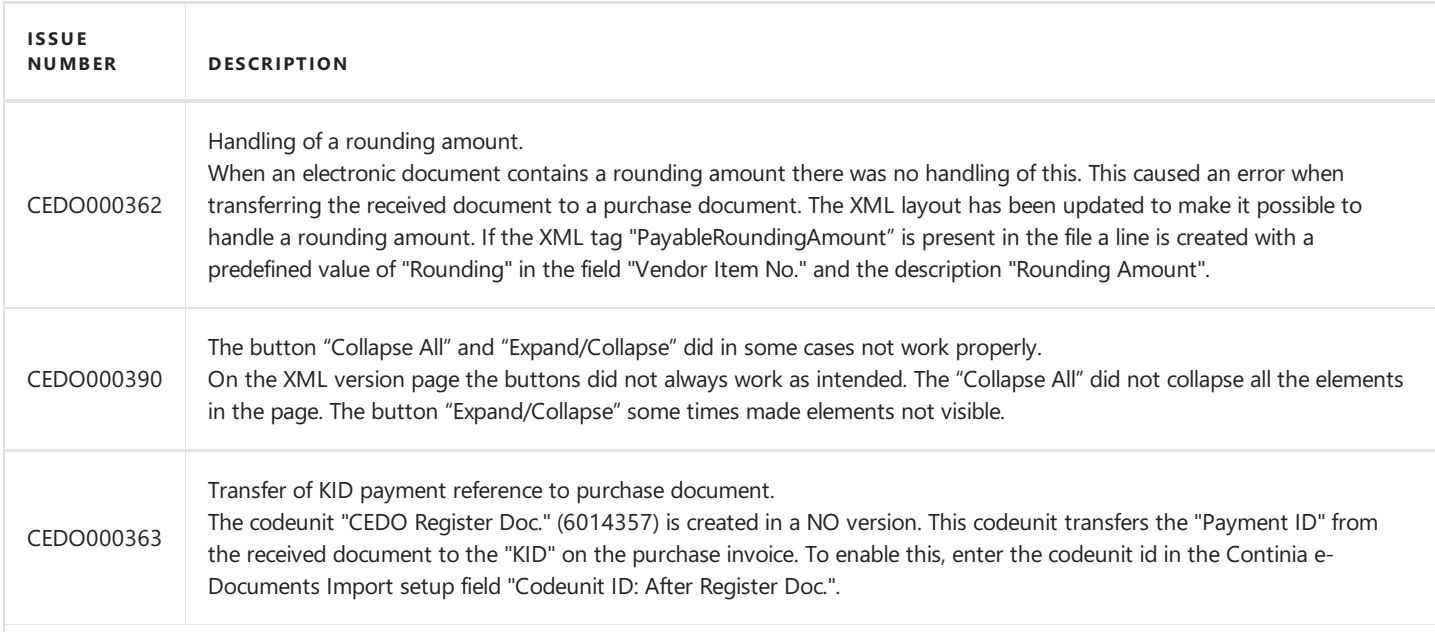

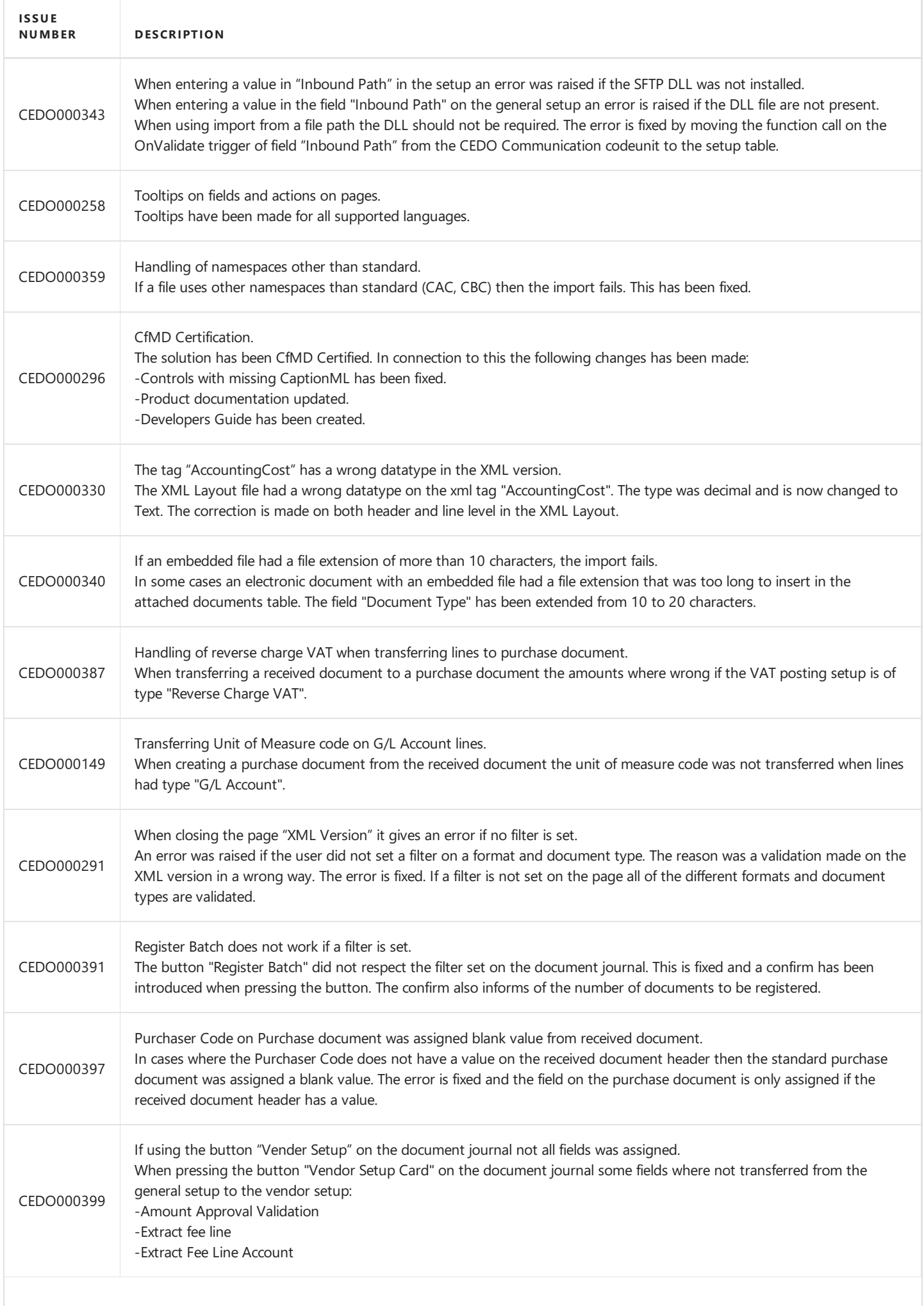

<span id="page-102-0"></span>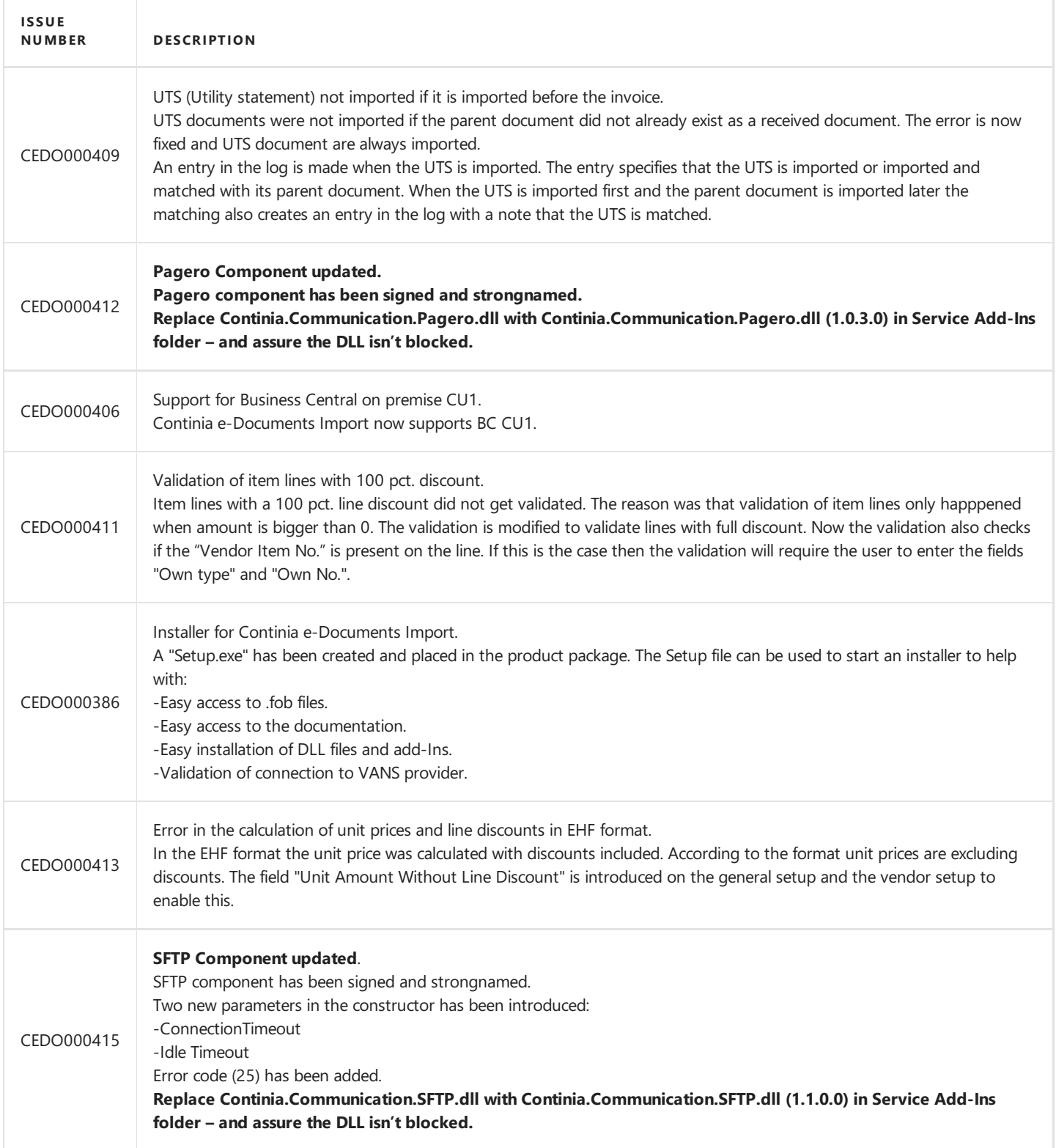

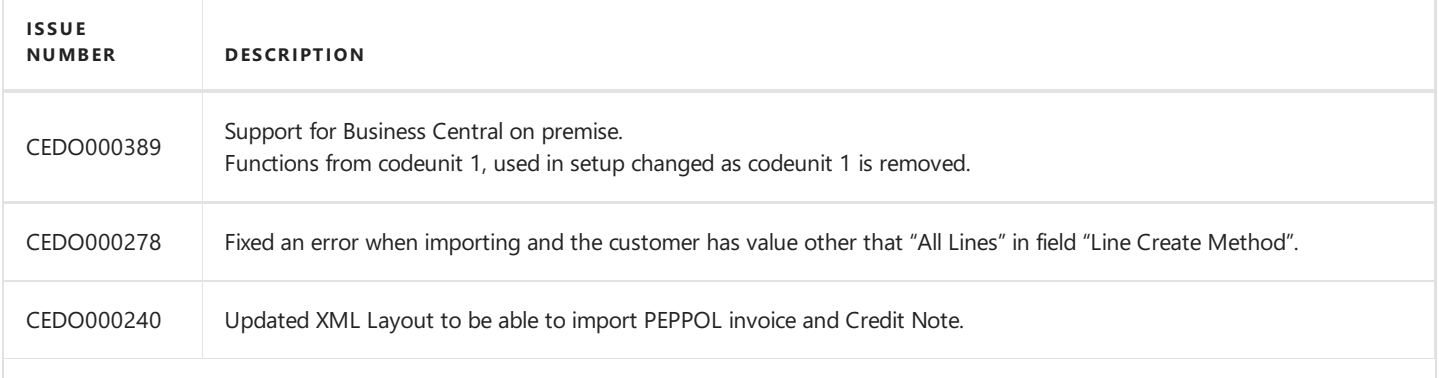

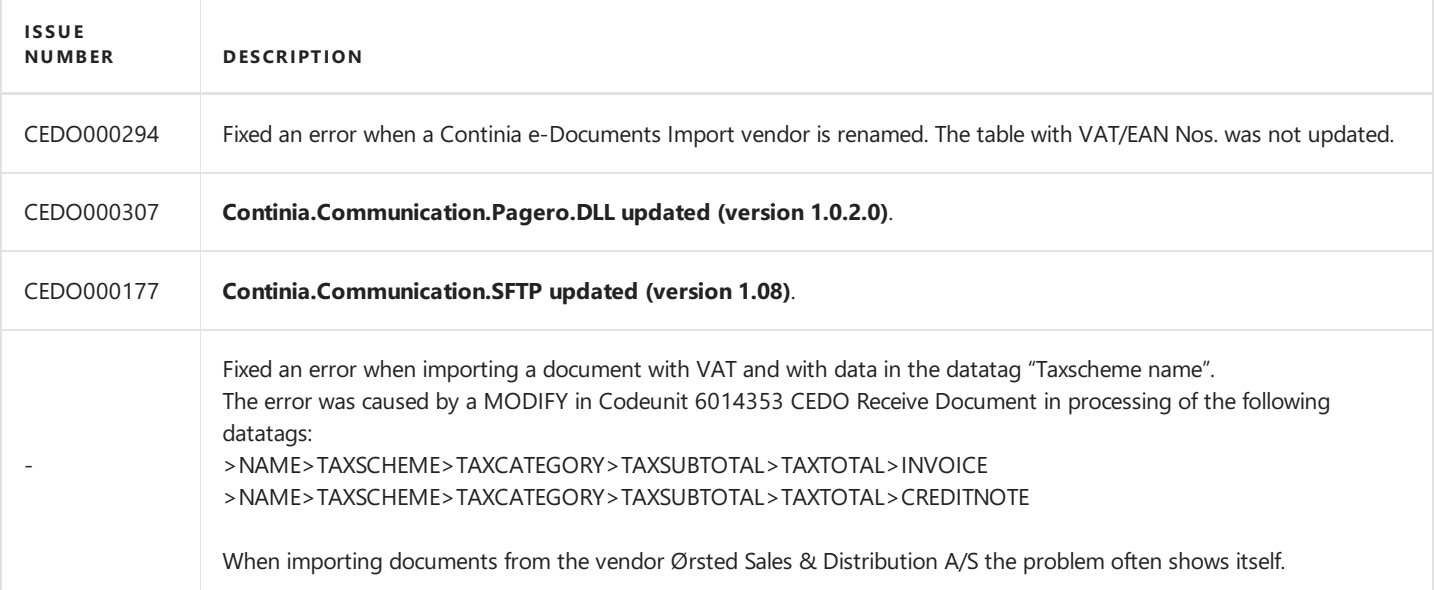

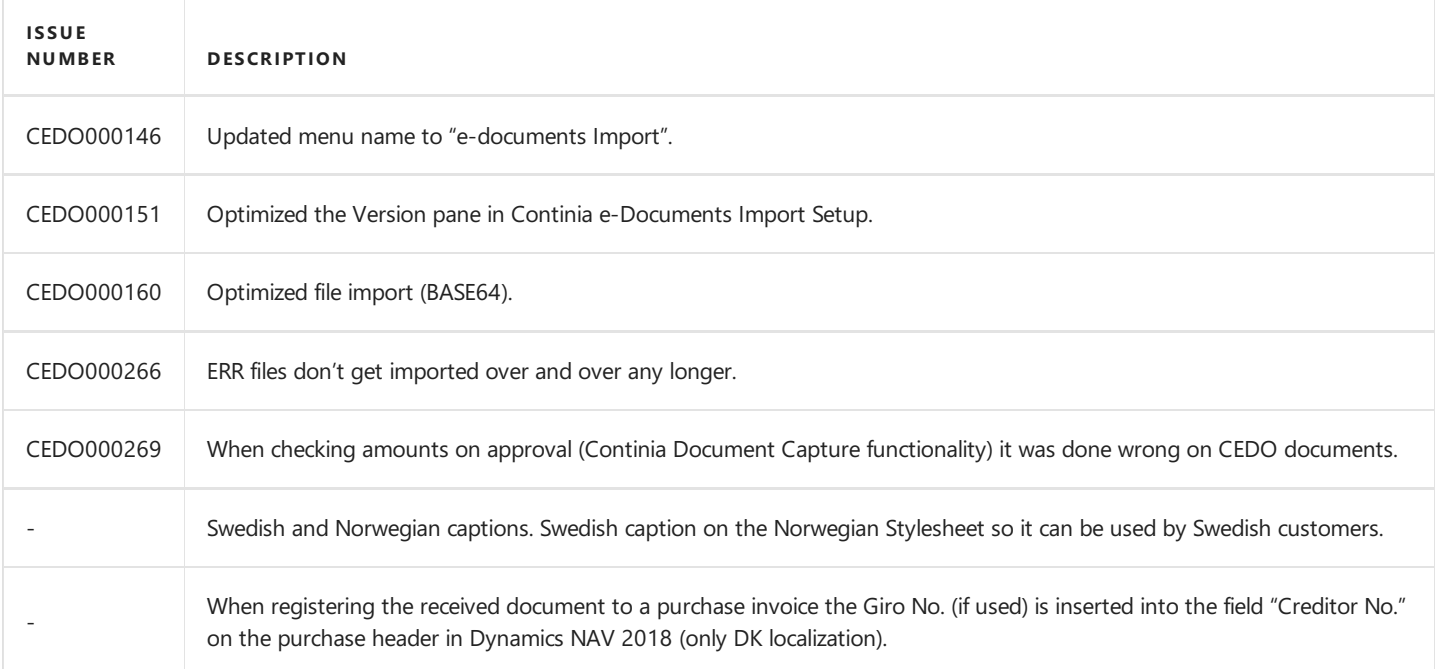

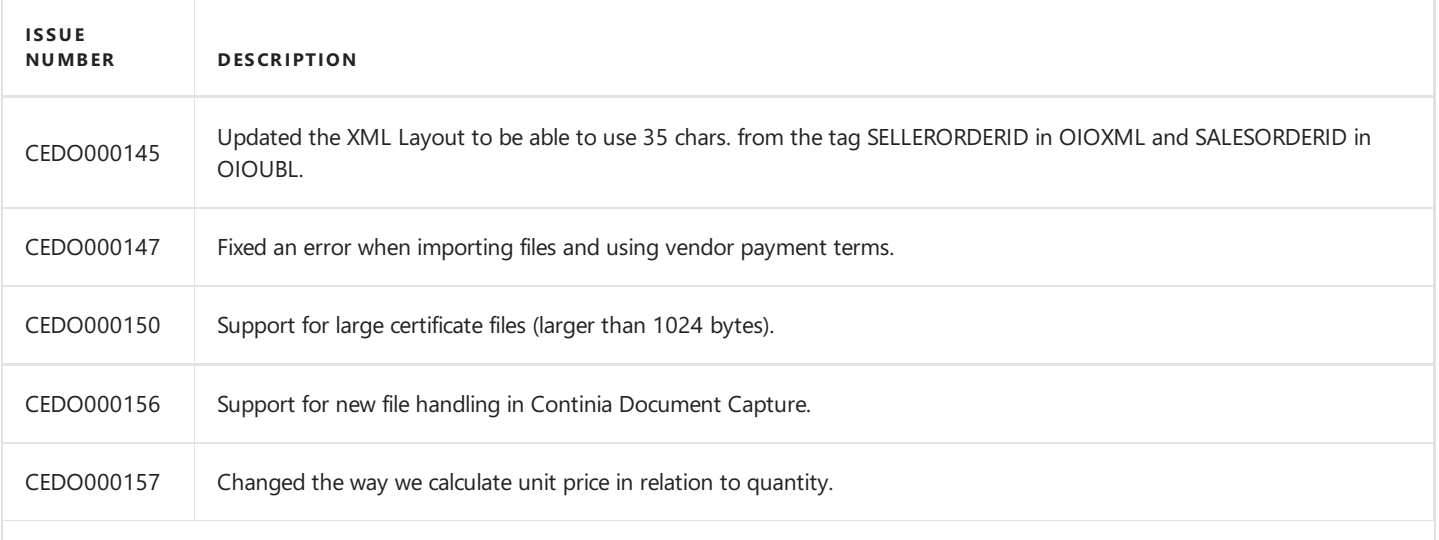

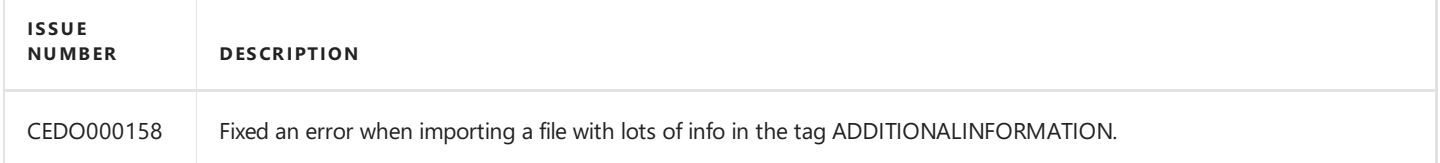

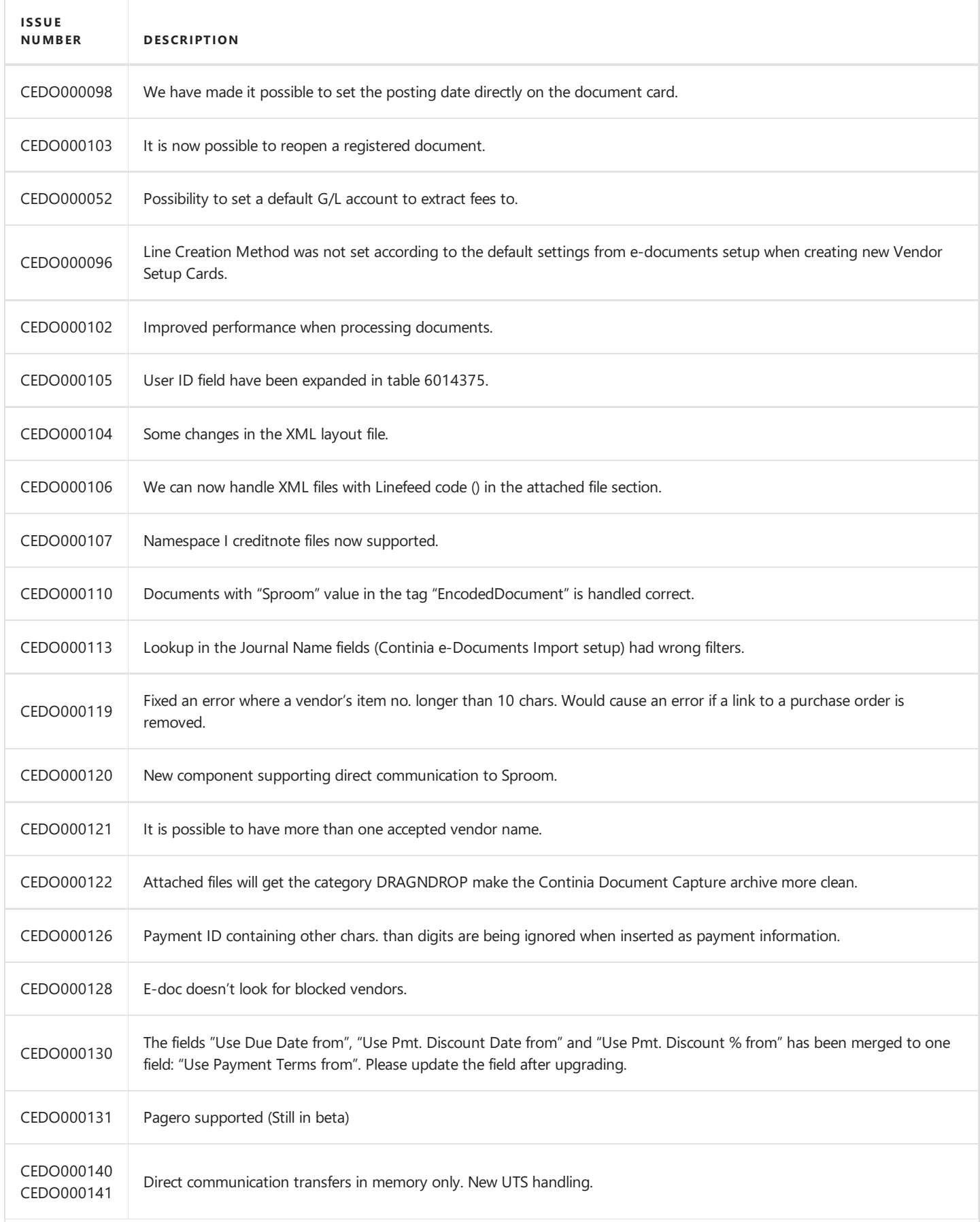

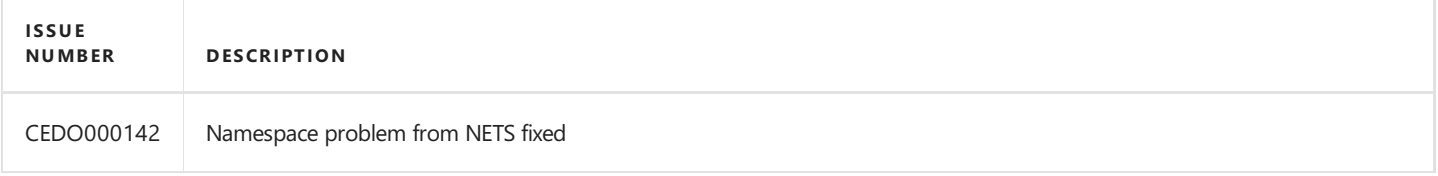

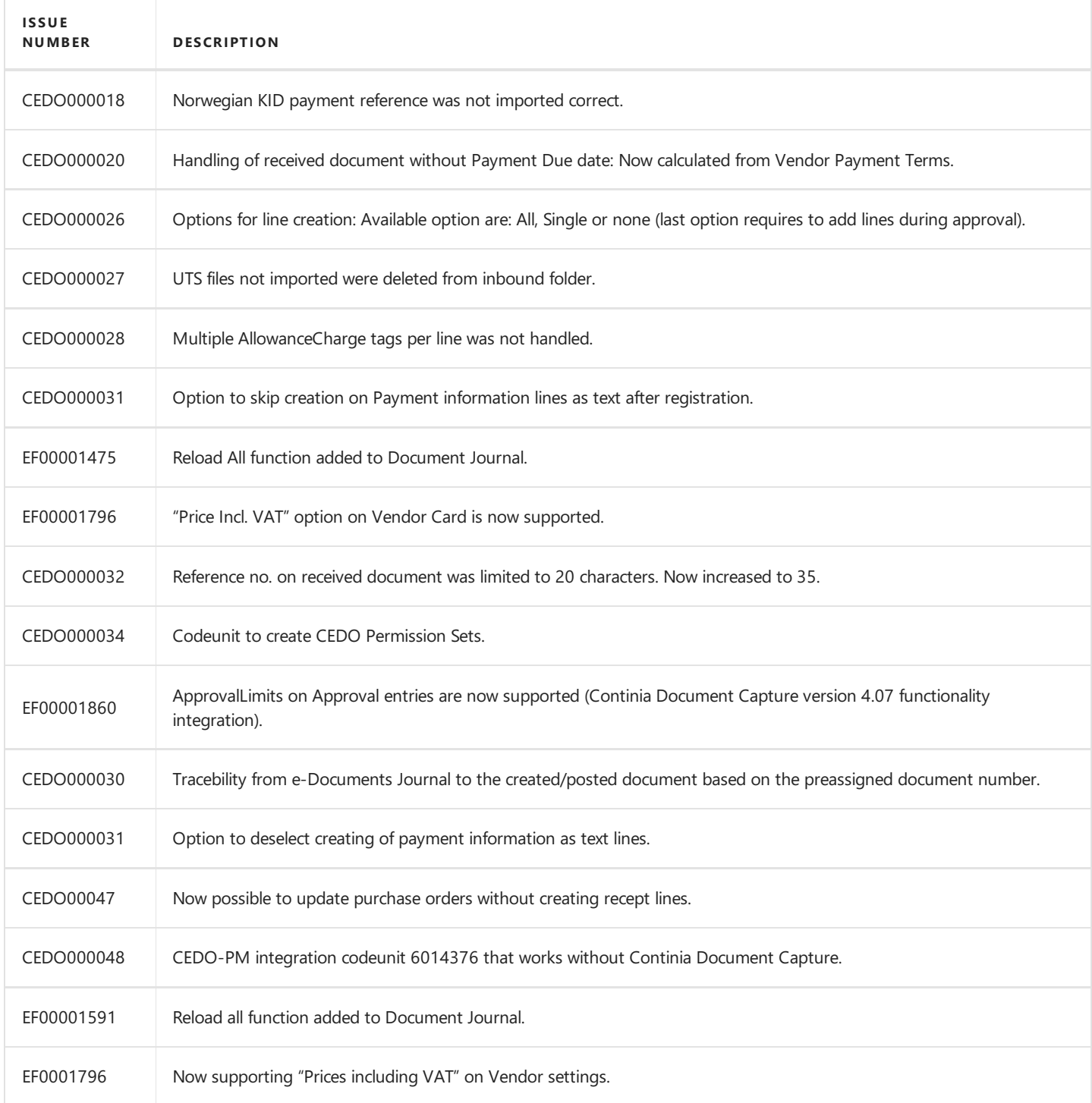

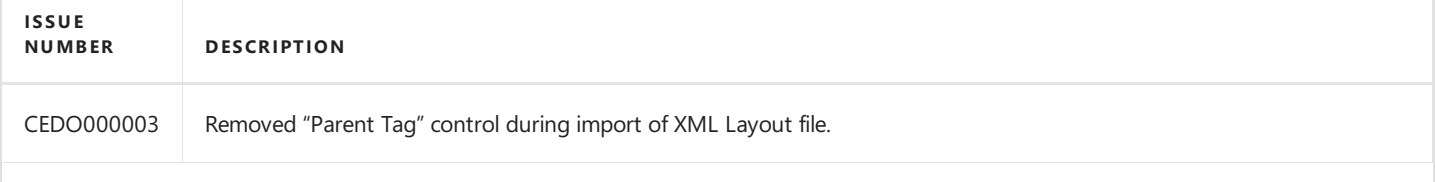

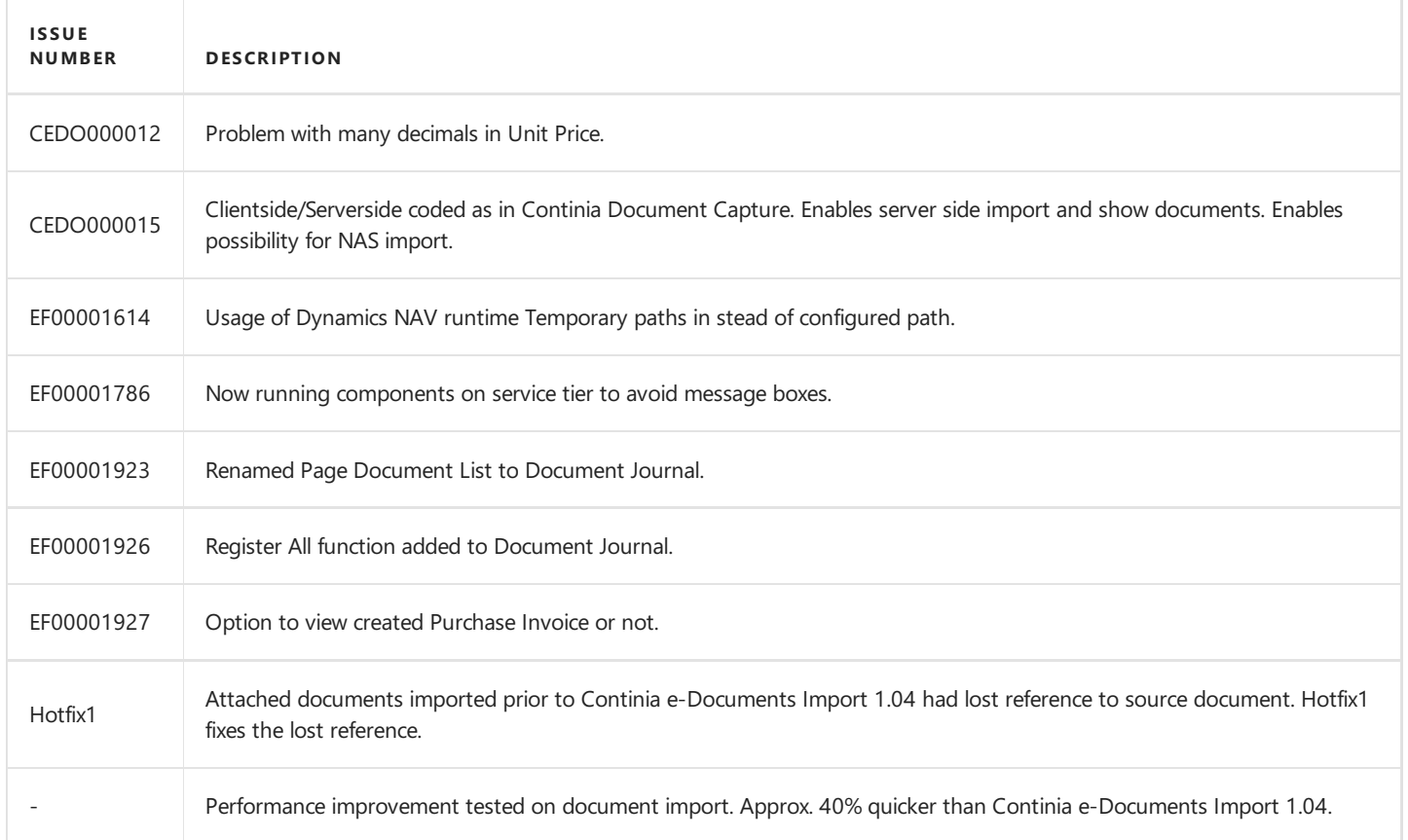

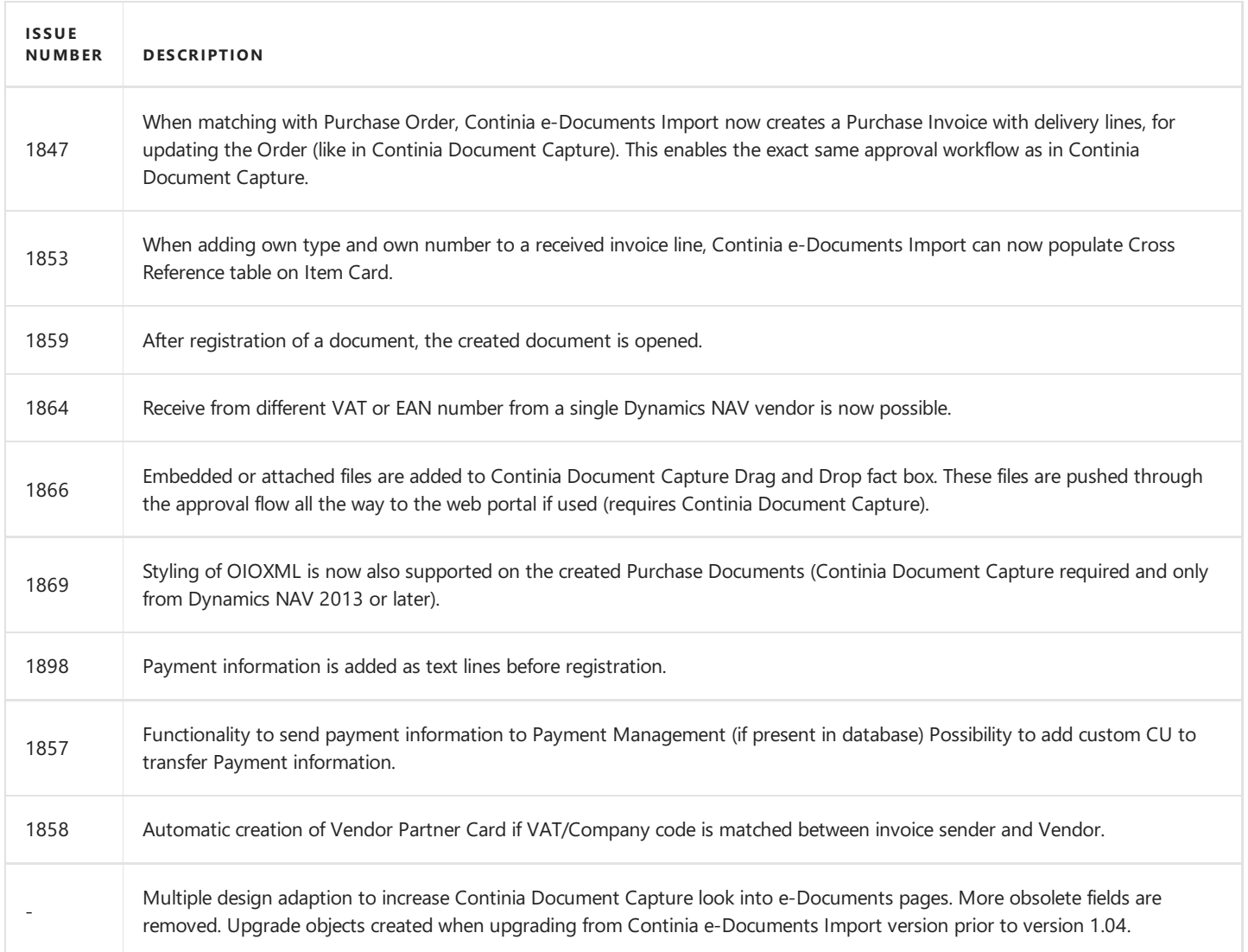

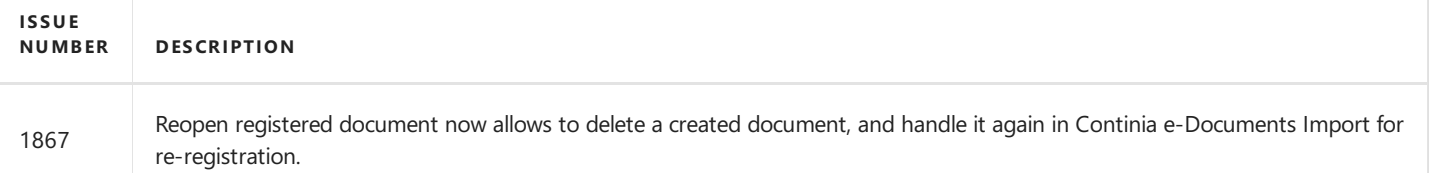

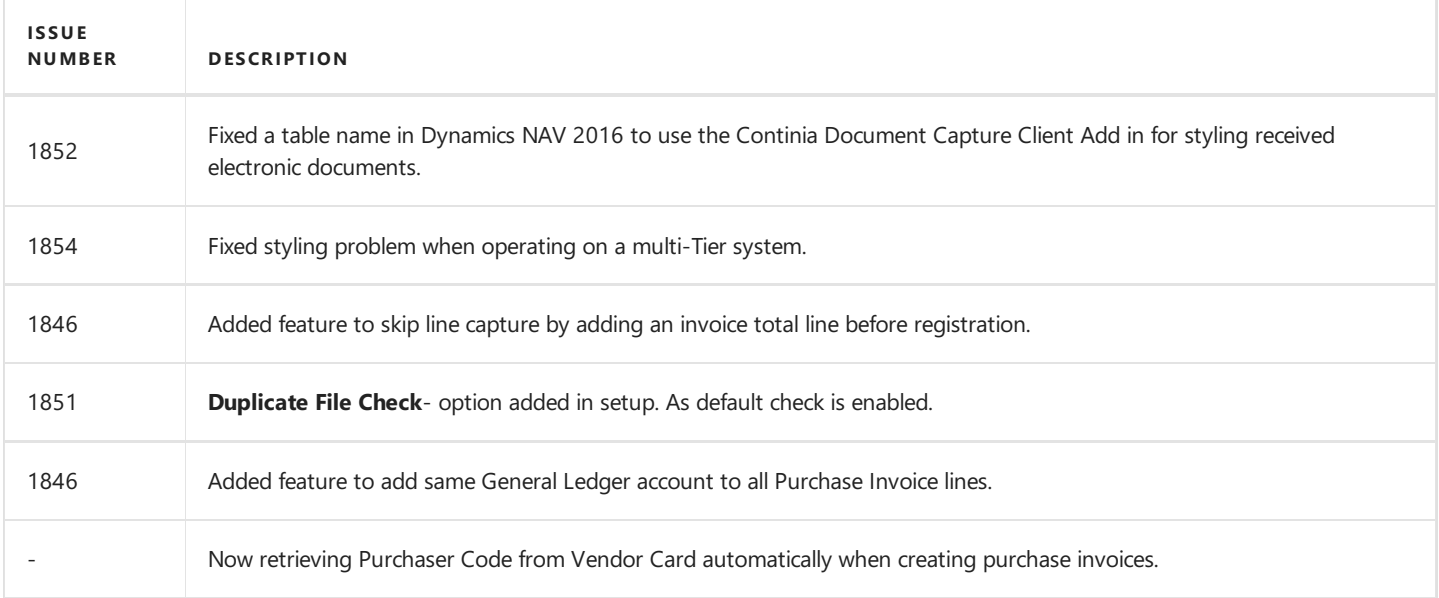
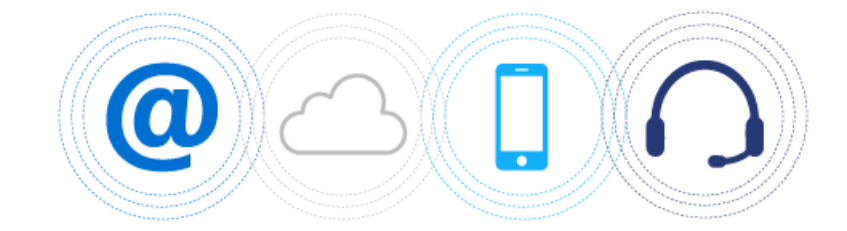

# Support

Here you can find information about how you can get supported. If you have ideas to make our solution even better please contact our Solution Manager.

## **Overview**

The following table lists the information for support with links to topics that describe them.

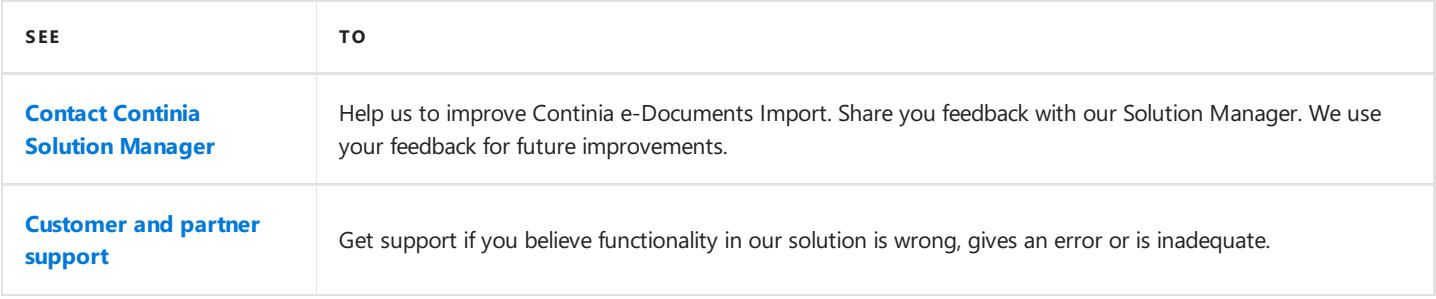

## <span id="page-109-0"></span>Contact Continia Solution Manager

We have done a lot of work to help you - our partners, customers and end users with your business. But there is always room for improvement.

### **Help us improve Continia e-Documents Import**

At Continia our goal is simple. We want to expand the limits of Microsoft Dynamics NAV and Microsoft Dynamics 365 Business Central on premises with products of high quality and security. And at the same time, we want to improve your work processes by making them **flexible, easy and fast**.

In case we have not done this, or you have a suggestion how to make Continia e-Documents Import event better then please contact us. You are always welcome to contact us with your suggestions for improvement by writing our Solution [Manager](mailto:jhj@continia.com) or call us at **+45 8230 5000**.

We value your feedback and use it continuously to improve our solution.

#### **D** Note

Please do not contact our Solution Manager if you need support.

You are not guaranteed that your mail is read in a timely matter and your e-mail is not put into our support queue to be handled by our supporters.

Instead use our [Customer](#page-110-0) and partner support if you have a support request.

### **See Also**

[Customer](#page-110-0) and partner support

## <span id="page-110-0"></span>Customer and partner support

Access to professional and service-oriented support is essential when it comes to ERP systems. Our solutions aresupported by Microsoft Dynamics NAV and Microsoft Dynamics 365 Business Central on premises partners and we provider support for our partners when it is needed.

### **Customer support**

Continia Software has more than 7000 active licenses worldwide. In order to handle that number of customers, we have a partner-only model which means our solutions are delivered and supported by Microsoft Dynamics partners. As an end-user,you mustalways contactyour Dynamics NAV or Business Central on premises partner if you need support to one of our solutions.We have many training activities for our partners, and they can always contact us for help if needed for a specific support request.

### **Partner support**

Continia Software provides support in writing and per telephone to all our partners. In addition to this our partners have access to extensive online resources in connection to training and education. Via Continia PartnerZone partners have access to all the resources and contact information to our support.

Most often we use Teamviewer in support cases as it gives us the possibility to help you. This gives us access to see the actual examples in the environment the questions are about.

We recommend having a Teamviewer installed.

### What to do before contacting support or creating a support request?

Before you contact our support of create a support request you should do the following:

- 1. Make sure you have read and understood the purpose of the function by finding the related article in the User [Guide](#page-27-0) where the function is described or by using the tooltip of the field when you hoover over the field or the action.
- 2. Make sure you have the correct credentials if such is needed in a function related to the support ticket.
- 3. You have read the [Frequently](#page-78-0) Asked Questions article of the user guide.

If you have tried all of the things above and you have not found a solution to your problem, feel free to contact us.

Please remember to install [TeamViewer](http://partnerzone.continia.dk/support/ContiniaQuickSupport.exe?_ga=2.147609138.401590755.1539589516-1998656079.1528115742) before you contact us.

Contact us by telephone

#### **Continia Software Partner Support +45 8230 5000**

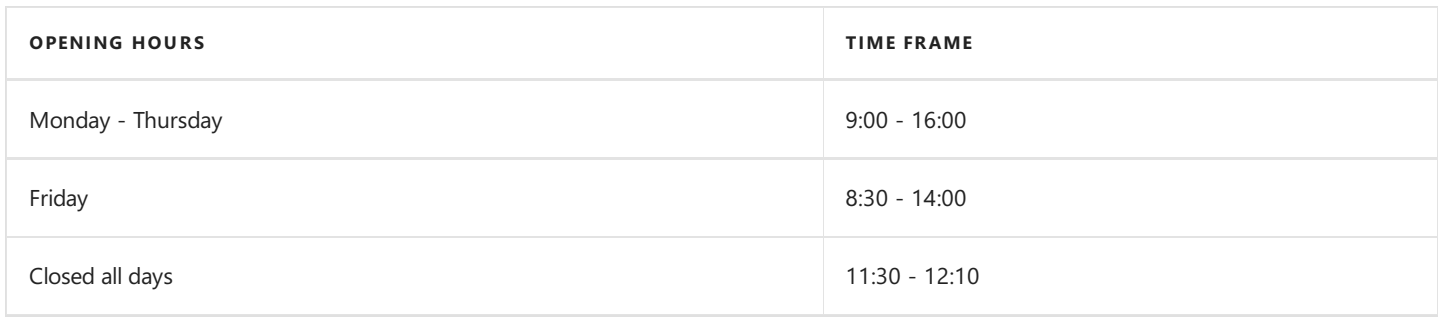

#### If you want to create a support request

Partners can create a support request by using the link below:

Create a support request

Only partners can createa support request on Continia PartnerZone.

Contact your partner if you must create a support request.

#### What happens when you have created a support request?

- 1. Our support team processes requests after the principle*first-come, first-served*.
- 2. When we have read your support ticket we will reply right away. Either with a solution to your problem or when an estimate on a solution.
- 3. We usually respond to your request within 2-48 hours.
- 4. When we have a solution ready, we will send you a new mail with information about a solution
- 5. If the problem can only be solved in the next release, we will notify you directly via mail.
- 6. We will notify you by mail when therequest is solved.
- 7. You will receive an e-mail from us where we ask you to rate our support.
- 8. The support request is completed.